# はじめよう UTPUT

# 「はじめての接続」と「基本操作」

### **■「ひかりTV」についてのお問い合わせ先**

### **■NHKの受信料に関するお問い合わせ先**

### 「ひかりTV」が提携するプロバイダー **LVUNUTV** *Oか***りTV for ASAHIネット LYUNUTV OSYUTV for OCN** https://asahi-net.jp/support/contact/ http://www.ocn.ne.jp/hikaritv/support/ **Example 1** September 2014 固定電話から(全国共通) : **0570-01-3500** OCNテクニカルサポート<br><sub>(ひかリTV対応チューナー設定に関するお問合せ先) **20120-047-860** (通話料無料)</sub> **携帯電話・PHS・IP電話から: 03-3569-3500** 受付時間 9:00~21:00(年末年始を除く) 受付時間 10:00~17:00(平日 月~金) ●フリーダイヤルのおかけ間違いにご注意ください。<br>●お電話の際には予めお客さま番号(Nから始まる10桁の番号)をご用意ください。 **WAGGING THE FORM OF SOLUTE IS A REAL PROPERTY OF Solution Solution Solution Solution Solution Solution Solution http://bbtv.biglobe.ne.jp/hikaritv/ http://www.so-net.ne.jp/option/visual/hikaritv/** 固定電話から(全国共通): **0120-86-0962**(通話料無料) 固定電話・携帯・PHS : **0120-80-7761**(通話料無料) 携帯電話・PHS・IP電話から: 03-6385-0962(通話料お客さま負担)<br>C受付時間 9:00~21:00(年中無休) So-netフォン・その他IPフォン:**050-3383-1414**(So-netフォン無料) ■受付時間 9:00~21:00 (年中無休) 1月1日及び弊社指定のメンテナンス日を除く ひかりTVカスタマーセンター おかけになる際は、お手元に「ひかりTV会員登録証」をご用意ください。 **0120-001144** WEBからのお問い合わせフォーム 受付時間 10:00~21:00(年中無休) http://www.hikaritv.net/001144/

●おかけ間違いのないように、番号をよくご確認ください。

ひかりTV対応チューナー故障受付センター

「ひかりTV」は株式会社NTTぷららが提供するサービスです。 テレビサービスは、株式会社アイキャストが提供するサービスです。

本誌の情報は2011年3月現在のものです。[M-IPS200⑥] または、それは、それは、それは、それは、それは、それは、それは、株式会社NTTぷらら 【2011.3】

**0120-330661** ●おかけ間違いのないように、番号をよくご確認ください。 受付時間 10:00~21:00(年中無休) おかけになる際は、お手元に「ひかりTV会員登録証」をご用意ください。会員証が無い場合はチューナーがお手元にある状態でお問い合わせ下さい。

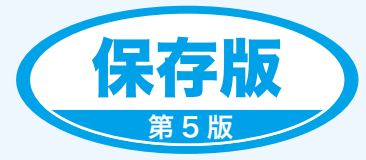

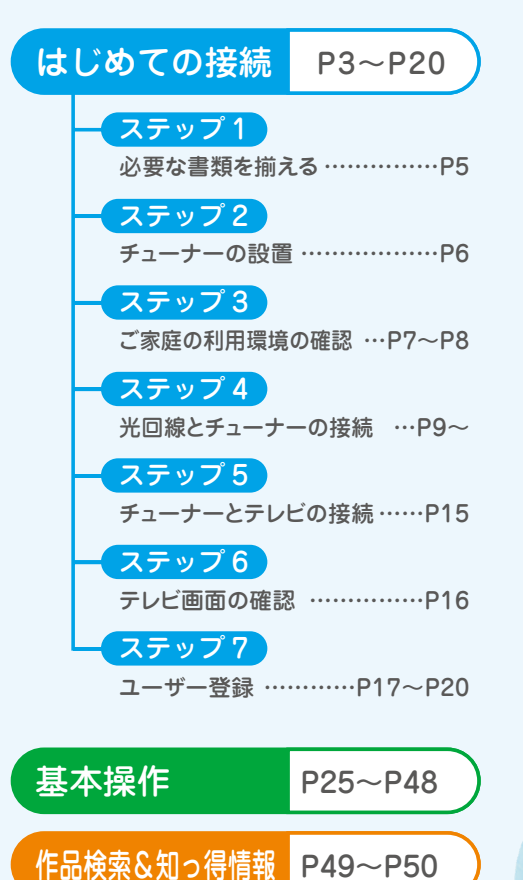

 $Q & A$  P51~P54

光がテレビをかえてゆく。

www hikarity net

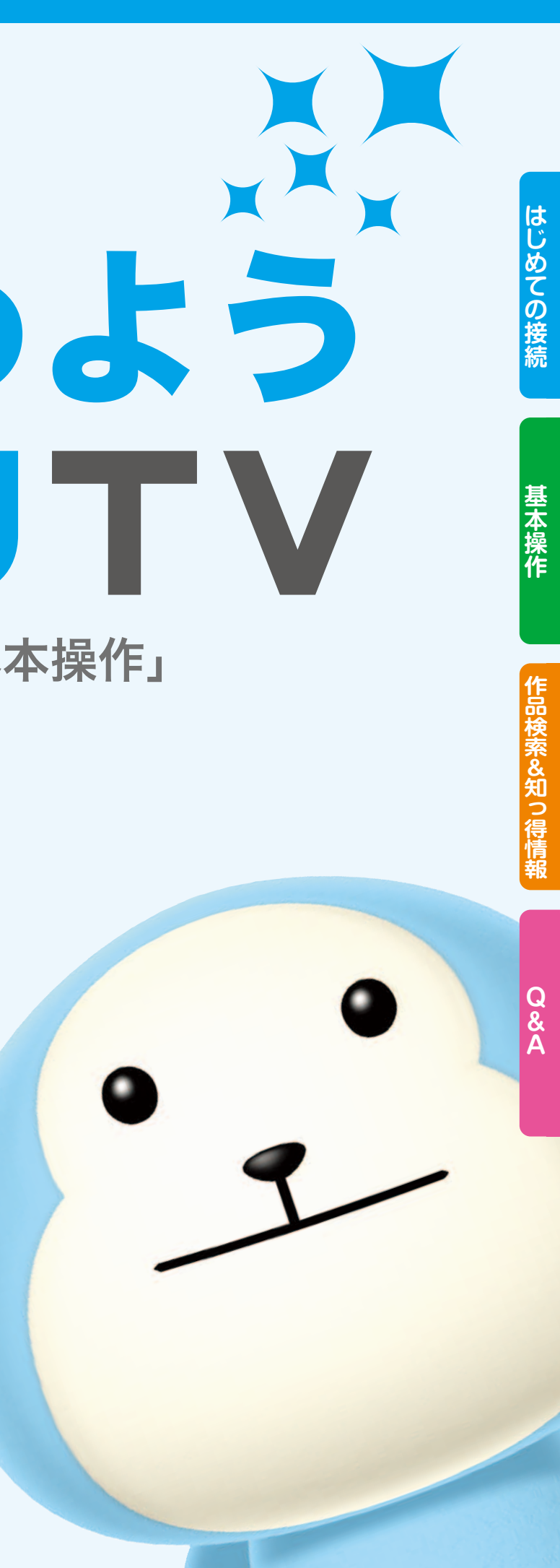

### その他、ご不明な点がございましたらひかりTVホームページ、ひかりTVカスタマーセンター、 または「ひかりTV」が提携するプロバイダーまでご連絡ください。

### **回線サービスを変更した場合(例:Bフレッツからフレッツ 光ネクスト)何か手続きが必要ですか?**

### サービス画面にて、お客さまがご利用のフレッツ光回線お客さまIDの変更が必要となります。 ※チューナーの交換が必要となる場合もございます。詳しくはひかりTVカスタマーセンターまでお問い合わせください。

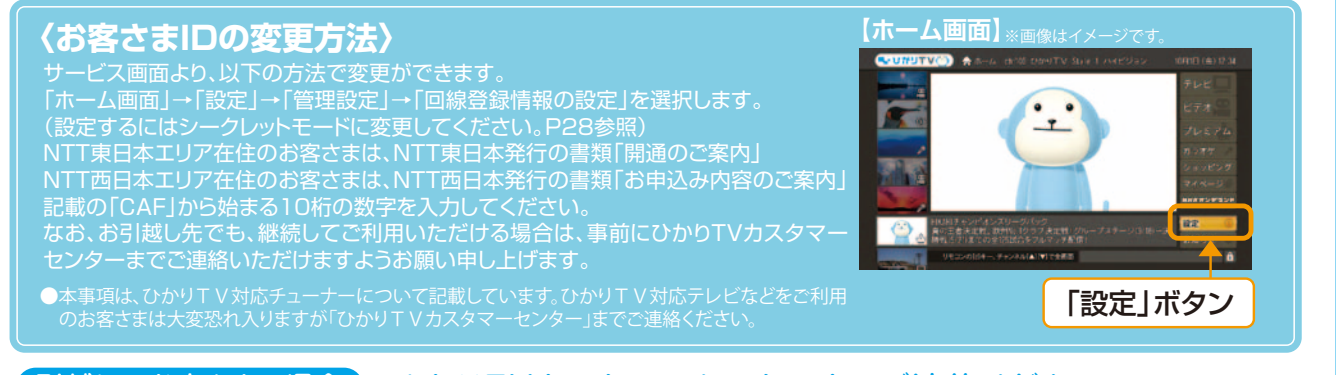

引越しのお客さまの場合 ひかりTVカスタマーセンターまでご連絡ください。

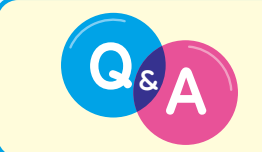

ひかりTVホームページ Q&A よくあるご質問<br> **Math Sound Star Holder おかりやすくお答えしています。**<br>
http://www.hikaritv.net/support/faq/ **DoboTV 質問** http://www.hikaritv.net/support/faq/ ひかりTV 質問

NHKふれあいセンター

● 固定電話 から

**0570-077-077 050-3786-5003** ● IP電話などの お客さま 受付時間 ▼9:00~22:00(土・日・祝日は9:00~20:00) ※12月30日17:00~1月3日はご利用いただけません。 なお、IP電話をご利用の場合、平日の受付時間は9:00 ~21:00 となります。

株式会社 NTTぶらら

**Q&A─────── - ■ ご利用にあたりお客さまからよくある質問 ……… P51** 

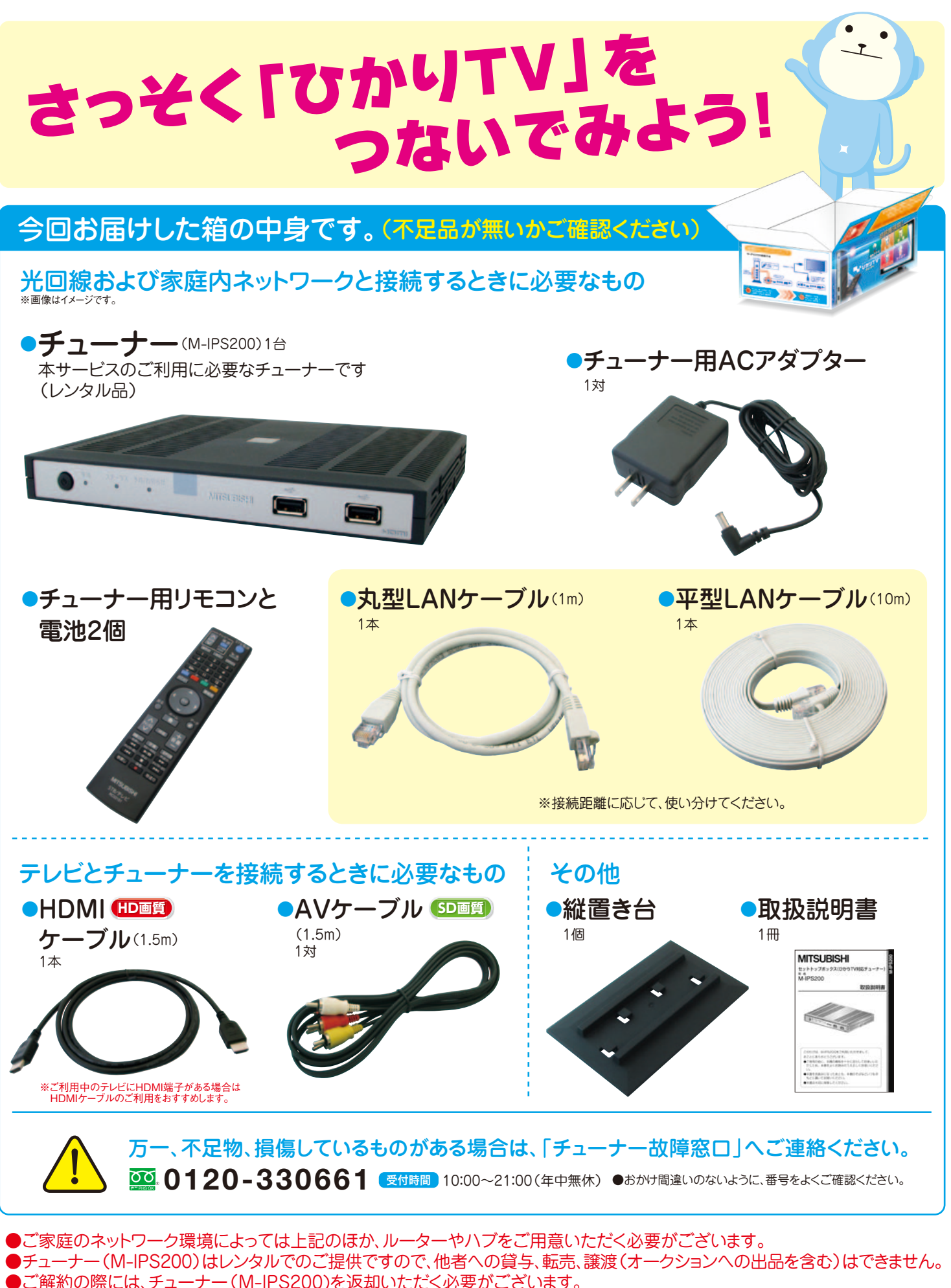

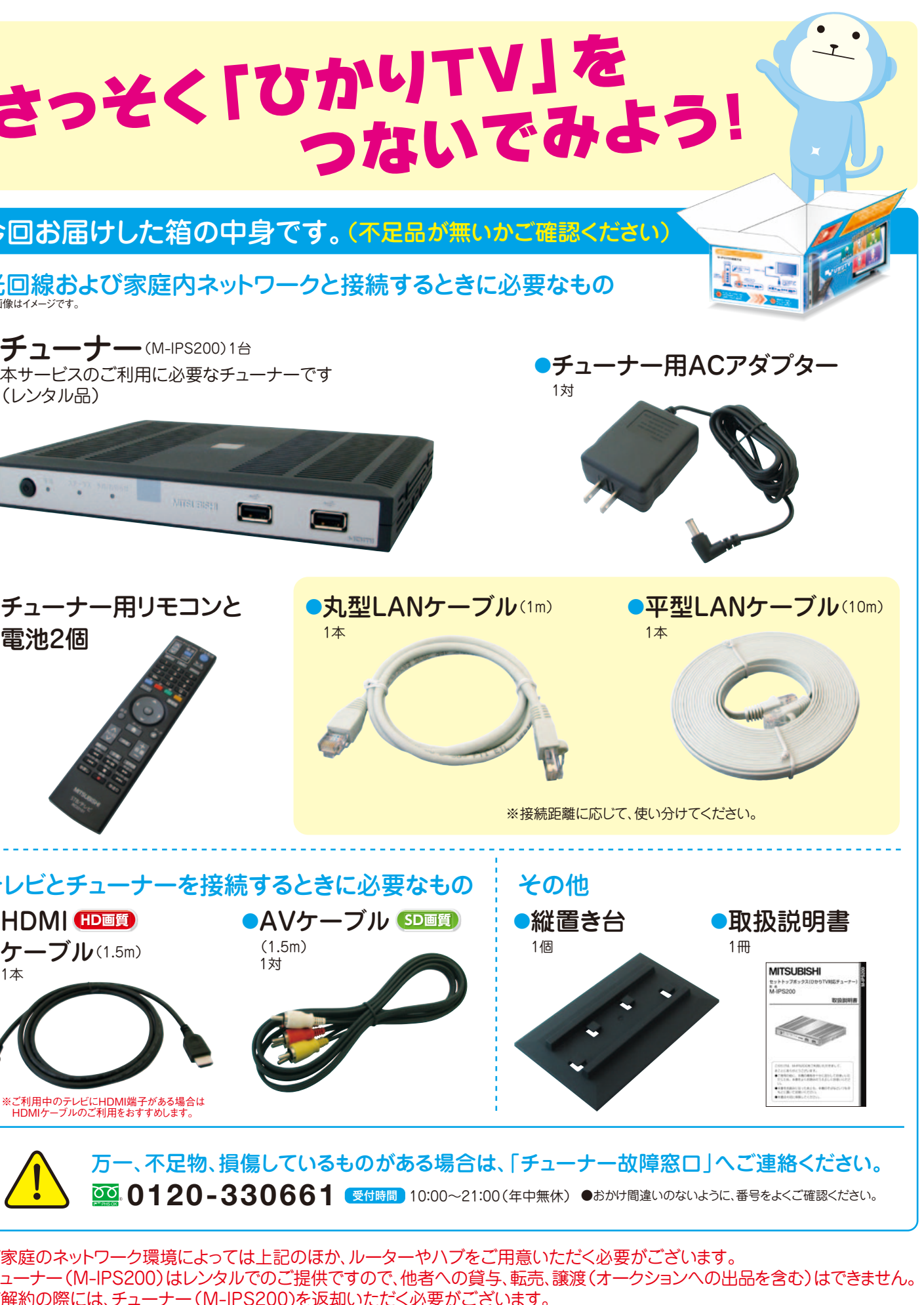

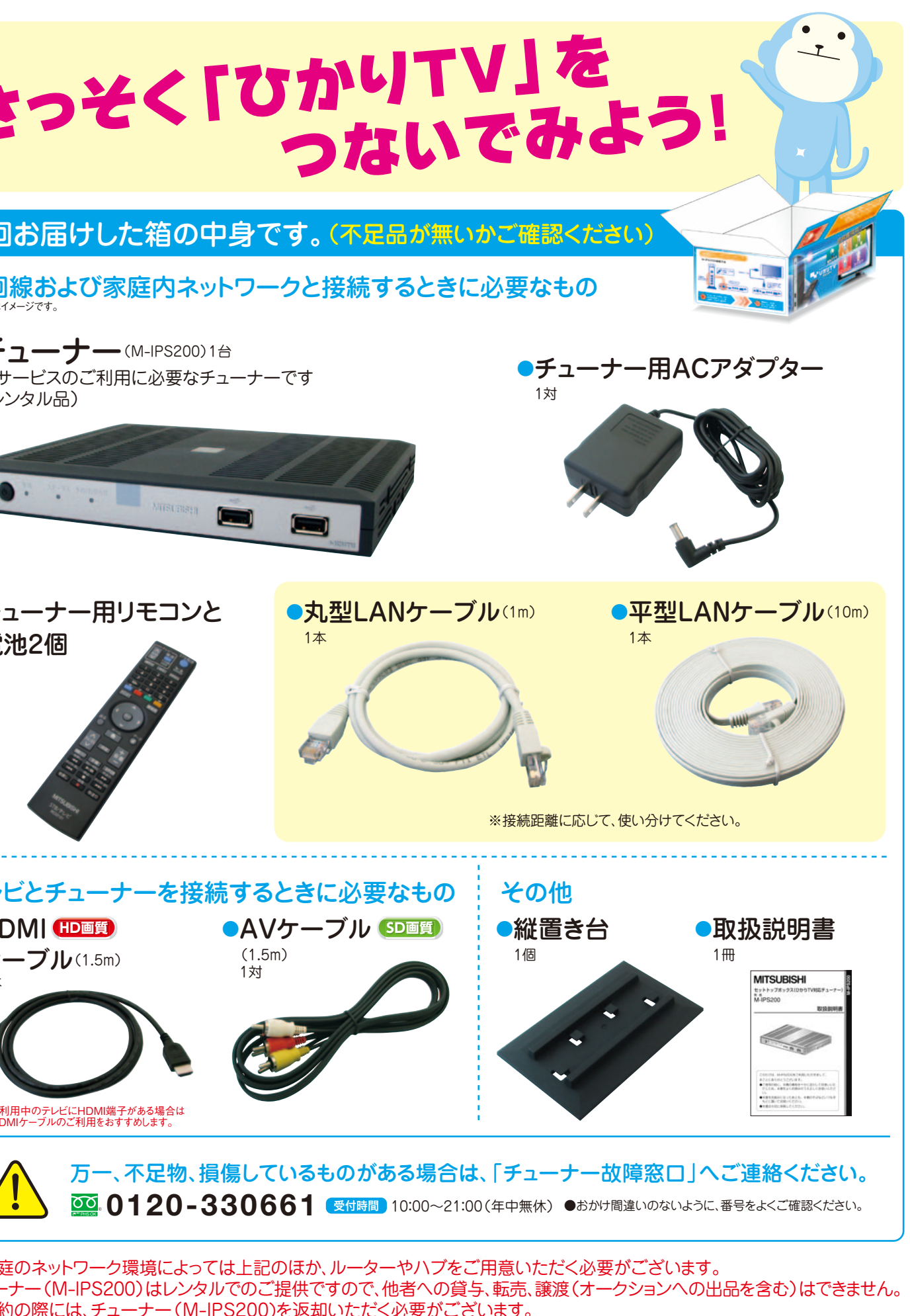

●ご家庭のネットワーク環境によっては上記のほか、ルーターやハブをご用意いただく必要がございます。 ●ご解約の際には、チューナー(M-IPS200)を返却いただく必要がございます。 ●チューナー本体やリモコンなどの付属品を紛失したり故意に破損した場合は、実費をご請求させていただくことがあります。 ●チューナーレンタルについてのご利用規約は下記URLをご参照ください。 「ひかりTV対応受信装置レンタルサービスに関する利用規約」http://www.hikaritv.net/term/

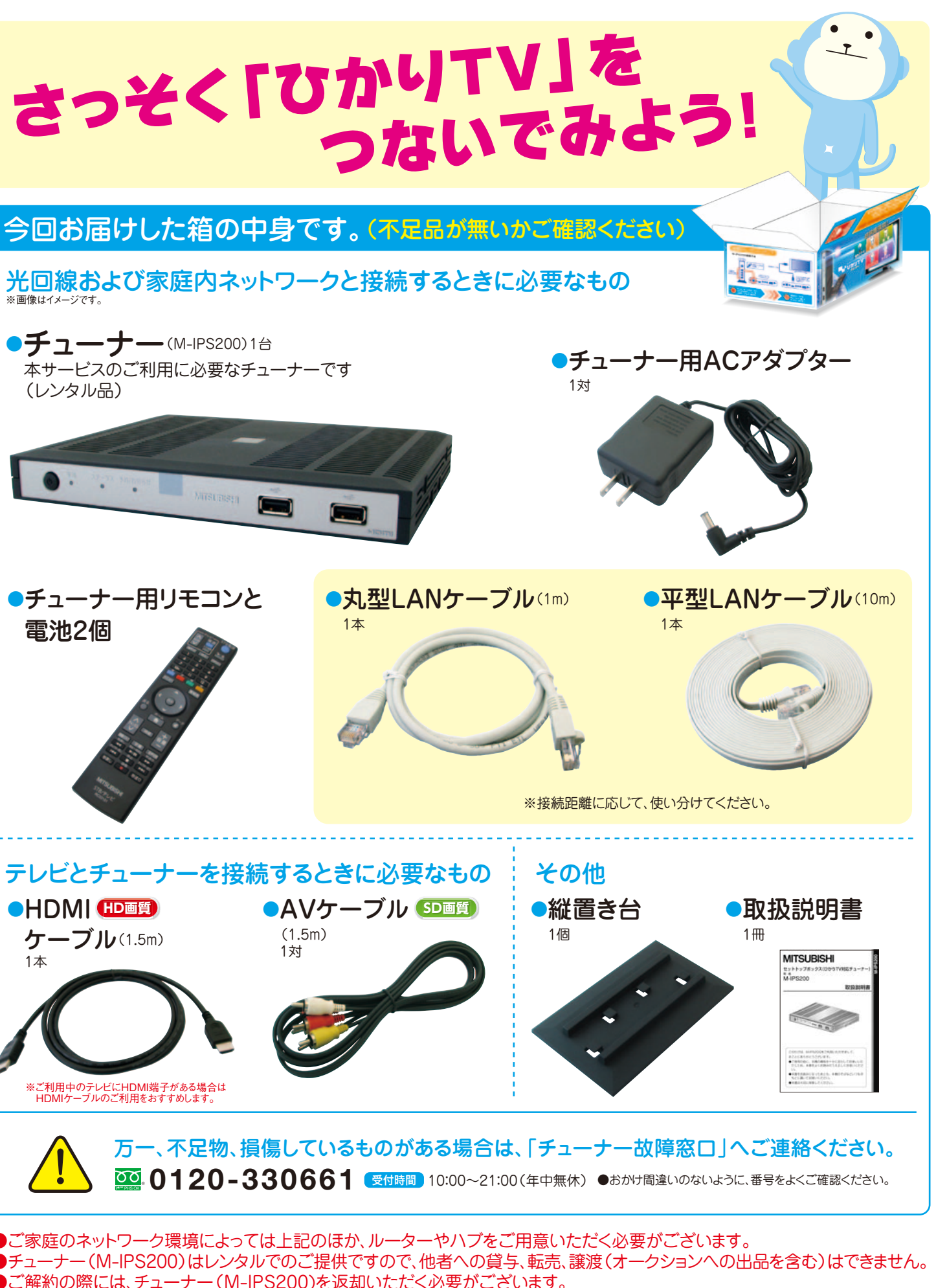

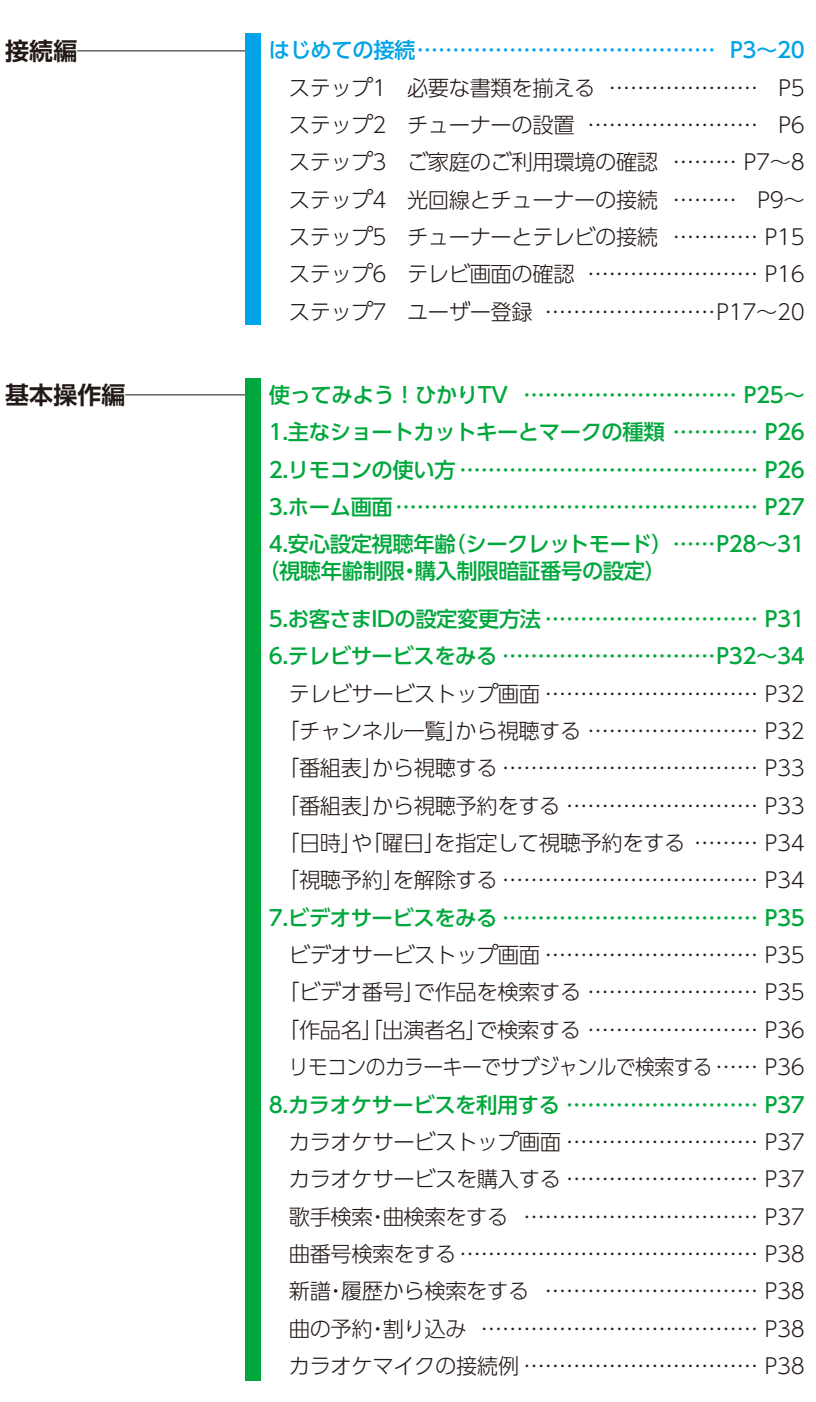

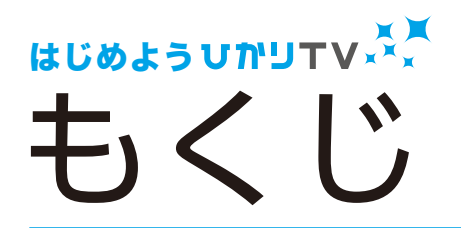

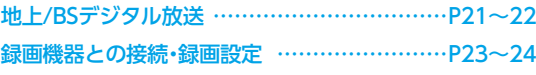

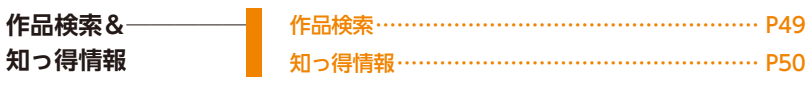

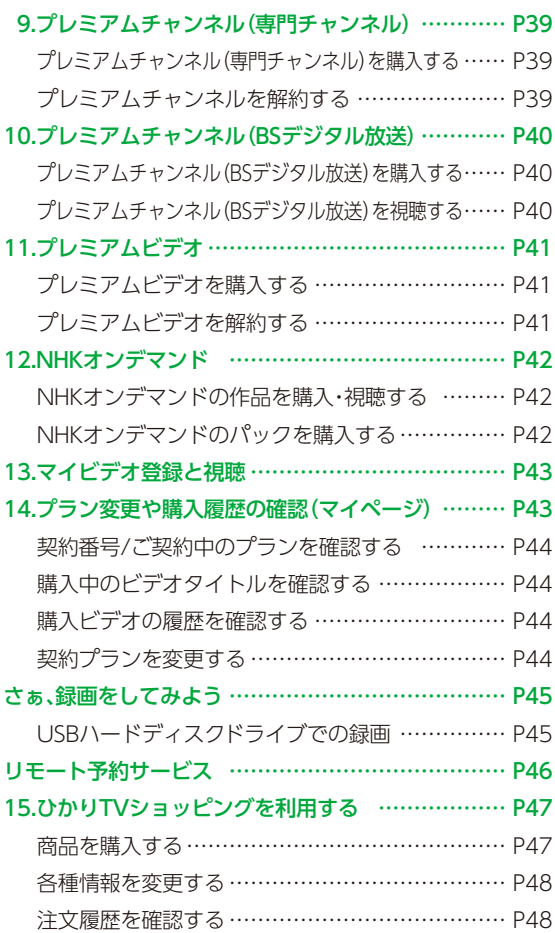

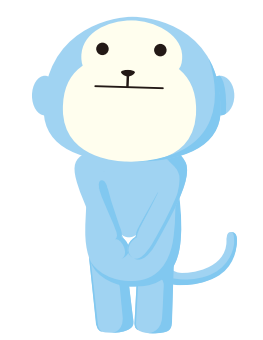

本サービスのご利用に必要なチューナーです (レンタル品)

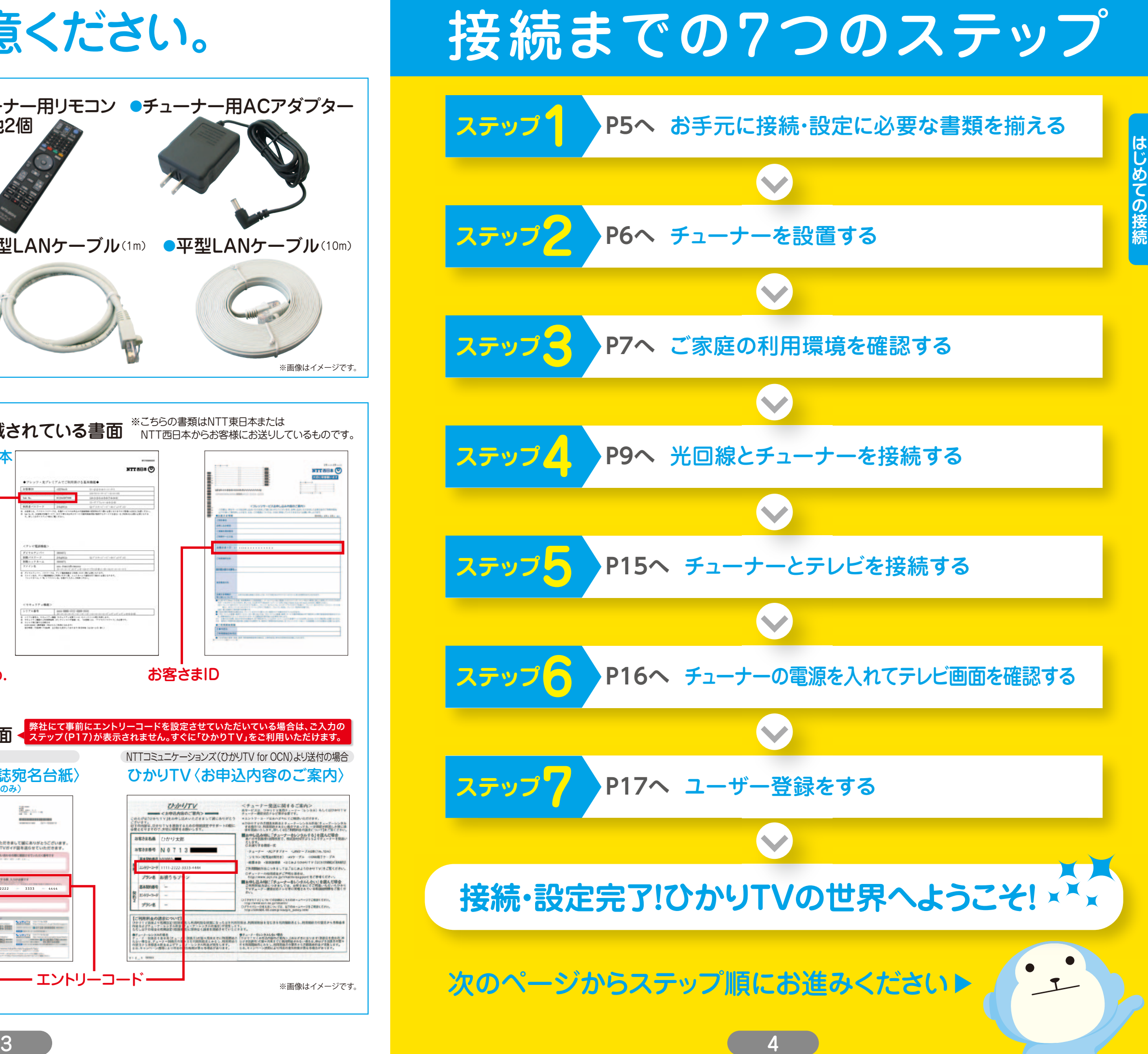

# 接続の前にご用意ください。

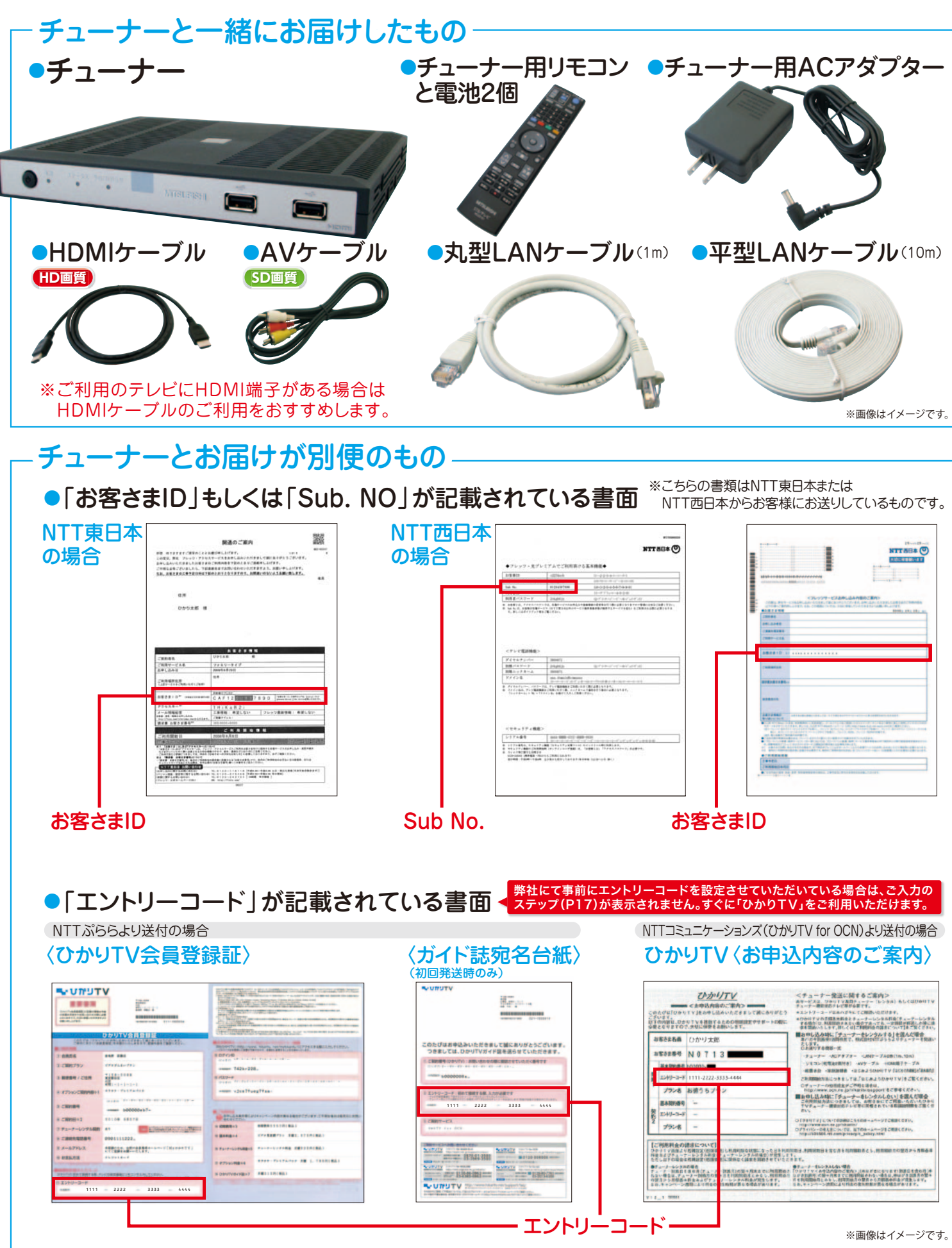

### 接続のステップ 1 2 3 4 5 6 7 7 2 接続のステップ

# お手元に接続・設定に必要な書類を揃える

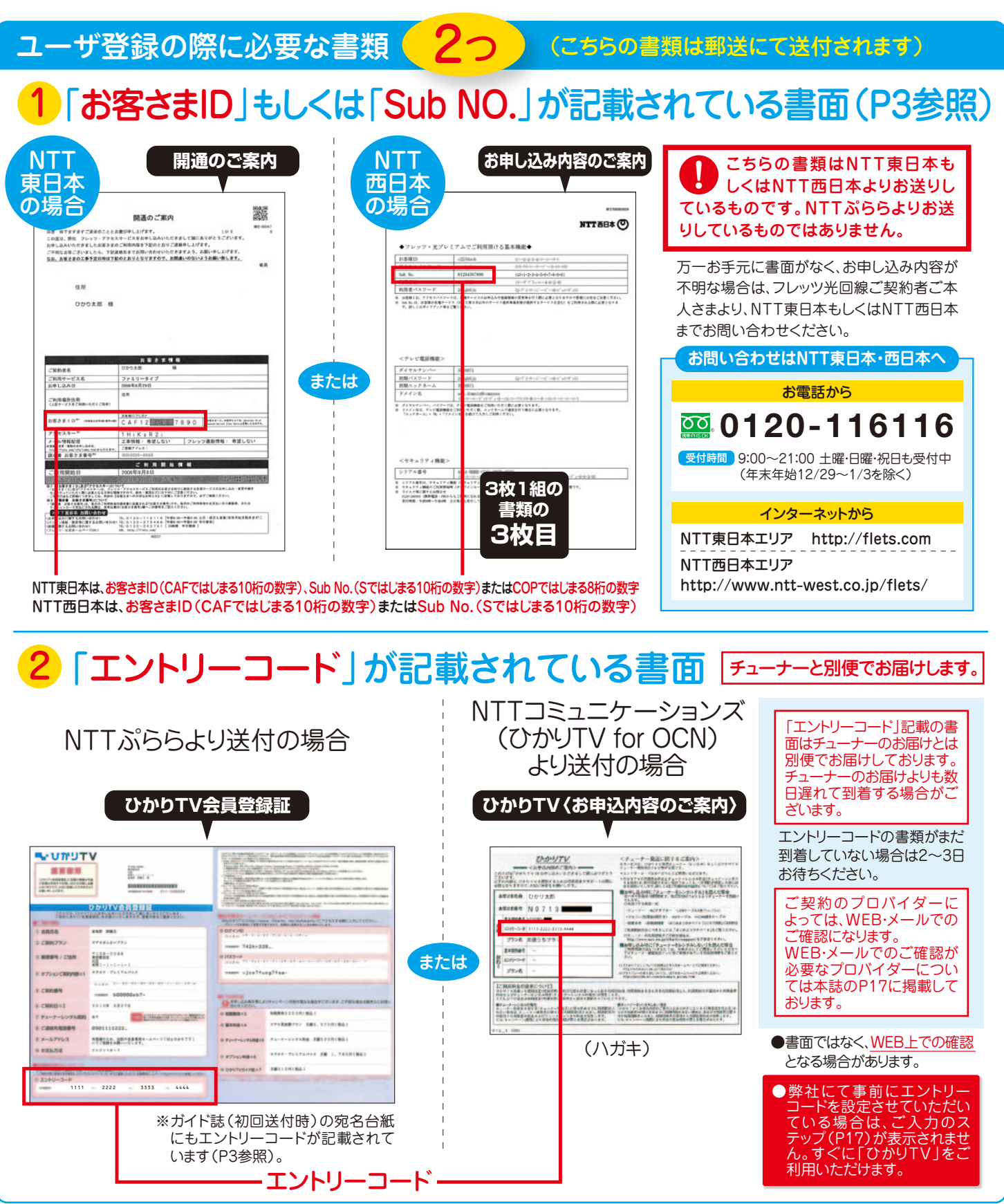

チューナーの接続・設定には、「今回お届けした箱の中身」の他に、 「ユーザ登録の際に必要な書類」2つが必要となります。

**ステップ2** チューナーの設置 チューナーの裏側に、「LAN」と表示された差し込み口がありますので、 同梱の平型LANケーブル(10m)の端を差してください。 どちらの端を差しても ークタウツ<sub>咖</sub>を左しても<br>平型LANケーブル 大すまです。 大丈夫です。  $(10m)$  $\frac{1}{2}$ ※同梱のLANケーブルは設置環境に合わせてご利用いた だけます。接続距離が近い場合は丸型ケーブル、遠い場合 や隙間を通すときは平型ケーブルをご利用ください。接続いただいた平型LANケーブルの反対側を、ご家庭のネットワークに接続します。 環境によって接続方法がことなりますので、次のページでネットワーク環境をご確認ください。 (チューナーの裏側)  $\circledcirc$ 電源端子 - $\odot$  $(\bullet)$ CEE **F** 同梱のACアダプター を接続する端子です。 LANポート IR端子 LANケーブルの 機能拡張用のため、 HDMIケーブル 差し込み口です。 での接続に使用 ご利用になれません。 します。 チューナーは通気孔が上になるようにして、安定した水平なところに設置します。 チューナーの周囲には、3cm以上の空間を 空けるようにしてください。  $\chi$  3cm Rem 3er  $\overline{2}$  3cm ACアダプター(同梱)は、まだ接続しないでください。

 $1 3 4 5 6 7$ 

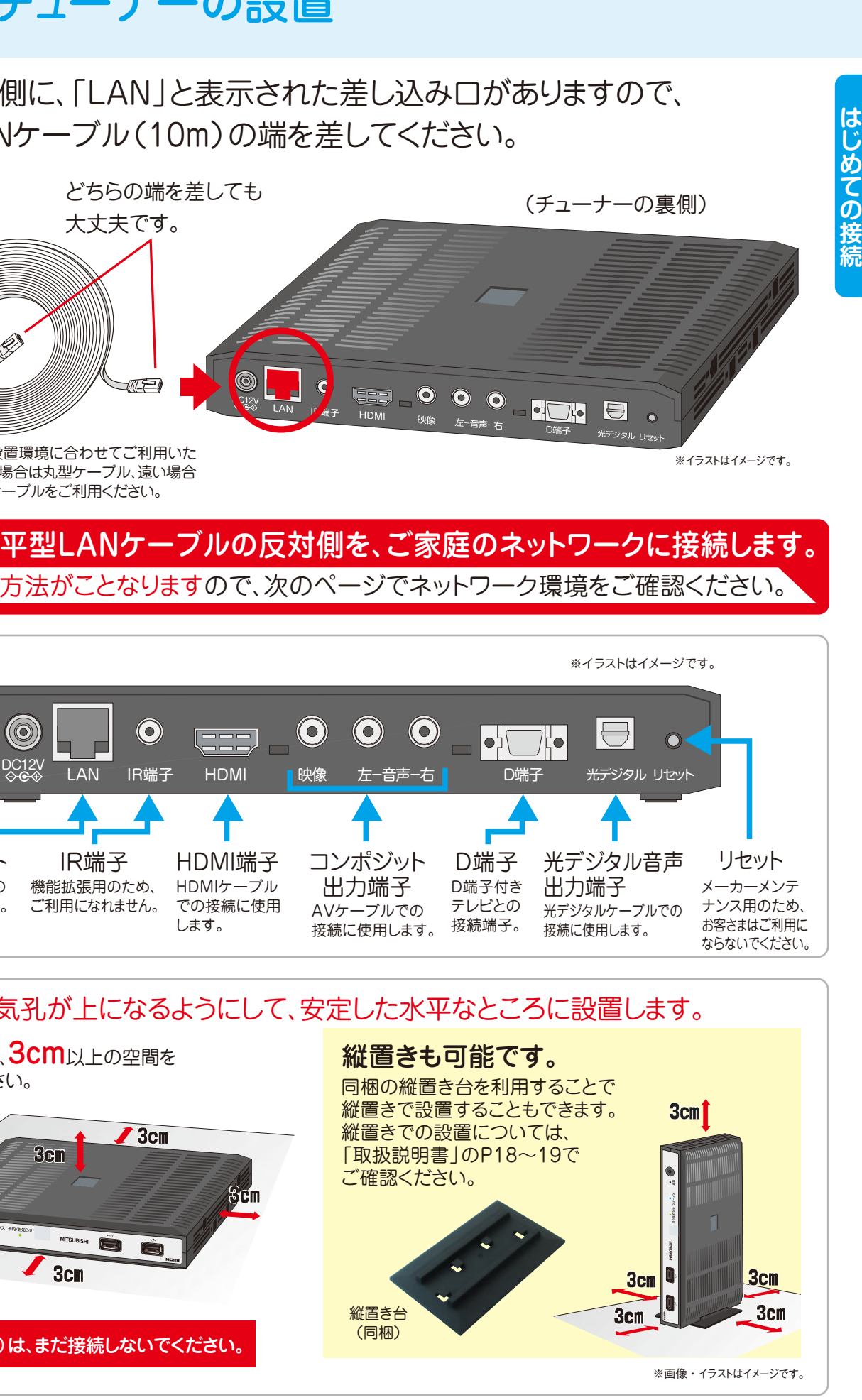

ご契約のフレッツ光回線種別や、お住まいの地域、ご家庭のネットワーク環境などに より接続方法が異なります。

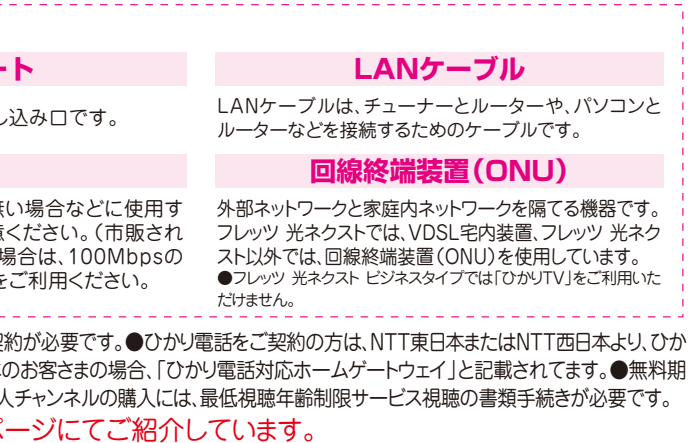

.<br>Dルーター (CTU)が提供されます。詳しくは、NTT西日本までお問い合わせください。 バンクBB株式会社ホームページ(https://ybb.softbank.jp/support/

。その約束事の次世代バージョンという意味。

# **ステップ3** ご家庭の利用環境の確認

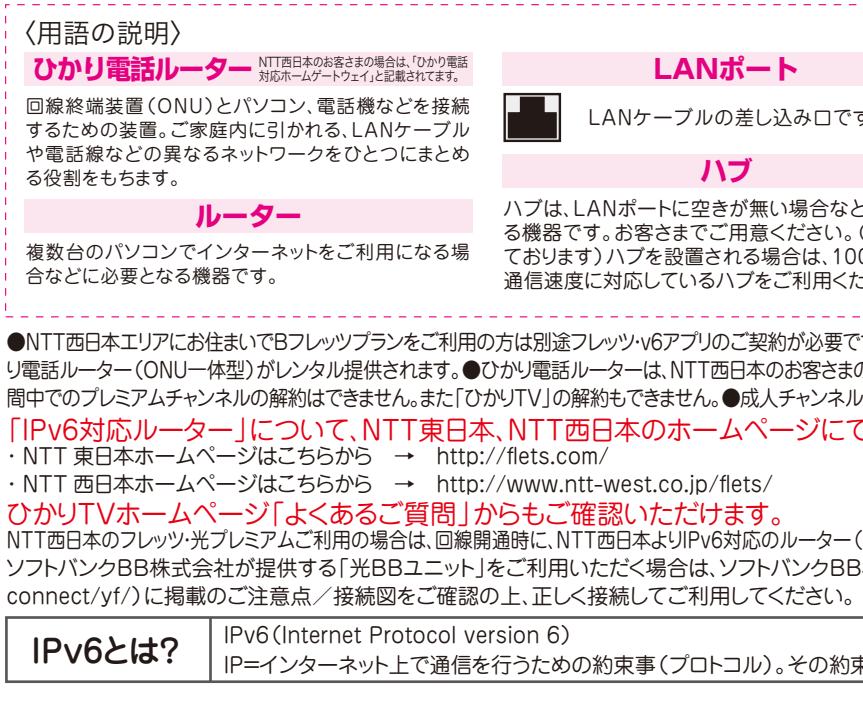

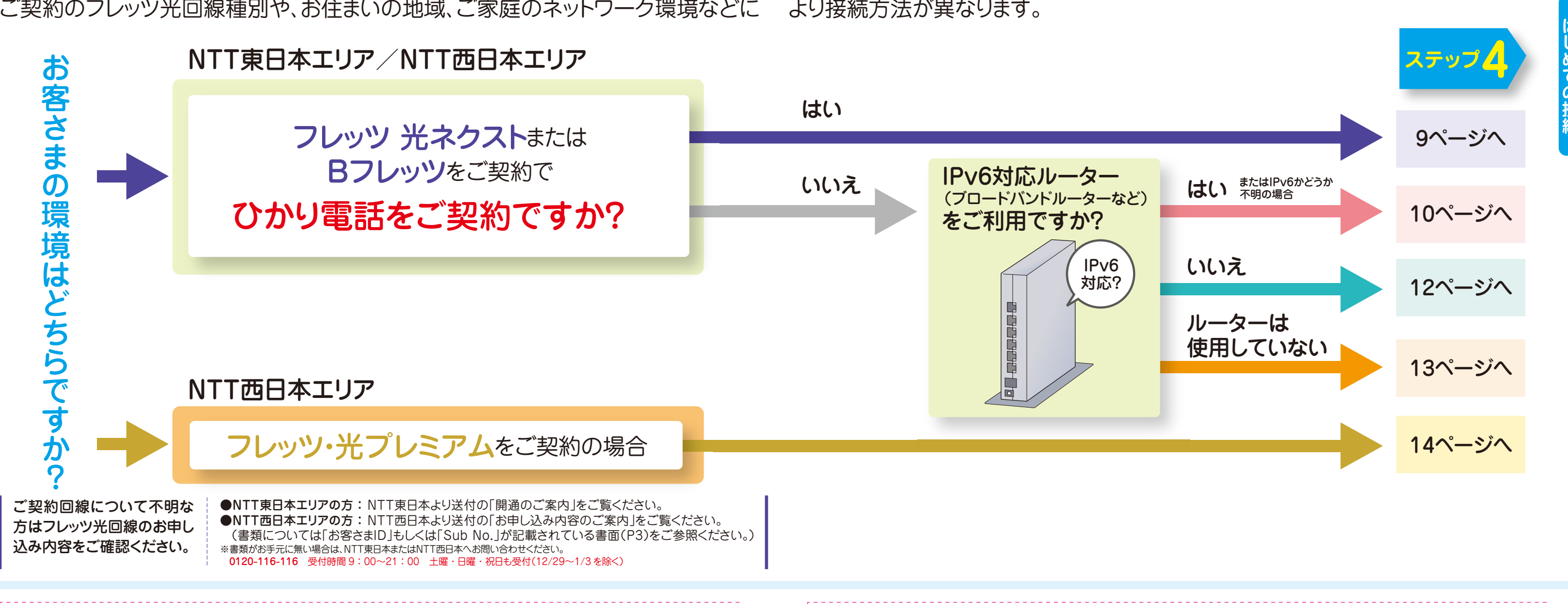

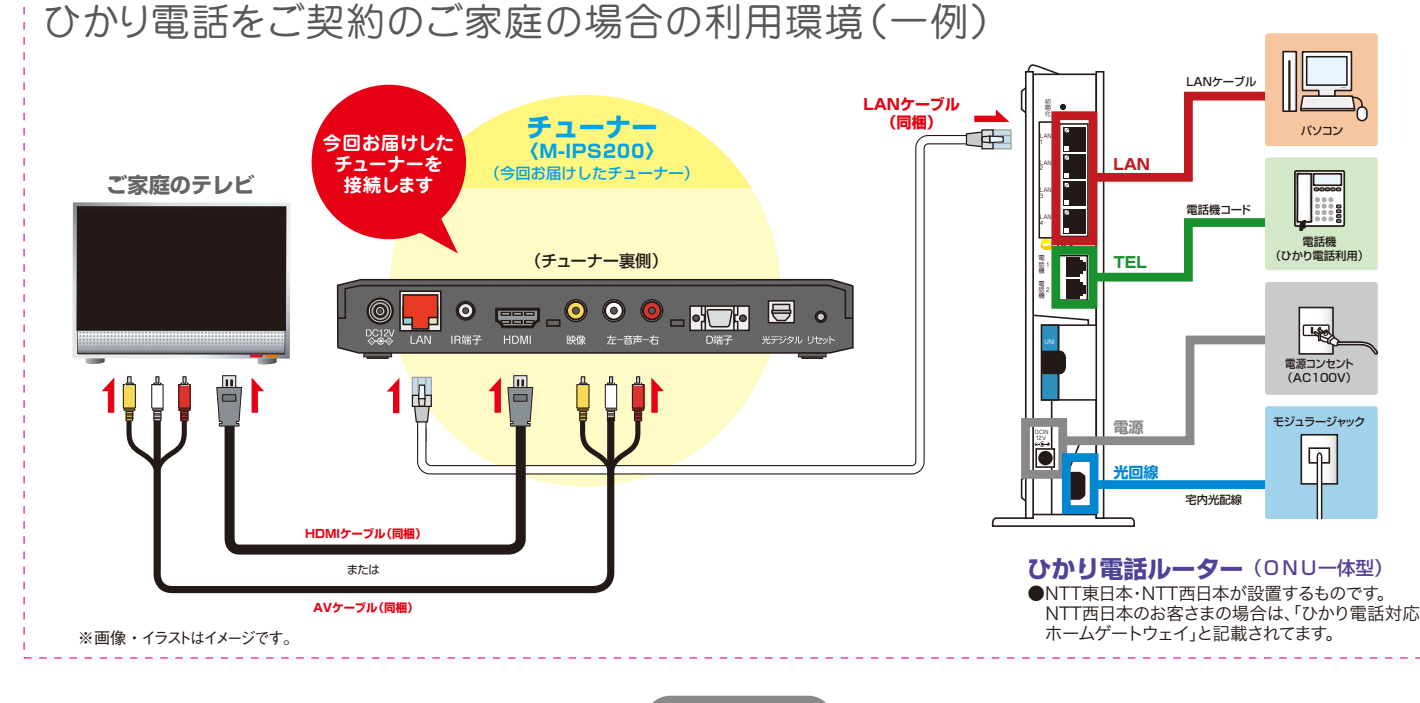

※イラストはイメージです。

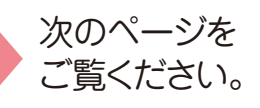

**ステップ4** 光回線とチューナーの接続

### ハブ機能が付いているルーターってどういうもの?

ルーターにLANと表記された差し込み口が複数あるものは、ルーターにハブ機能が付いております。 LANと表記された差し込み口が1つしか無いものは、ハブ機能が付いておりませんので、ほかのネット ワーク接続機器をご利用いただく場合、別途ハブをご用意ください。ハブを設置される場合は、 100Mbpsの通信速度に対応しているハブをお使いください。10Mbpsでは通信速度が不足するた め、映像・音声が乱れます。

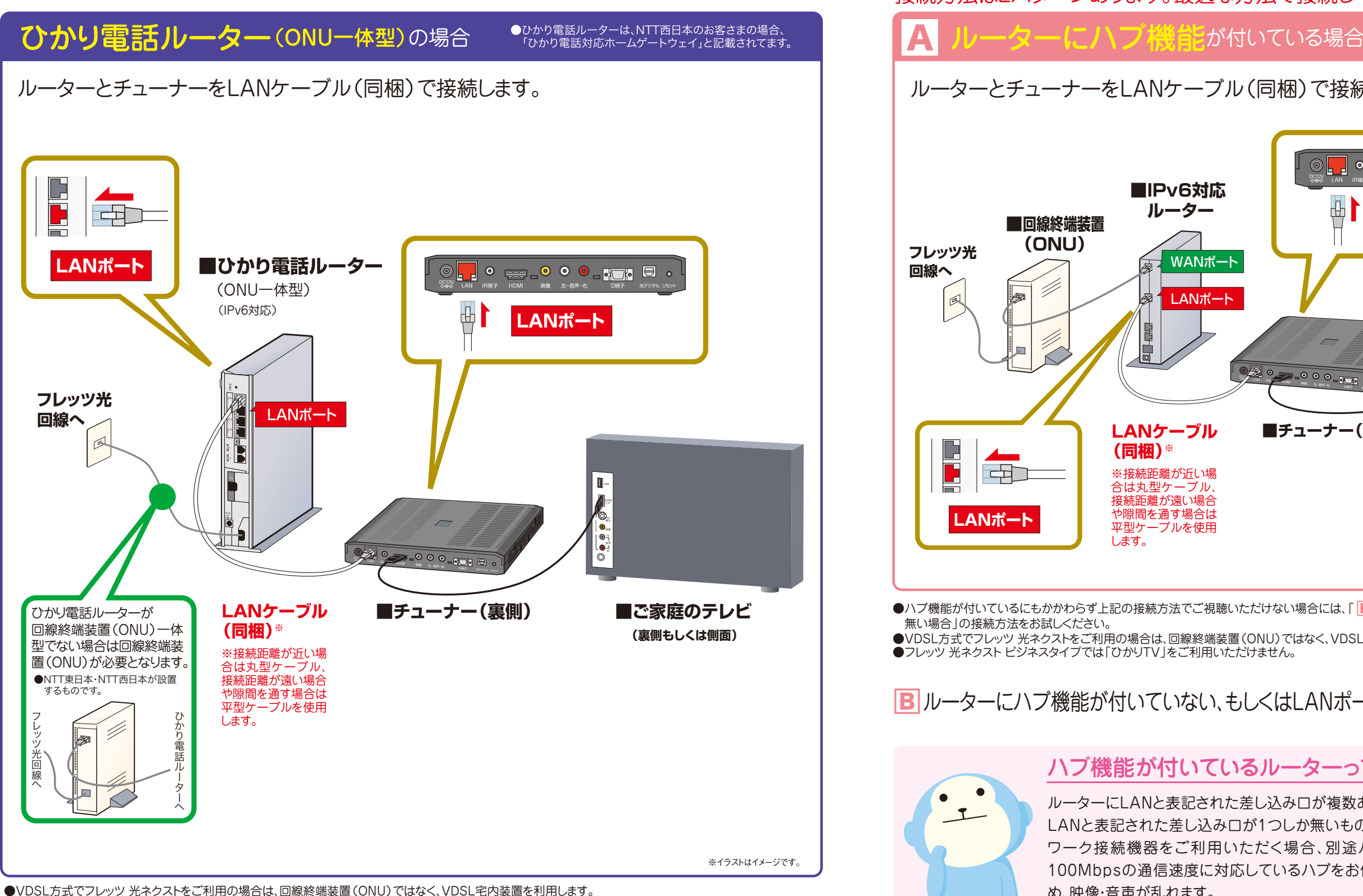

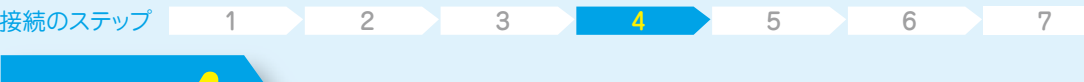

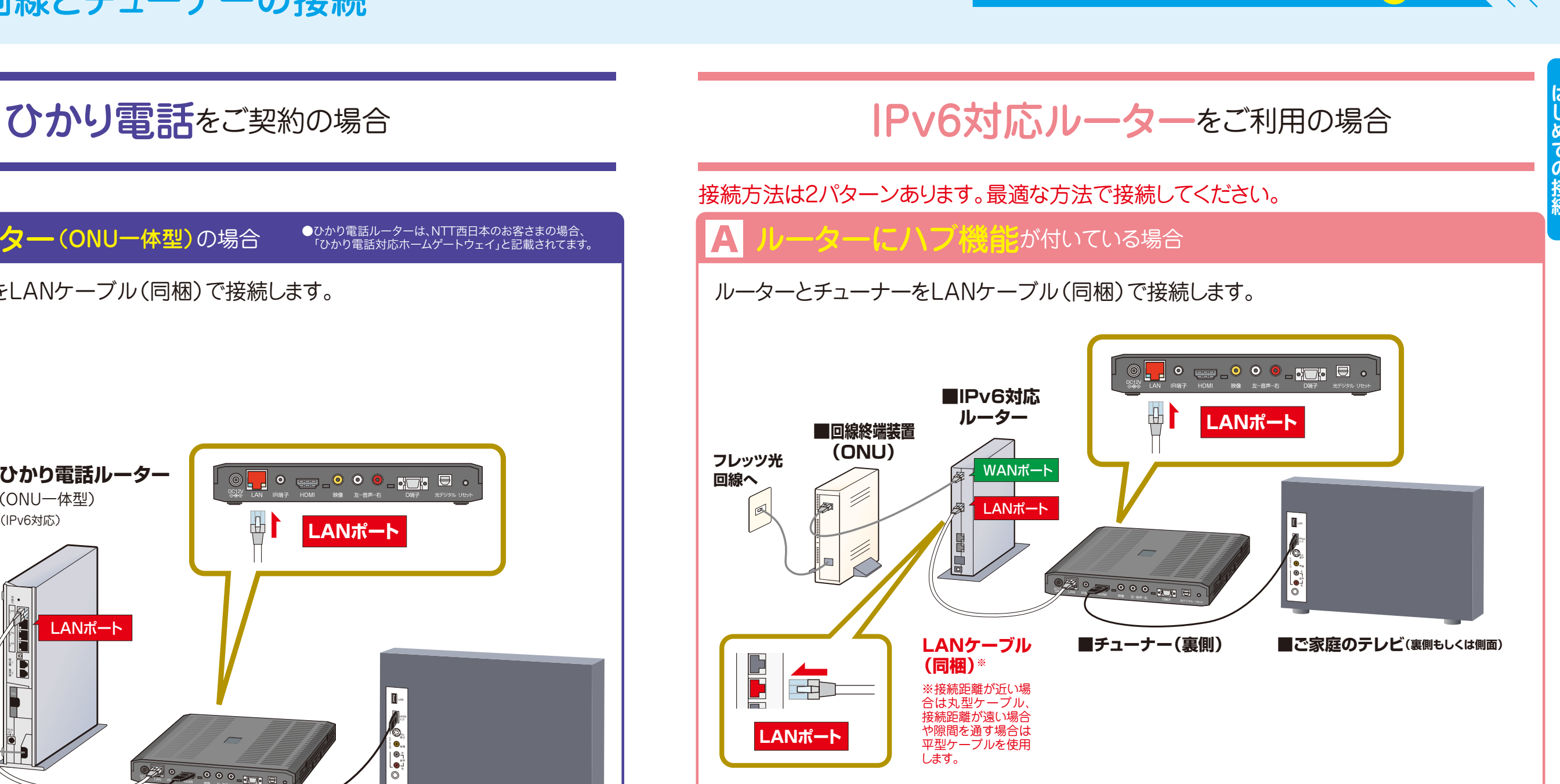

無い場合」の接続方法をお試しください。

●ハブ機能が付いているにもかかわらず上記の接続方法でご視聴いただけない場合には、「 <mark>B</mark> ルーターにハブ機能が付いていない、もしくはLANポートに空きが ●VDSL方式でフレッツ 光ネクストをご利用の場合は、回線終端装置(ONU)ではなく、VDSL宅内装置を利用します。 ●フレッツ 光ネクスト ビジネスタイプでは「ひかりTV」をご利用いただけません。

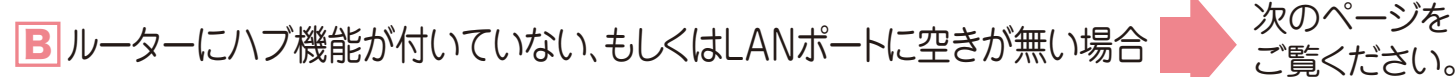

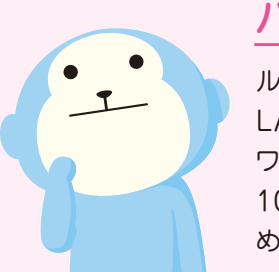

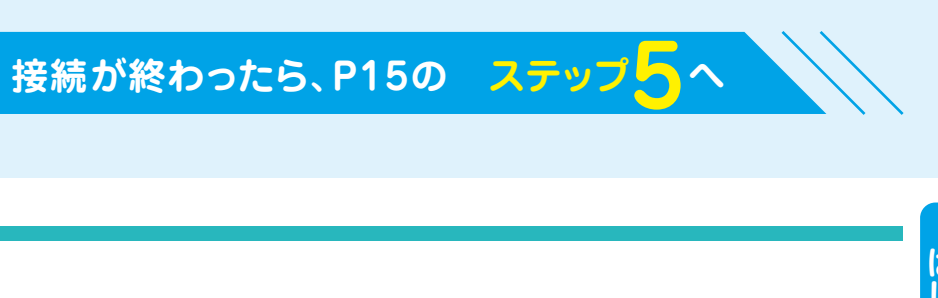

●ご利用環境によってLANケーブルが短い場合などは、市販もしくはお手持ちのものをお使いください。 ●VDSL方式でフレッツ 光ネクストをご利用の場合は、回線終端装置(ONU)ではなく、VDSL宅内装置を利用します。 ●フレッツ 光ネクスト ビジネスタイプでは「ひかりTV」をご利用いただけません。 ●1契約につきTV1台の視聴が可能です。

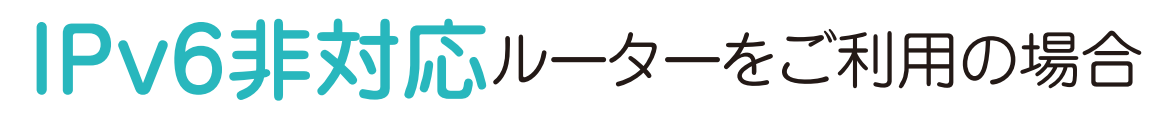

### ルーターのLANポート(差し込み口)に空きがない場合はどうするの?

|A||B| いずれの方法でも接続できないお客さまはルーターがIPv6非対応ですので、 P12の「IPv6非対応ルーターをご利用の場合」をご覧ください。

> ルーターのLANポートに空きがない場合は、市販のハブ(100Mbps対応)をご用意ください。 ハブ経由でチューナー(M-IPS200)をルーターに接続するか、ルーターから他のLANケーブルを外し てチューナー(M-IPS200)を接続すれば「ひかりTV」は利用可能です。

●VDSL方式でフレッツ 光ネクストをご利用の場合は、回線終端装置(ONU)ではなく、VDSL宅内装置を利用します。

●フレッツ 光ネクスト ビジネスタイプでは「ひかりTV」をご利用いただけません。

●パソコンなど、ほかのネットワーク接続機器をご利用でない場合には、ハブをご用意いただく必要はありません。

■ 光回線とチューナーの接続

ルーターの「LAN」ポートとチューナーの「LAN」ポートを直接つないでいただければ接続完了です。

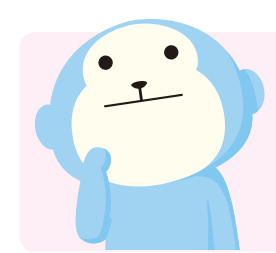

物理的な形状などは同じです。一般家庭でのルーターの使用を想定すると、WANはインターネット接続にするための機器 (回線終端装置(ONU)、VDSL宅内装置)の接続に使用します。 一般家庭には、それらの機器は1つあれば十分ですので、WANは1つしかありません。 LANはパソコン、ネットワーク接続機 器(プリンタ、USBハードディスクドライブなど)の接続に使用します。一般家庭ですと、ネットワークに接続する機器は増える 可能性がありますので複数用意しています。 仮に1つしかなくてもハブを用意すれば複数の接続にすることはできます。

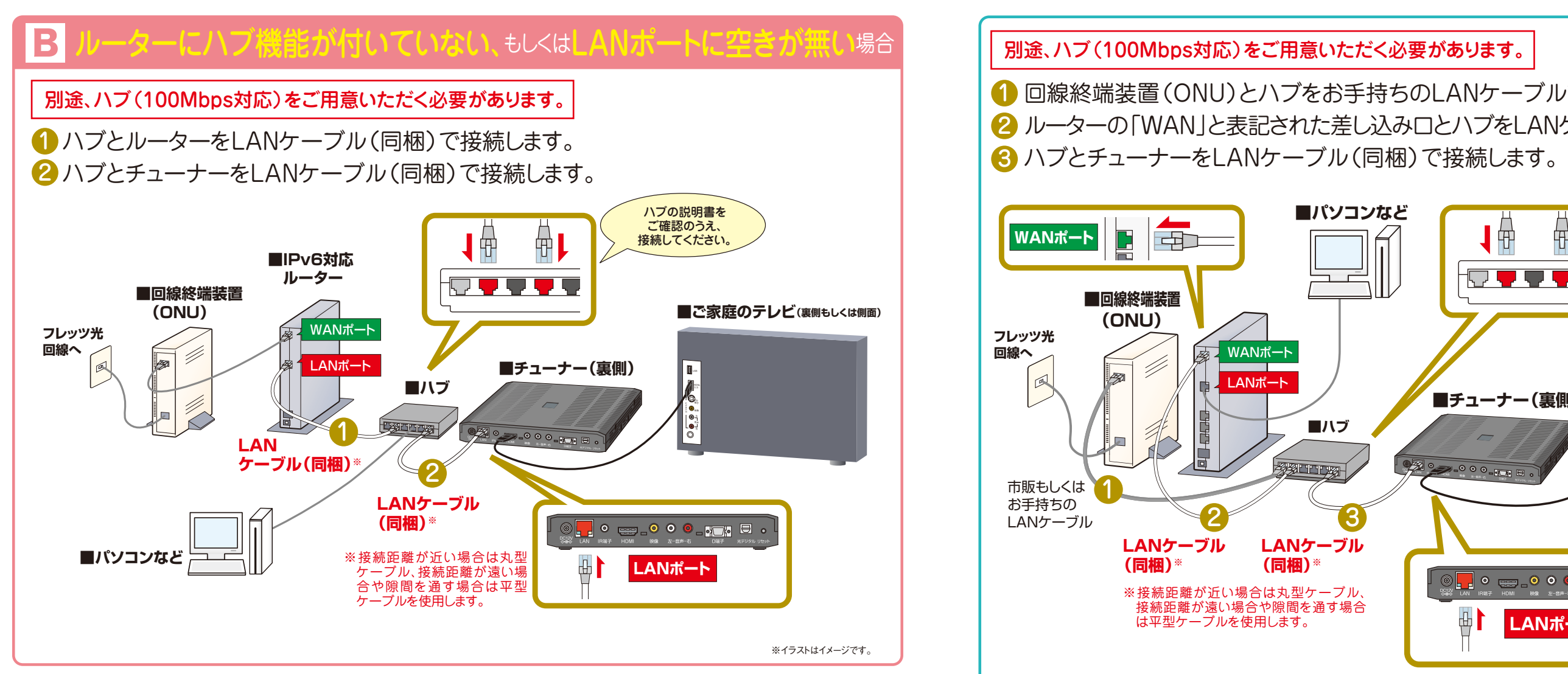

●ご利用環境によってLANケーブルが短い場合などは、市販もしくはお手持ちのものをお使いください。

### **【ルーターのポートにあるWANとLANの違い】**

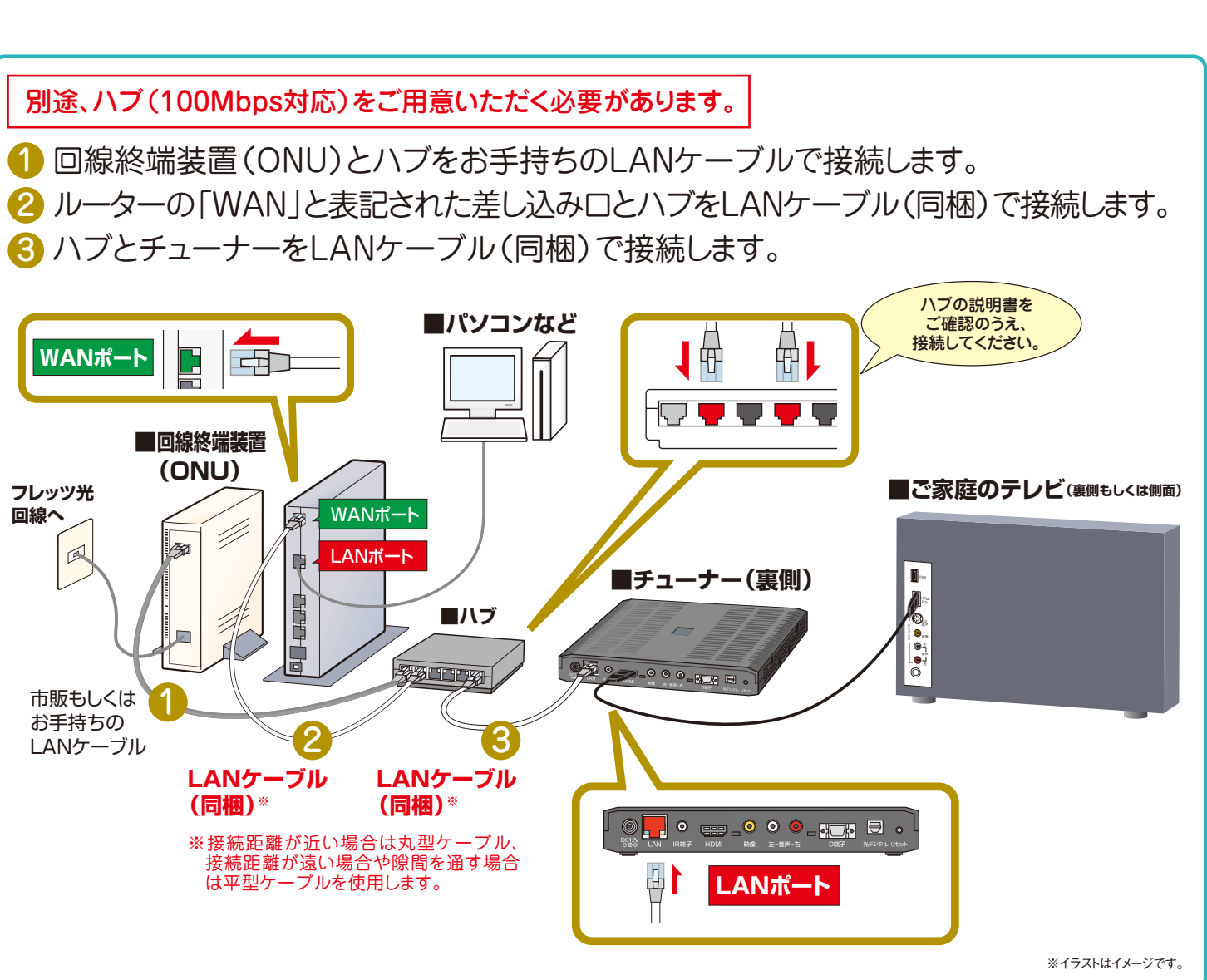

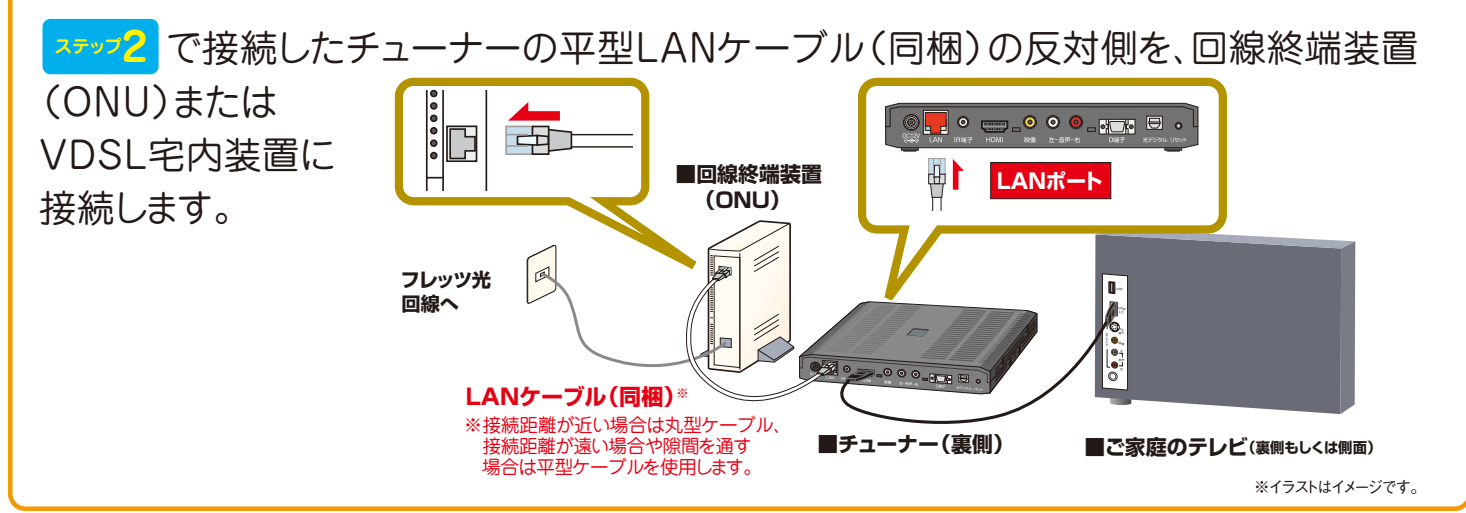

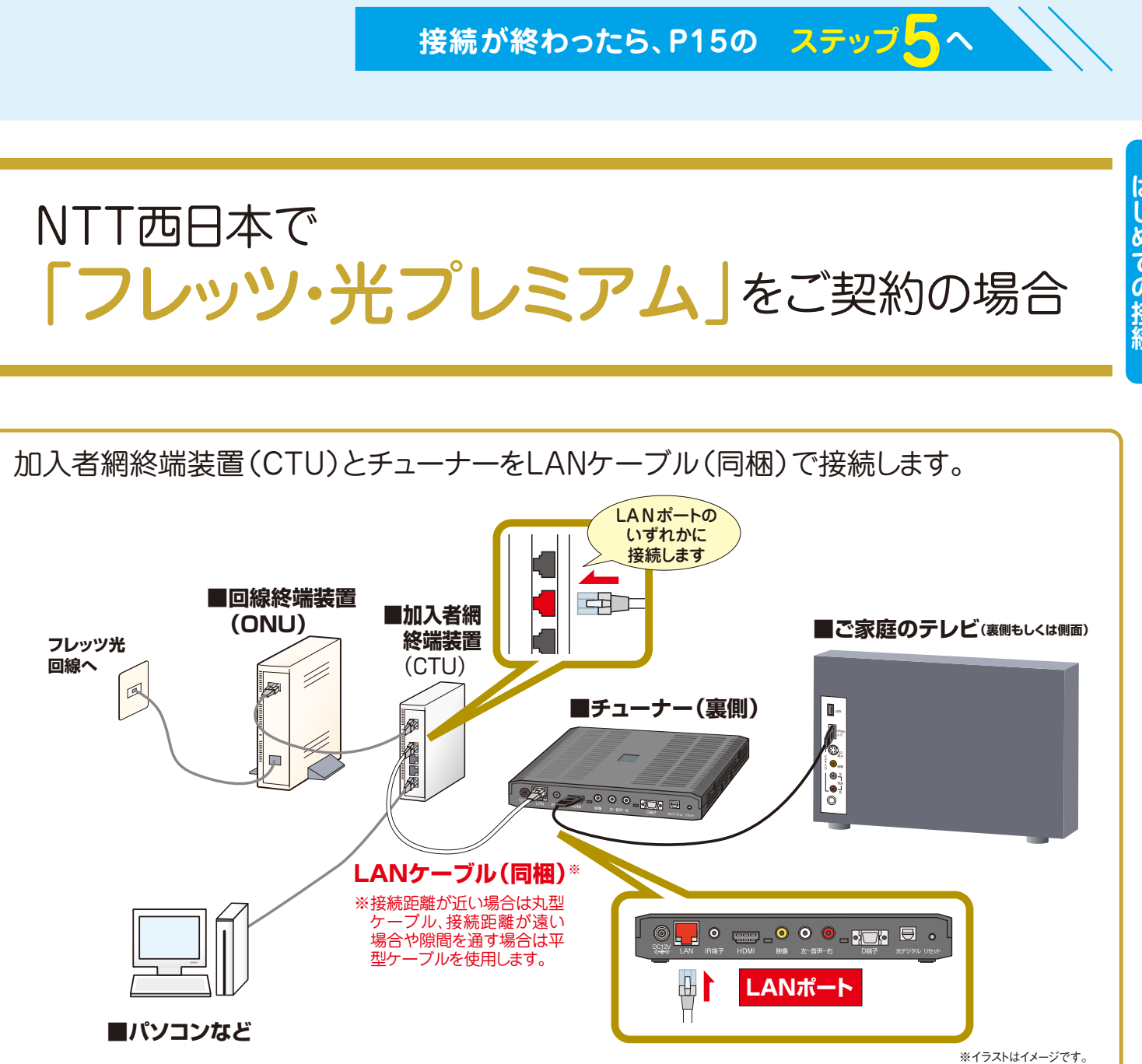

●ご利用環境によって、LANケーブルが短い場合などは、市販もしくはお手持ちのものをお使いください。 ●VDSL方式でフレッツ 光ネクストをご利用の場合は、回線終端装置(ONU)ではなく、VDSL宅内装置を利用します。

●フレッツ 光ネクスト ビジネスタイプでは「ひかりTV」をご利用いただけません。

●ご利用環境によってLANケーブルが短い場合などは、市販もしくはお手持ちのものをお使いください。 ●VDSL方式でフレッツ 光ネクストをご利用の場合は、回線終端装置(ONU)ではなく、VDSL宅内装置を利用します。 ●フレッツ 光ネクスト ビジネスタイプでは「ひかりTV」をご利用いただけません。 ●NTT西日本のフレッツ・光プレミアムご利用の場合は、回線開通時に、NTT西日本よりIPv6対応のルーター(CTU)が提供されます。

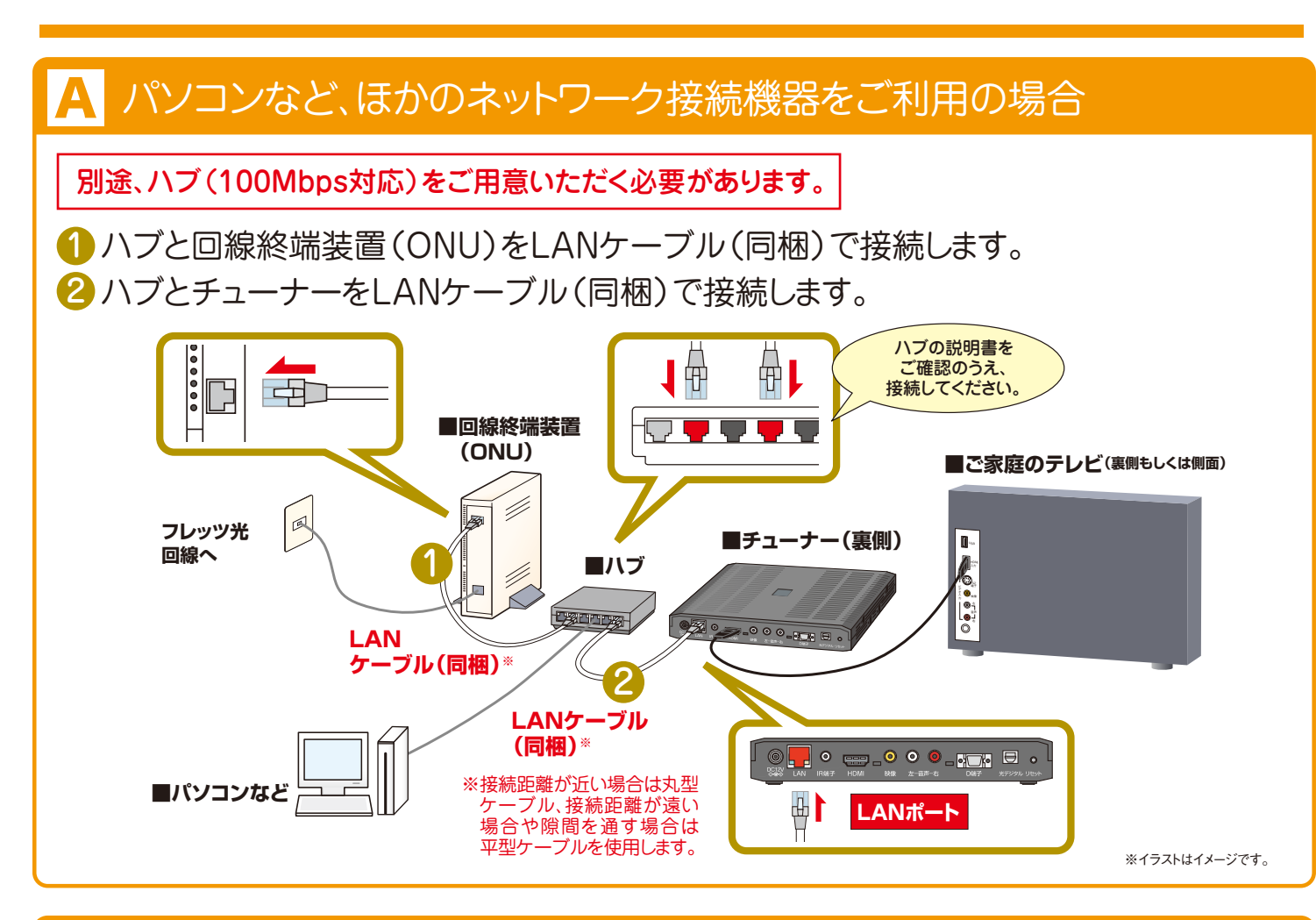

### パソコンなど、ほかのネットワーク接続機器をご利用でない場合

### 1 2 3 4 5 6 7 接続のステップ

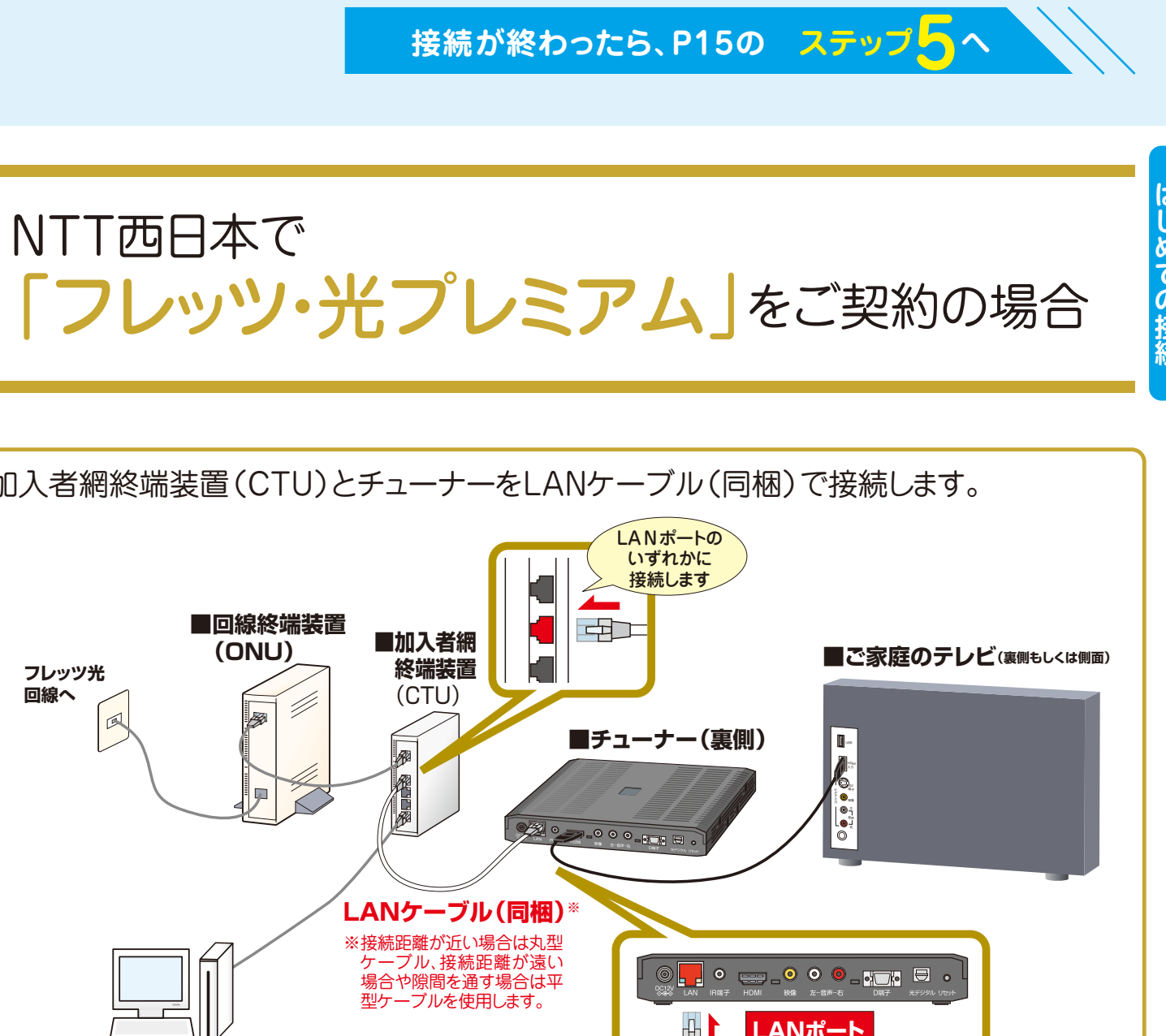

# **ステップ4** 光回線とチューナーの接続

# ひかり電話をご利用でなく、ルーターを使用していない場合

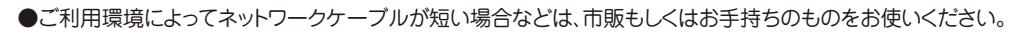

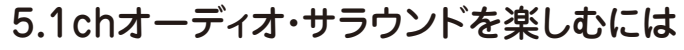

「ひかりTV」のチューナーには、光デジタル音声出力が備わっています。 5.1chサラウンド対応の提供作品をサラウンド音声で視聴される 場合には、市販の光デジタルケーブルで、チューナーと、市販もしくは お手持ちのホームシアター・システムを接続してください。

- ●光デジタルケーブルで接続した場合には、同梱のリモコンによる音量調整ができなく なります。音量は、接続している機器側のリモコンなどで調整してください。
- ●光デジタルケーブルを利用して5.1chサラウンド対応の提供作品を再生するには 。<br>AAC対応の機器に接続する必要があります。
- ●HDMI端子による5.1chサラウンドに対応しています。(2010年10月現在)
- ●設定→「機能設定」→「デジタル音声出力設定」を選んでAAC優先を選んで下さい。

詳細は「取扱説明書」のP59をご確認ください。

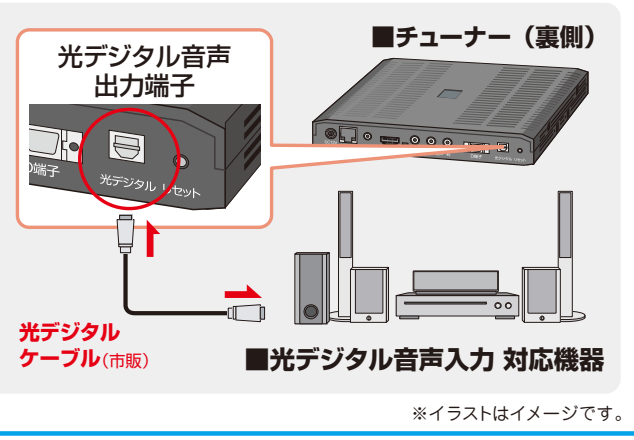

# **ステップ6** チューナーの電源を入れてテレビ画面を確認する

※イラストはイメージです。

**いよいよ最後の設定 ステップワ** 

「設定」→「映像・音声設定」→「映像出力先形状設定」を選んで、お持ちのテレビ環境に合わせて設定

チューナーに同梱されている赤白黄のAVケーブルとD端子 ケーブル(別売)でも接続できます。AVケーブルは赤・白(音 声用)のみ使用しコンポジット端子Aへ接続します。D端子

ケーブル(映像用)はD端子®へ接続してください。 ※D端子をご利用の場合はテレビがD3規格以上に対応して

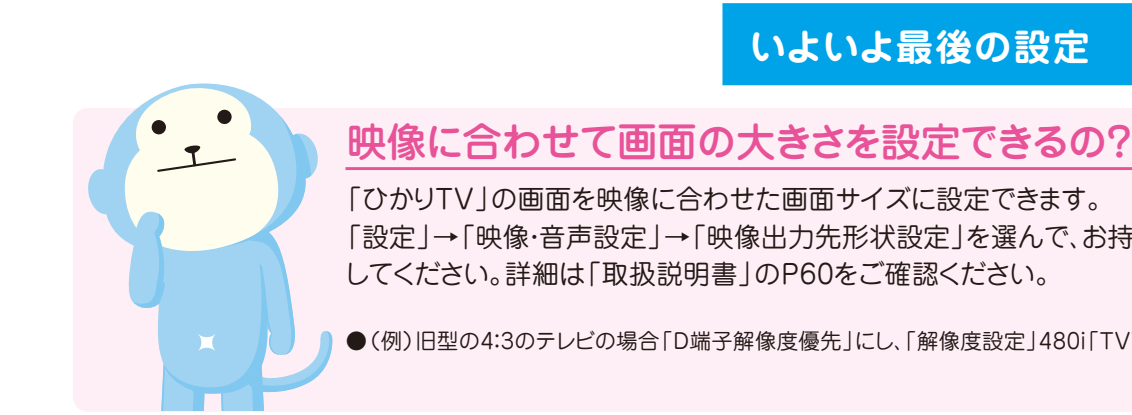

### 1 2 3 4 5 6 7 7

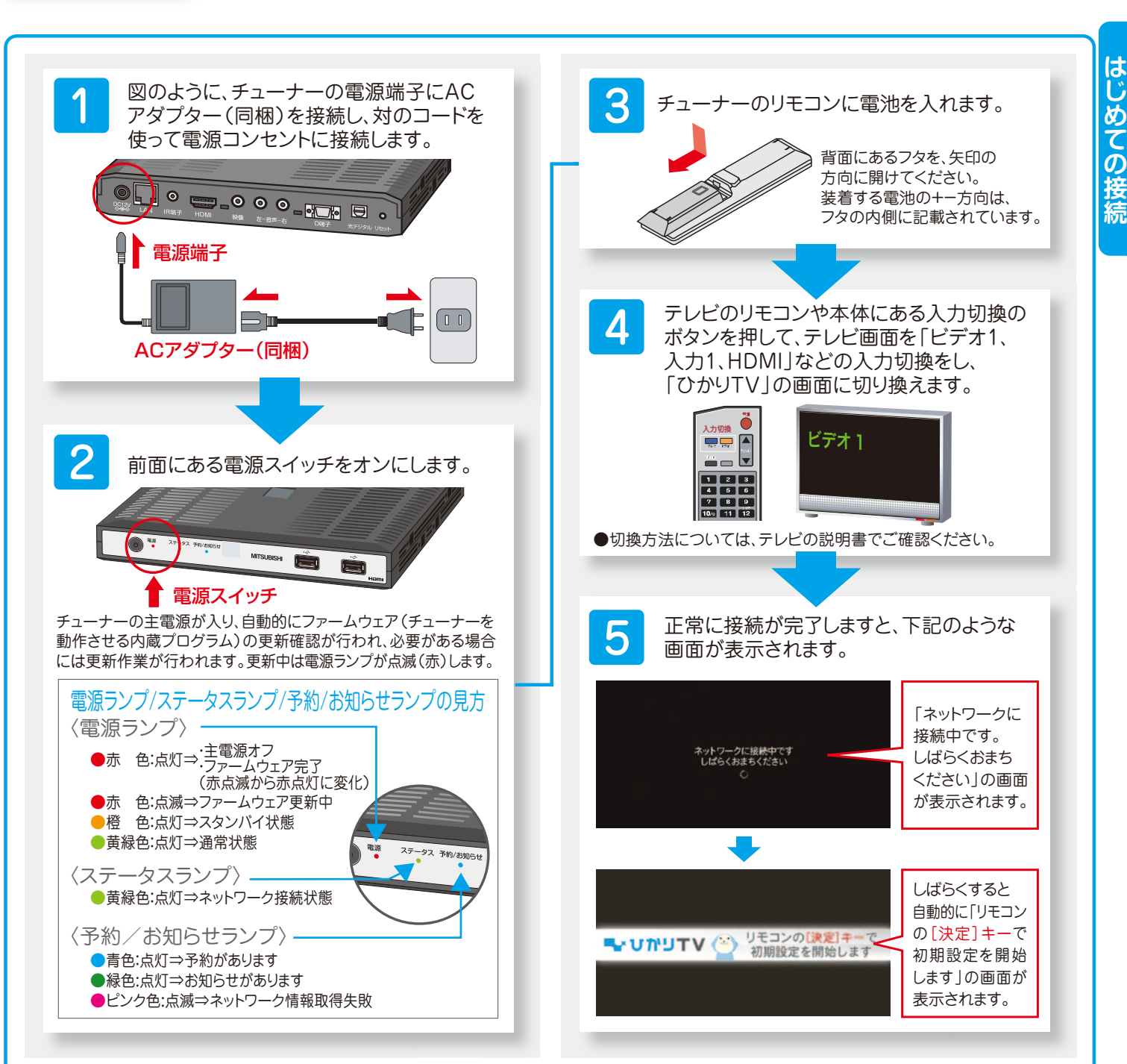

●(例)旧型の4:3のテレビの場合「D端子解像度優先」にし、「解像度設定」480i「TV画面選択」4:3を選んでください。

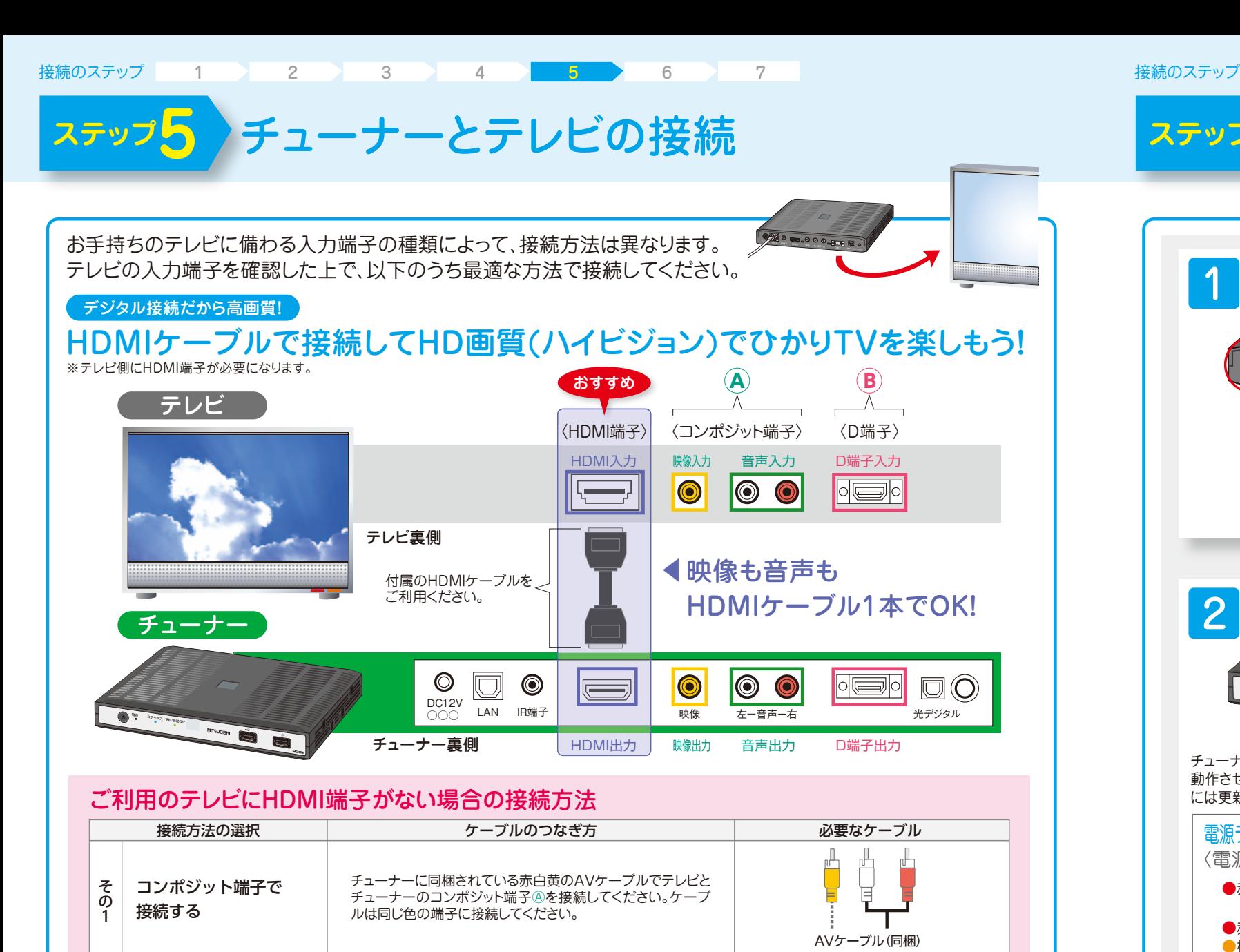

コンポジット端子と D端子(別売)で接続する

※D端子ケーブルの接続方向には向きがあります。誤ったまま

無理に接続すると破損する恐れがあります。

いる必要があります。

接続してください。

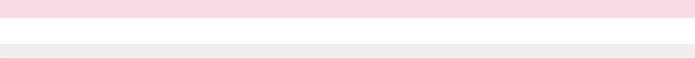

※D端子は映像用です。AVケーブルの赤・白(音声用)も同時

AVケーブル(同梱) (白と赤のみ接続)

D端子ケーブル(別売)

2

### <mark>、本ステップの画面が表示されない場合は、事前に「エントリーコード」 が設定され ているため、入力の必要はありません。</mark> [P19④「お客さまID」を入力]へ進んでください。

1 登録画面確認 テレビ画面に「リモコンの[決定キー] VUNUTV (\*) リモコンの スポート 入力にはチューナーの を押して初期設定を開始します」の画 リモコンを使用します。 **●**リモコンキーの説明はP26 面が表示されています。初期設定へ進 をご覧ください。 んでください。 ※イラストけイメージです 2 エントリーコードの確認 「エントリーコード」が記載されている書面をご用意ください。 「ひかりTV会員登録証 」 インティー アイディー・コンピュータ (ひかりTV〈お申込内容のご案内) NTTコミュニケーションズ NTTぷららより送付の場合 (ひかりTV for OCN)より送付の場合 **WUNUTV**  $\leq \theta \cdot \pm \cdot - \theta(2\|1,1\|) + \delta \cdot \mathcal{L}(\theta)\| \geq 0$ <br>AP-EXA, DOI VARE - (レンSA) もしくはひかりて<br>F2-F-000007020070077<br>eDOI VARE - (レンSA) - (レンSA) - (レンSA)<br>eDOI VARE - (ASS) - (レンSA(後)<br>SA(SA) - (SA) - (SA) - (SA) - (SA) - (SA) - (SA) - $7h hH/TV$ **BEES THE REAL PROPERTY Report** THE PRESS OF THE REAL PROPERTY のたびば「ひかりTV」をお申し込みいただきまして話にありがとう<br>"Stype f。<br>|下の内容は、ひかりTVを複数するための相談設定やりポートの際に<br>|常となりますので、大切に保管をお願いします。 ------------------■お申し込み時に「チューナーをレンタルする」を選んだ場合<br>■ホバイ日当中の時間を、、株式会社のTSSもエリチューナーを設<br>たしまりする時計一式 お客さまある ひかり大郎 **BESERY NO 7 1 3** ○お返りする機能一式<br>-チューナー -A0アダプター -LAVケーブル2本(tm.10m) 有法2前付き) **SAN KM** TM-5-F 1111-2222 ご開始プラン **HANNY 74244228**  $111220011$ プランタ お植うちづき **BREEZZON**  $1/32 - F$ エントリーコード:16桁の数字 **HARRY ViceTfuegTfar CORP. IN CREATING** ファン名 **COMM**  $m = 100000 + 10$ **O** STUDEN |ご利用料金の請求について|<br>かり!ソ南部とり指摘出会社国籍部に利用可能な状態になった日本料<br>|金しお下の場合は初期記念を開催部に出版されます| シラルの場合 が発生した<br>|そしお下の場合は初期記念を開催部に出版されてはまを開始させていた  $n$  memorial Probleman 181. 1 **COMPRISE** 090111122 ールアドレス **SERCEO, SEORARA STI-F-LOTARES LORANG JELISHINA ALBERTANYER** AMILIALMO  $2222 = 3333 = 4444$ エントリーコード:16桁の数字 ※ガイド誌(初回送付時)の宛名台紙にもエントリーコードが記載されて します(P3参照)。 ●詳細はP5 2「エントリーコード」が記載されている書面 をご確認ください。 ●ご利用のプロバイダーによってエントリーコードのご案内方法が異なりますので、下記の「エントリーコードの確認方法」をご参照ください。 エントリーコードの確認方法 ●ご利用のプロバイダーなどのお問い合わせ先につきましては、本誌の裏表紙に掲載しております。 **ひかりTV for ASAHIネット ASAHIネットからお送りしているメール** 「ひかりTV申込完了のお知らせ」でご確認いただけます。 「ひかりTV」の料金と |<br>|BIGLOBEからお送りしているメールおよび郵送文書 「ひかりTV for BIGLOBE お申し込み受付のお知らせ」に記載されています。 プロバイダー料金を ひかりTV for BIGLOBE また、以下のホームページでもご確認いただけます。 あわせてお支払い http://bbtv.biglobe.ne.jp/hikaritv/support/kakusyu.html#06 → 「エントリーコード参照/基本契約番号参照」 -<br>NTTコミュニケーションズからお送りしている いただくお客さま ひかりTV for OCN 「ひかりTV<お申込内容のご案内>」でご確認いただけます。 以下のホームページでご確認いただけます。 ひかりTV for So-net <sup>|</sup>http://www.so-net.ne.jp/option/visual/hikaritv/tetuduki/ → 「ご利用状況の照会 | NTTぷららからお送りする「ひかりTV会員登録証」でご確認いただけます。 その他のお客さま チューナー到着から3日を経過しても届かない場合は、裏表紙に記載の「ひかりTVカスタマーセンター」までお問い合わせください。 ●書面ではなく、WEB上での確認となる場合があります。

### お手元の「エントリーコード」が記載されている書面のエントリーコード(16桁の数字)を、チューナーの リモコンを使ってテレビ画面に入力します。 NTT ぷららより送付の場合 〈ひかりTV会員登録証〉**AUTHEN** ■要素類 E. 0303033 **SAN SAN CRATS CEREARINE** ----- 742kr228 **MEDAL CORP.**  $\frac{{1148}}{{280000}}0000$  $1729 - 8$ **Exanse SAME CLASSICATES ス エキリーコード CONNE** ----- 600000-67 プランタ O STUDENTS **CRAB-2** 【ご利用料金の請求につい<br>Dカリエン画面コリを開設され<br>Nき4エびチューアーレンタル<br>ただしSFの場合は相続設定は **COLLEGE SERRENT** Professor and creating ご連絡光電話番号 ●チェーナーレンタルの場合<br>チューナー加出日本化の同じ<br>たない場合は、チューナー発作<br>の屋内から月間基本料金および<br>なお、キャンペーン通用により2 **ARROAD GROSS BRAND** 1111 2222 3333 4444 ※ガイド誌(初回送付時)の宛名 台紙にもエントリーコードが記 載されています(P3参照)。 エントリーコードの入力 ひかりTV「開通のご案内」に記載<br>「エントリーコード」を入力してく **△もし入力を間違ったら?** anaa <mark>a</mark> jira れ、再入力できます。 入力決定

入力が終わりましたら、リモコンの「矢印キー」でテレビ画面の エントリーコードの入力 「入力決定」を選択し、「入力決定」ボタンを押してください。 ひかりTV「開通のご案内」に記載されている **状態番号「2856」が表示されたら?** 110 | 220 | 220 | 222 入力したエントリーコードが間違っている場合があります。画面に従って 再起動してください。もし入力画面が表示されない場合は、ひかりTVカ スタマーセンターまでお問い合わせください。

テレビ画面に「エントリーコードの入力」画面が表示されています。リ モコンの「数字キー」を押してエントリーコードを入力してください。

リモコンの「数字キー12(クリアキー)」を押してください。1文字削除さ

### 詳しくはP51をご覧ください。

ネットワーク起動時、各アドレス取得に失敗しました

サーバとの通信でエラーが発生しました。

起動時、認証確認に失敗しました。

こラー通知が表示されます。 <mark>再起動</mark> を選択して下さい。

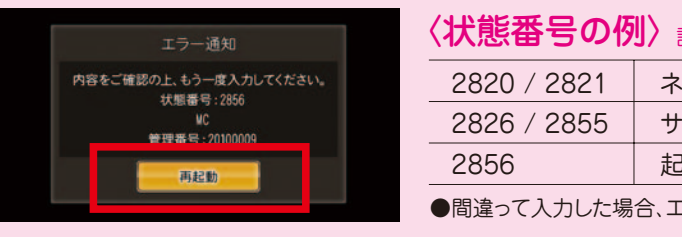

●エントリーコードの入力を完了すると「ひかりTV」サービスが利用開始になります。必ず、ユーザー登録の完了まで設定をお願いいたします。

# ユーザー登録(エントリーコード·お客さまIDの登録·リ モコンの設定)をすれば設定完了!

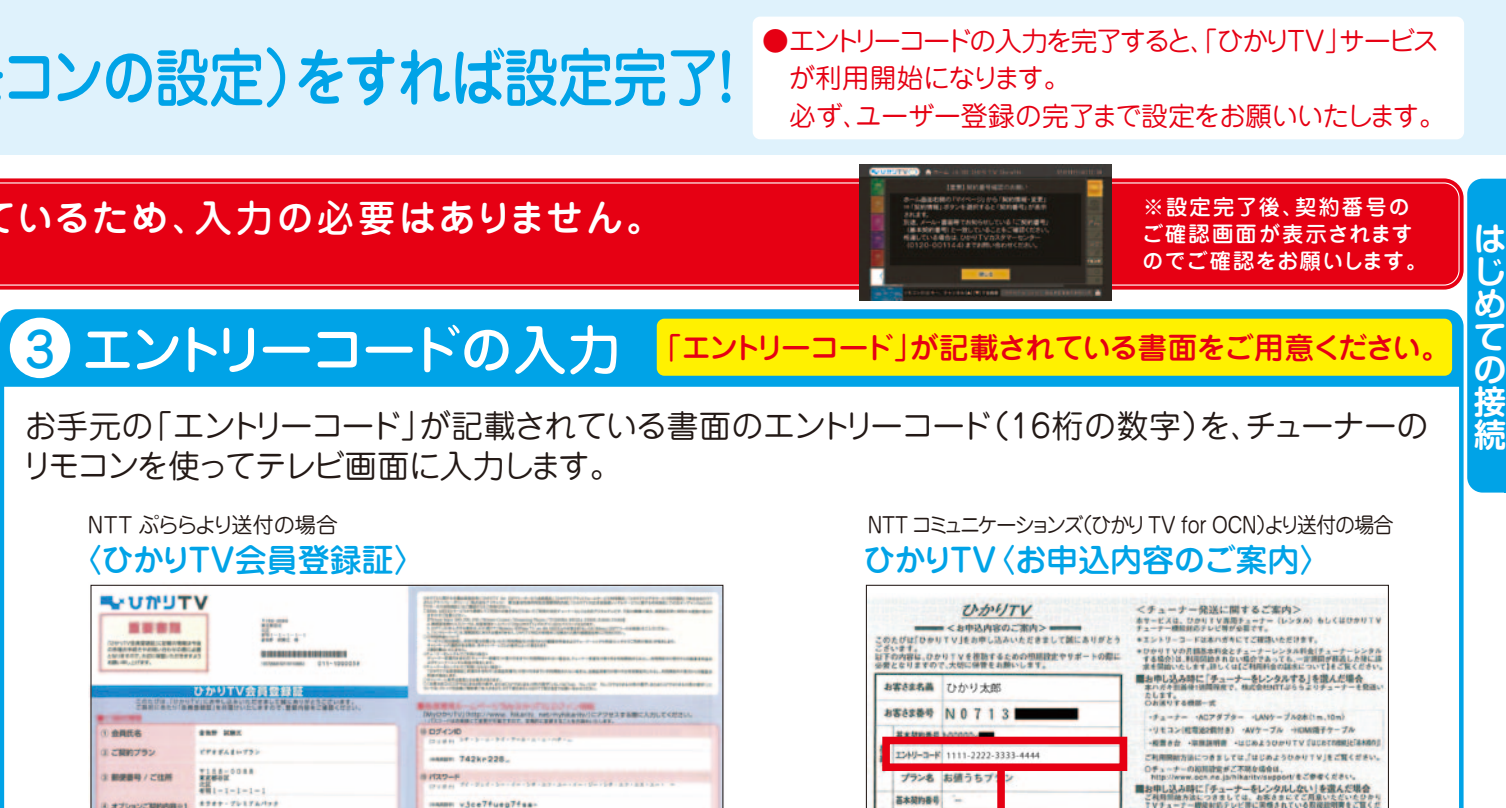

 $\bigcirc$  | ひかり下り| こついての詳細にこうものネームページでご確認ください<br>| http://www.4co.co.girlin.kr/<br>| ひアライバシーの差え去については、お下のネームページをご確認しださい<br>| http://SS6566.vii.com/privatple\_palay.html

### 上記エントリーコードの入力が終わりましたら、P19 へおすすみください

### ●エントリーコードの入力を完了すると「ひかりTV」が利用 開始になります。必ず、ユーザー登録の完了まで設定を お願いいたします。

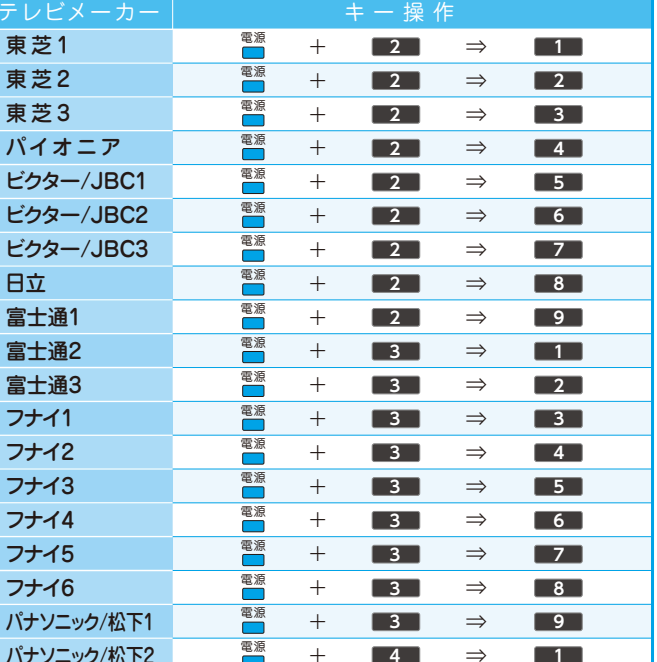

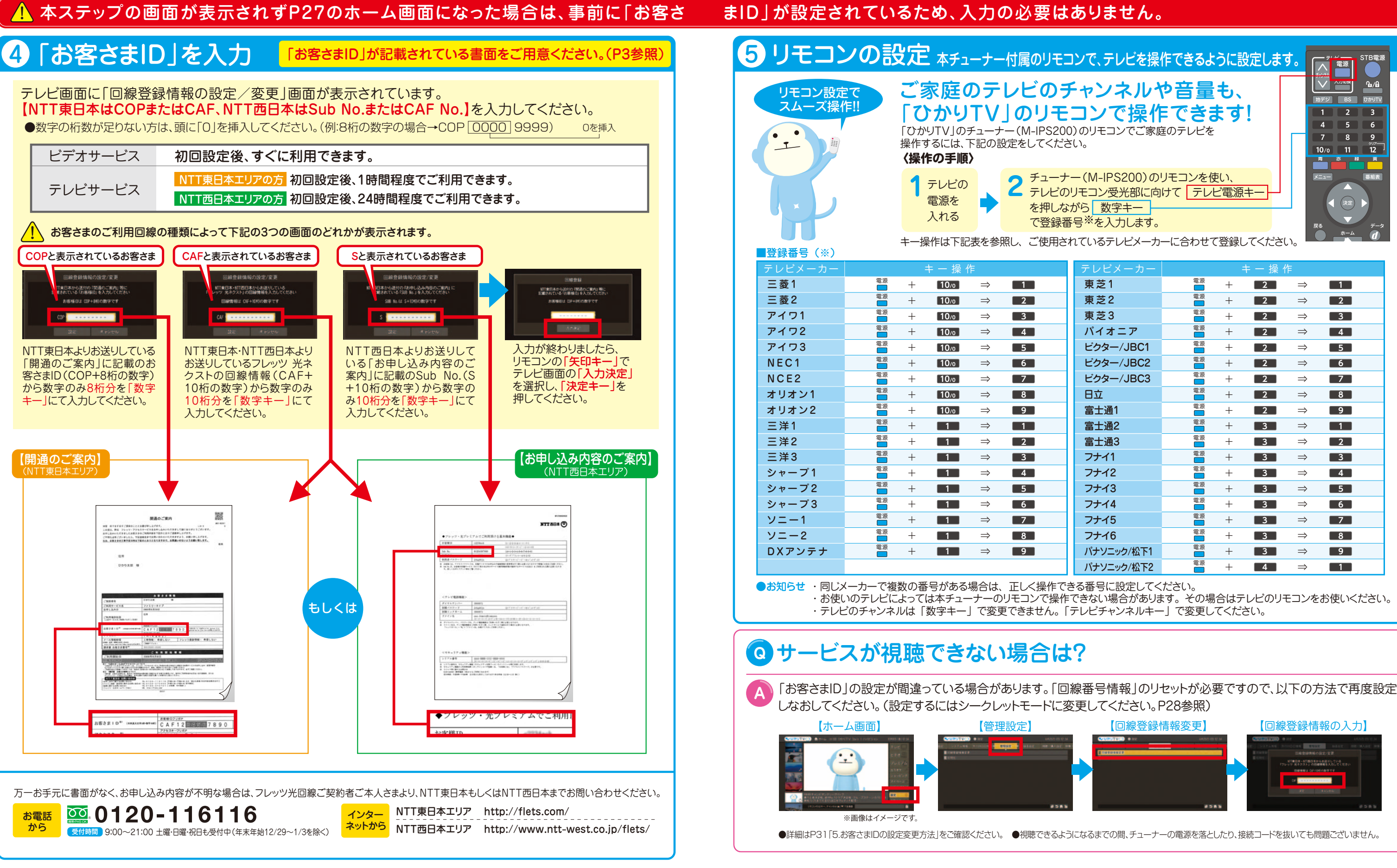

# ユーザー登録(エントリーコード·お客さまIDの登録·リ モコンの設定)をすれば設定完了!

# ひかりTVで地上/BSデジタル放送を見よう!

# ■ サービス切換方法

### BSデジタル放送を視聴するには下記の条件が必要です。 提供エリア :全国

●NHK BSの視聴には別途NHKとの衛星契約の締結が必要です。 ●NHK受信料は、NHKより請求いたします(「ひかりTV」のご利用料金には合算されません)。

### 必要な手続き 「ひかりTV」で視聴するNHK受信料の契約手続きは、ひかりTVサービス画面またはひかりTVホームページ経由で行います。

対象プラン : お値うちプラン・テレビおすすめプラン・ビデオざんまいプラン・基本放送プラン 対応チューナー : M-IPS200/PM-700/ST-770/IS1050 ※「フレッツ 光ネクスト ビジネスタイプ」ではご利用いただけません。

はリモコンの「数字キー」を利用します。

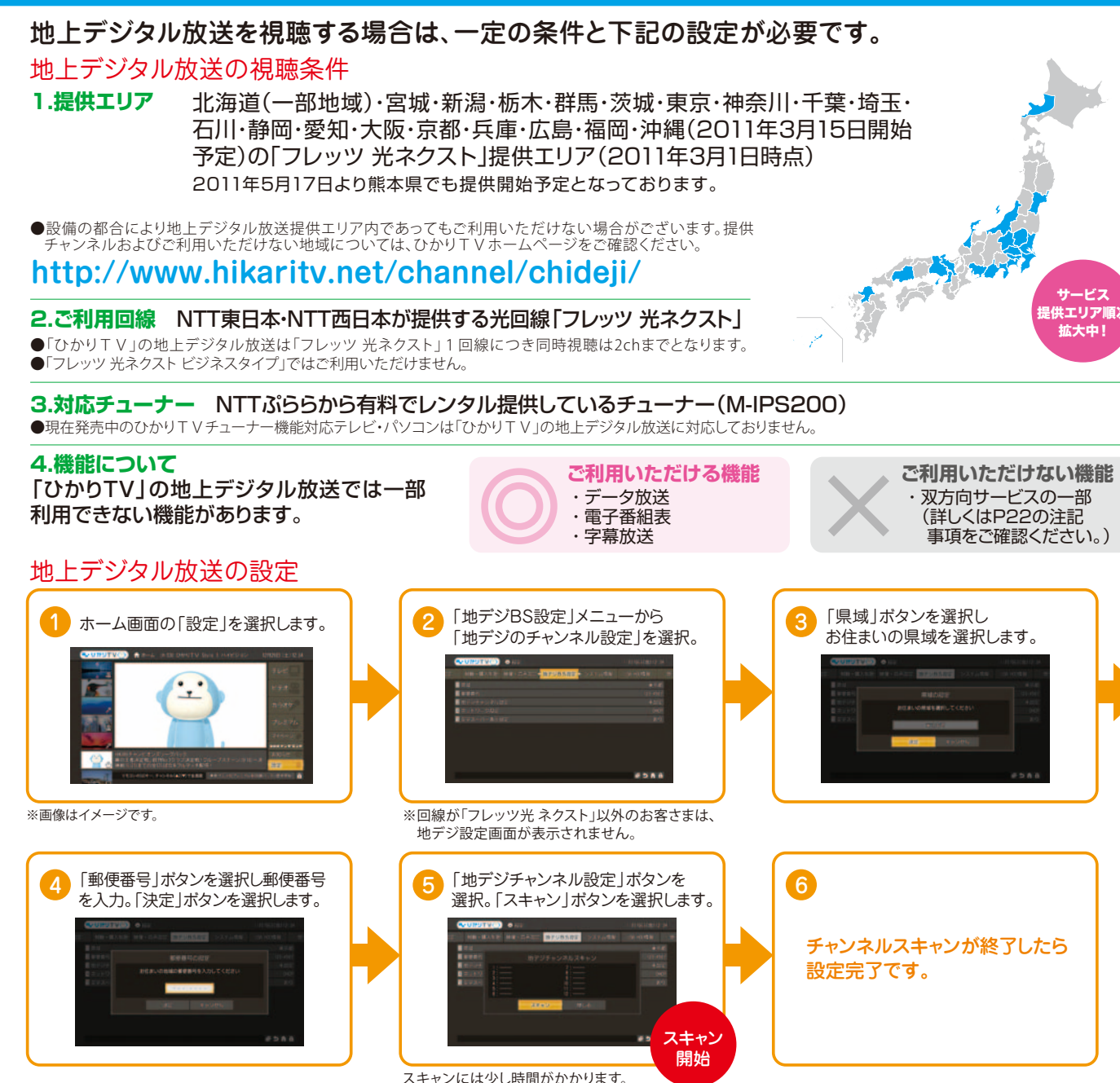

# 8BSデジタル放送をみる

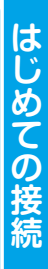

約書により正式に衛星契約を締結していただきます。 お申し込みと同時に「設置確認メッセージ」は消去されます。

### 提供中のチャンネル(2011年3月1日時点)

● ひかり TV サービス画面から申し込む※ 「ホーム画面」→「マイページ」→「契約情報・変更」 →「NHK連絡」を選択後「設置確認メッセージ消去」 または「衛星契約書送付受付」を選択します。

リモコンの「地デジキー」※を押すと地 上デジタル放送に、「BSキー」を押す とBSデジタル放送に切り換ります。 ※地上デジタル放送の提供条件にあてはまらない場合 「地デジキー」はご利用いただけません。

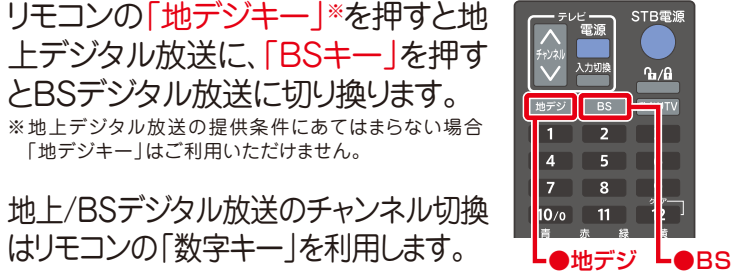

NHKの受信料に関する問い合わせ **NHKふれあいセンター** から こちらの電話番号からは設置連絡メッセージの消去と衛星契約書送付受付の手続きはできません。

**地上/BSテジタル放送 注記事項 ●**電波で受信する地上/BSテジタル放送に比べ若干の遅延が起こり、またチャンネル切換に時間がかかります。●電波で受信する地上/BSテジタル放送に比べ、テータ放送の画面表示内容や表示<br>に必要な時間に若干の差が生じる場合があります。またデータ放送の双方向サービスを利用した視聴者参加型番組において、一部電波で受信する地上/BSデジタル放送と同等のサービスが受けられない場合があります。●電波で受<br>信する地上 .<br>まのご負担にて別涂地上/BSデジタル放送対応機器をご用意いただく必要があります。

受信料を公平にご負担いただくため、衛星契約済みの方も含め、BSデジタル放送対応チューナー設置のご 連絡をお願いする「設置確認メッセージ」を表示させていただいております。メッセージ消去をご希望の場合 は「衛星契約のお申し込み」または「設置確認メッセージ消去」の手続きをお願いいたします。

「ご契約番号」と「エントリーコード」記載の書面をご用意(P3参照)のうえ、案内に従ってお申し込みください。

### 衛星契約のお申し込みと設置確認メッセージ消去

### まだ **地上契約**のみの方は**衛星契約**への 変更が必要です。

### お申し込み方法

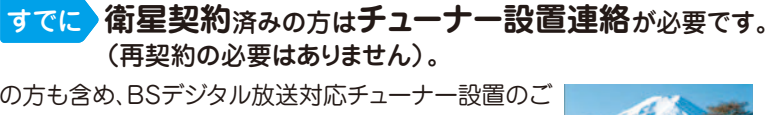

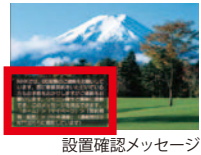

す。未契約の方には後日NHKより衛星契約のお願いの

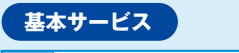

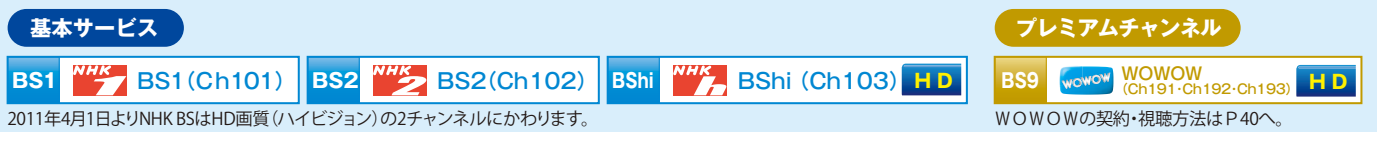

※WOWOWはお値うちプラン・テレビおすすめプランをご利用のお客さまのみが契約できるプレミアムチャンネルです。

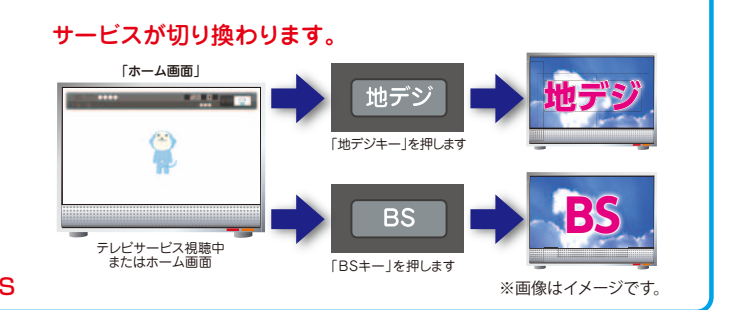

# 2 地上デジタル放送をみる

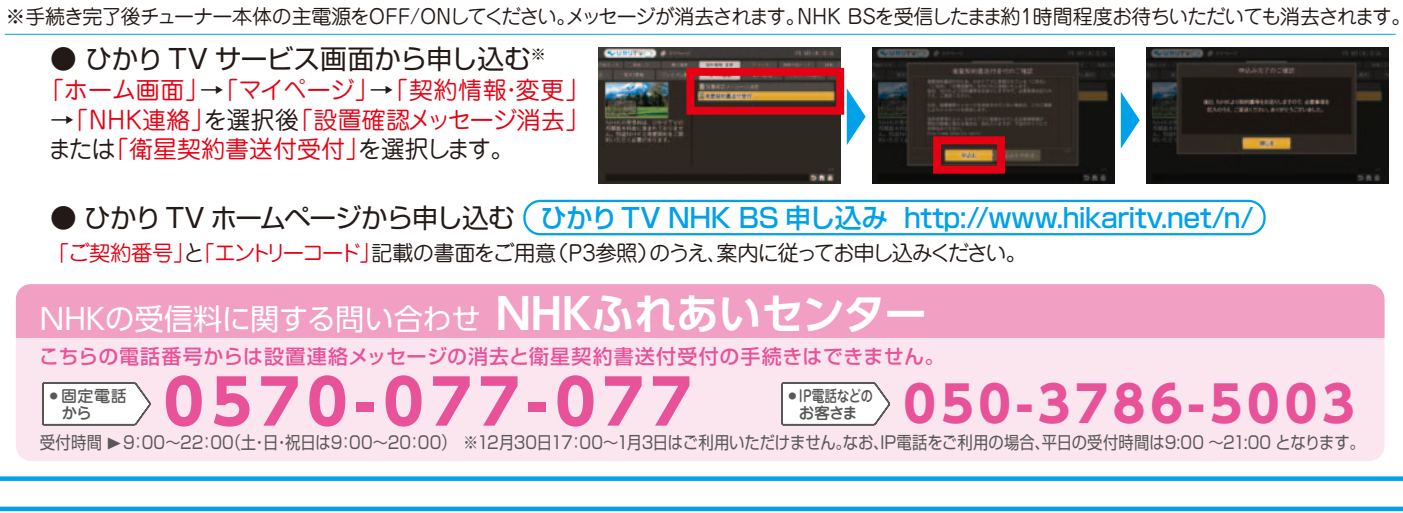

ひかりTVサービス画面またはひかりTVホームページにて以下のいずれかの手続きをお願いします。

### NHK BS の契約について

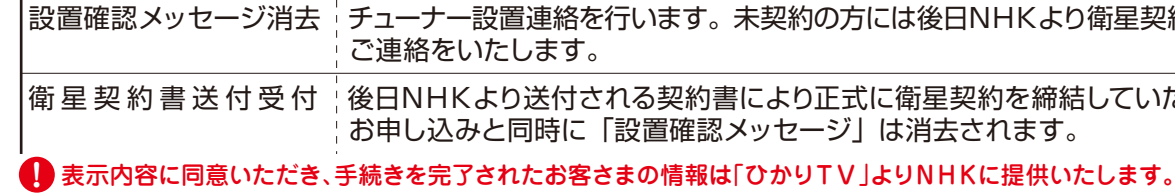

# 「録画」の設定をしよう!

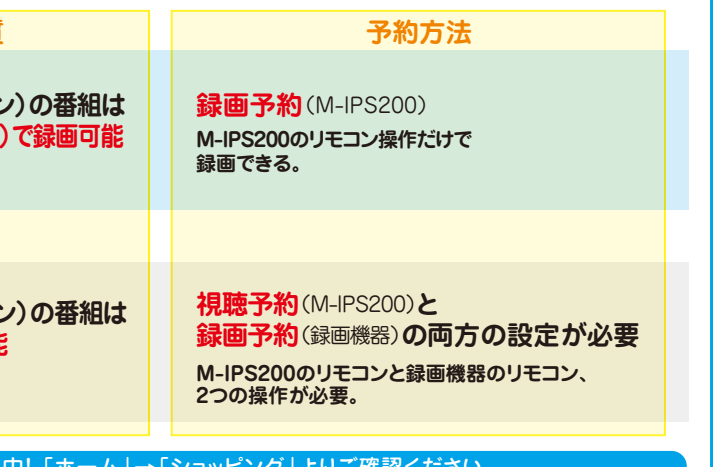

23 ) USBハードディスクドライブの録画方法については<br>23 ) P45をご覧ください。 P45をご覧ください。

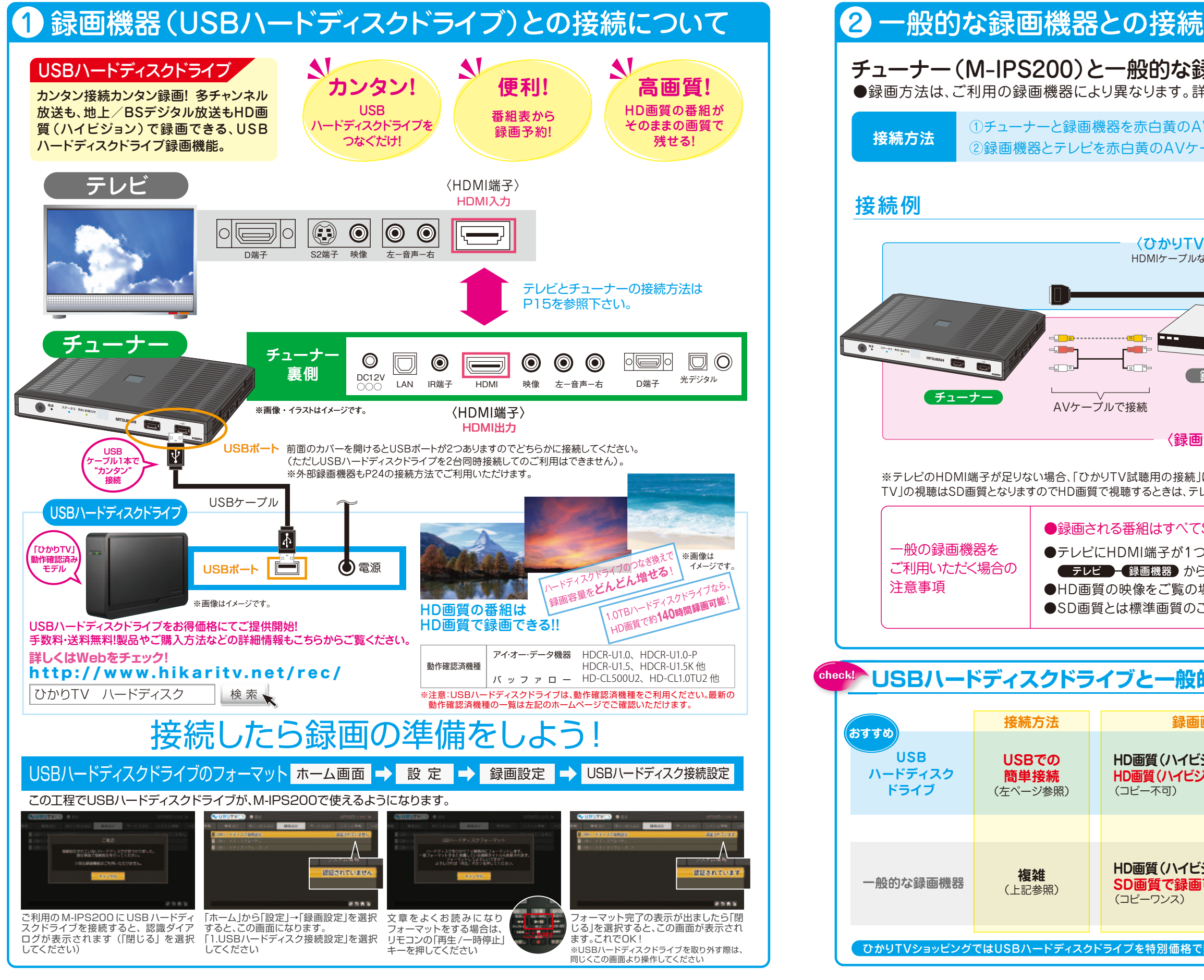

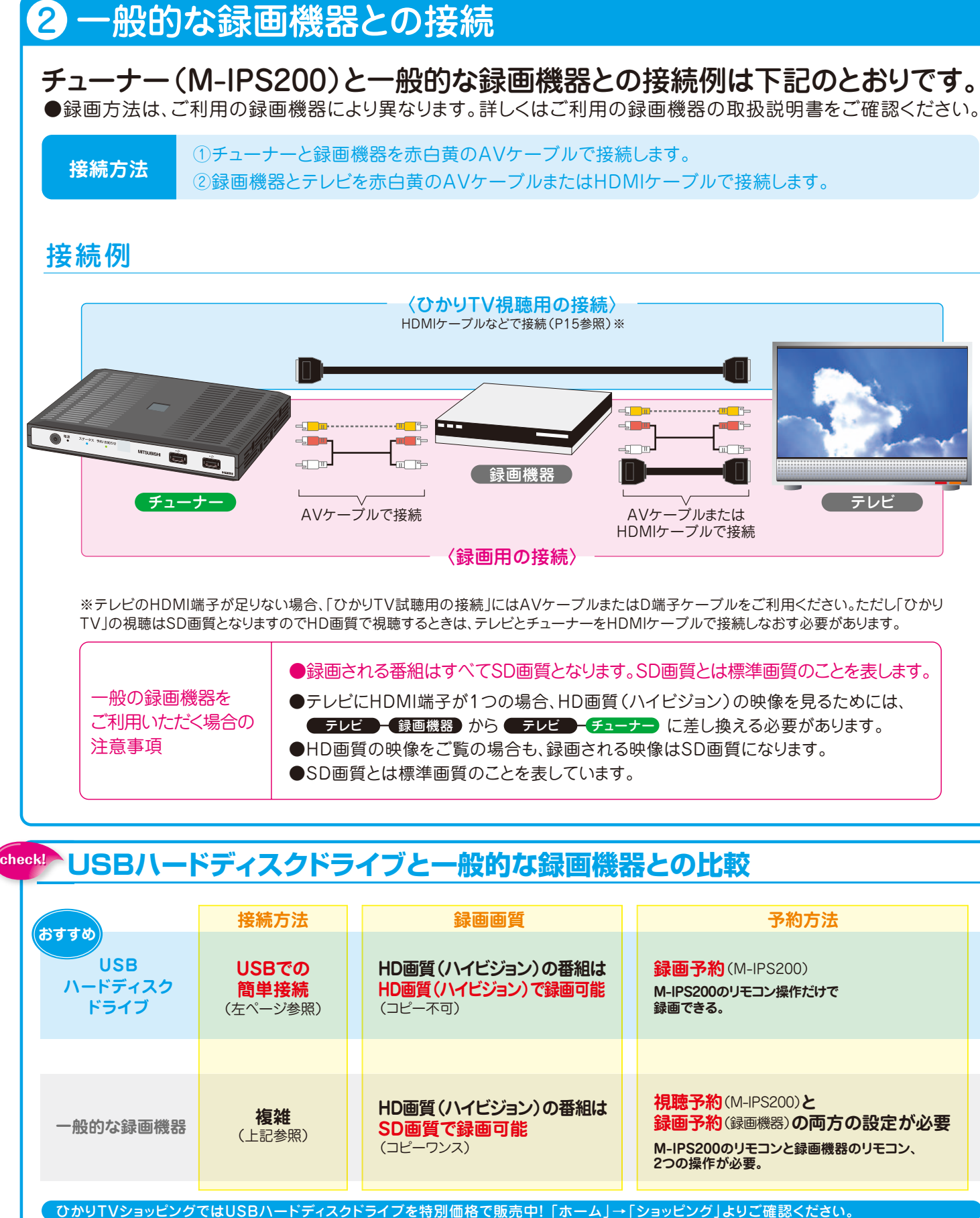

# 基本操作のもくじ

# 使ってみよう! ☆ UTUTV

ユーザー登録作業、おつかれさまでした。 ここからは「ひかりTV」の基本操作について ご説明いたします。 さぁ、実際に「ひかりTV」を使ってみましょう!

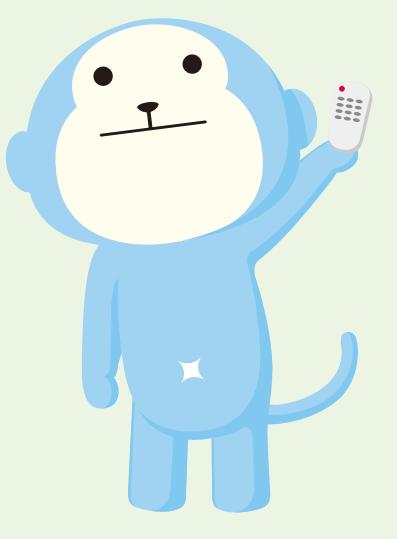

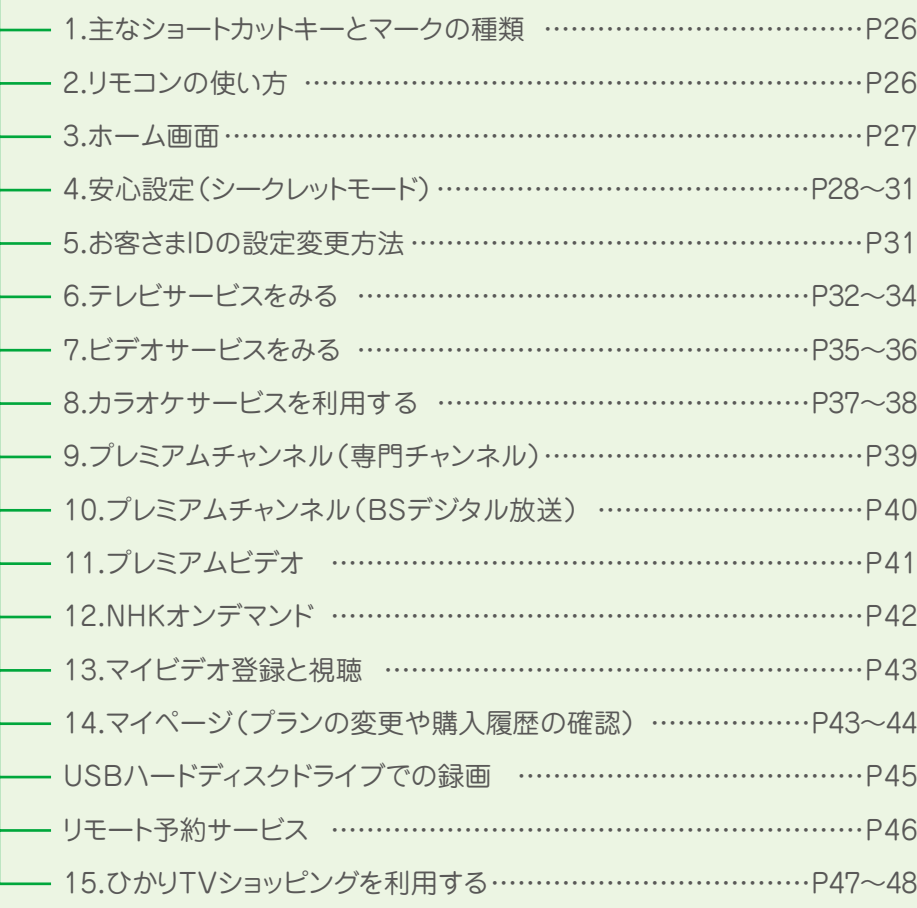

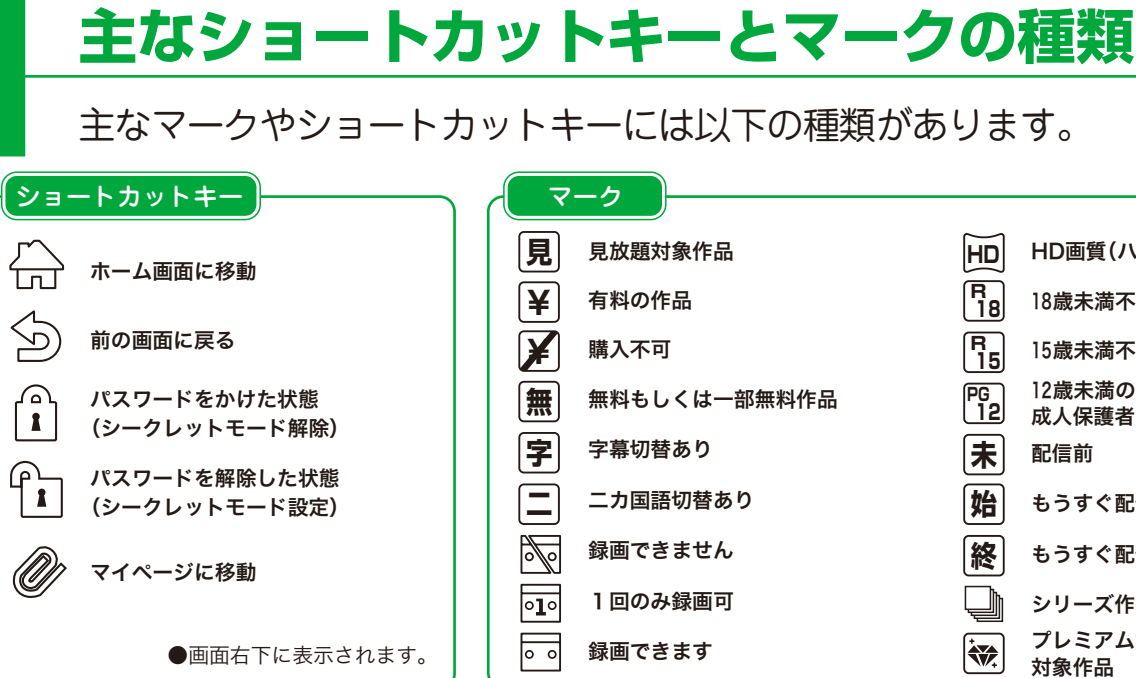

詳しくはP20をご覧ください。

**!** リモコンはチューナーに向けて操作してください。

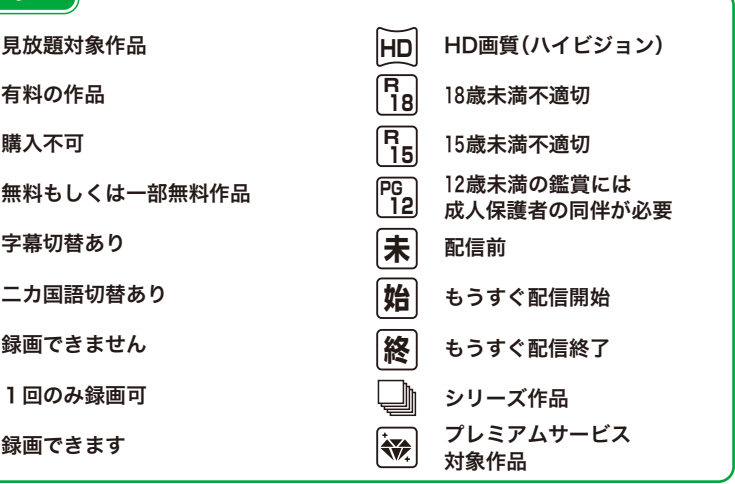

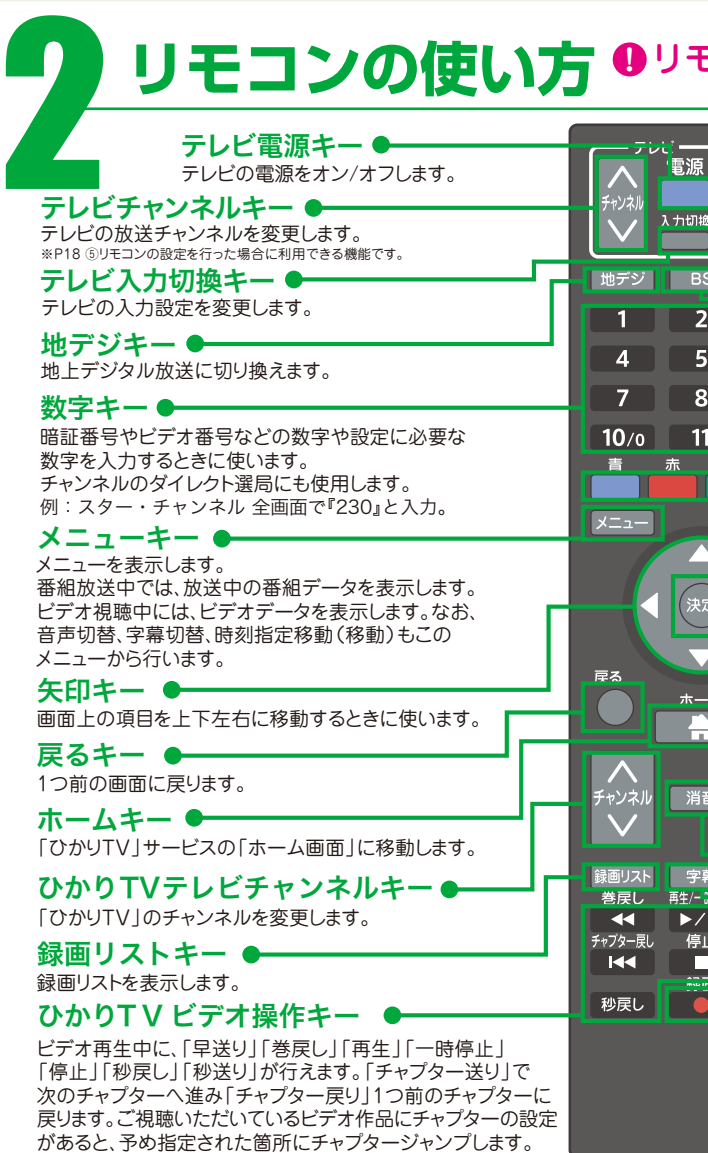

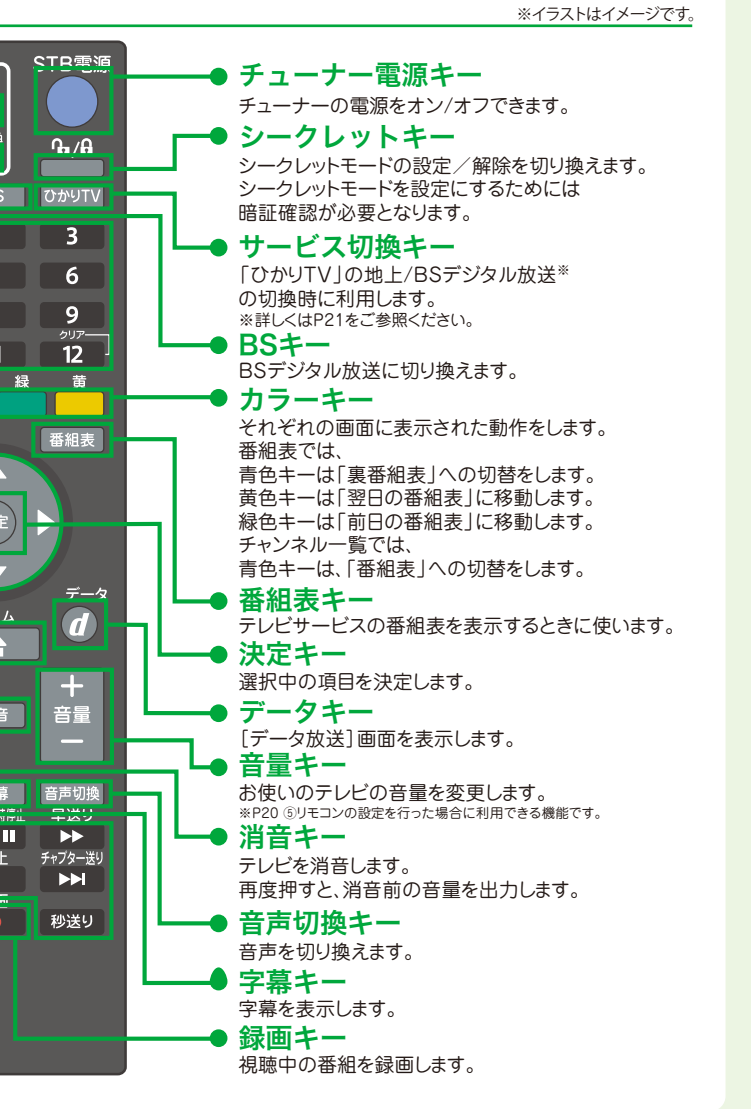

**<br>ことしていて キャンキング マールビ(地上波)のチャンネルや音量を変えることが出来ます!** 

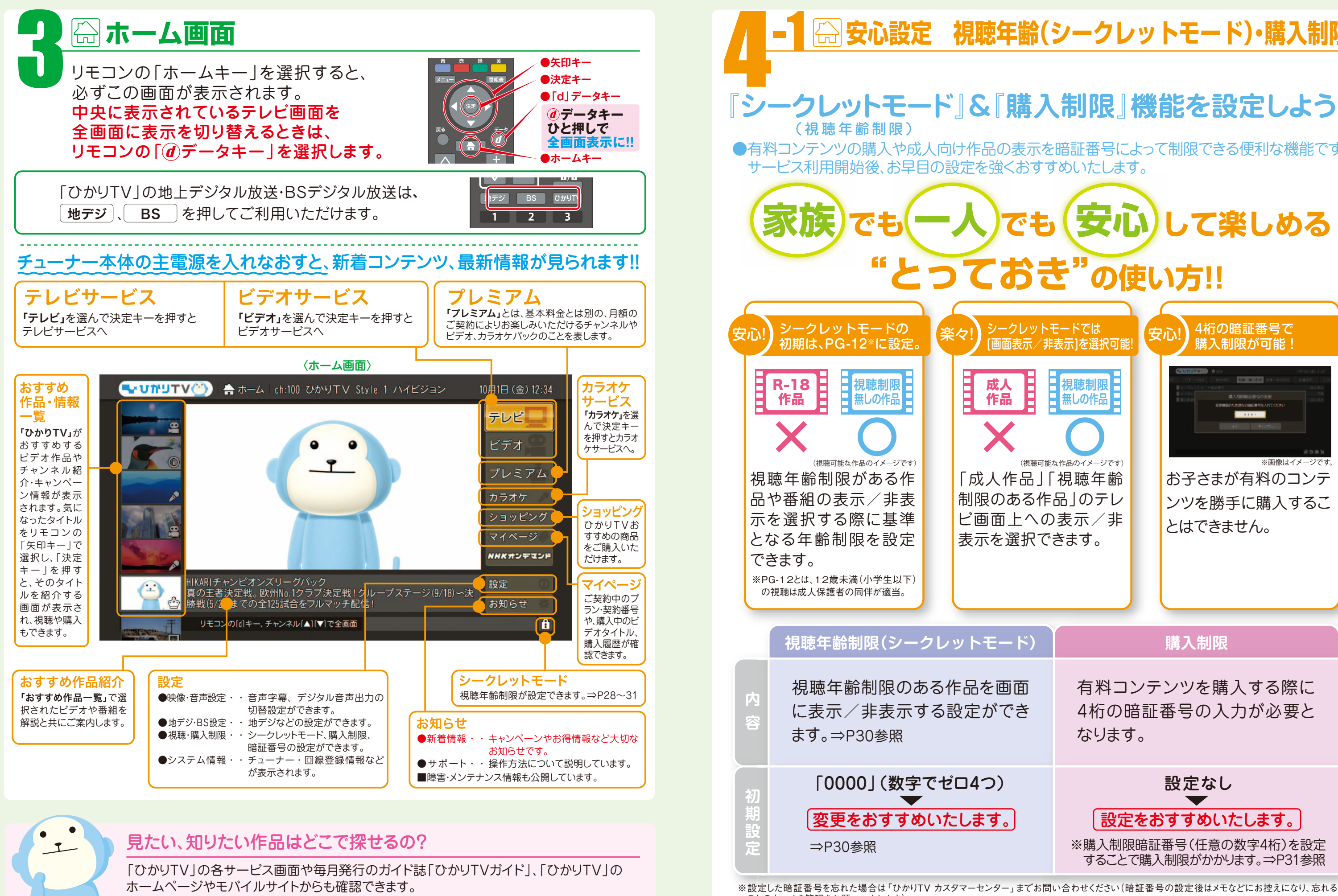

●詳しくは本誌P49をご覧ください。

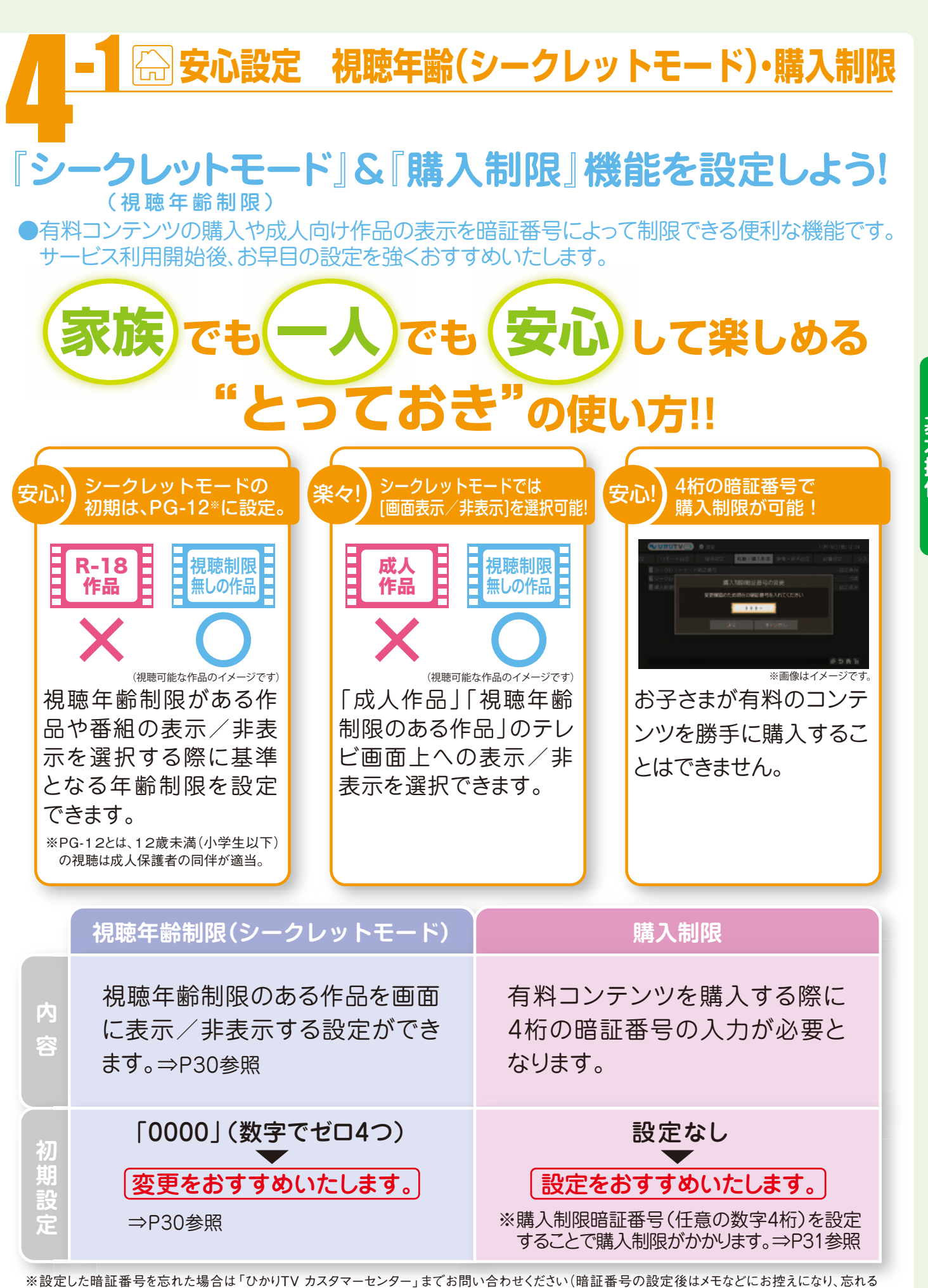

ことのないよう管理をお願いいたします)。

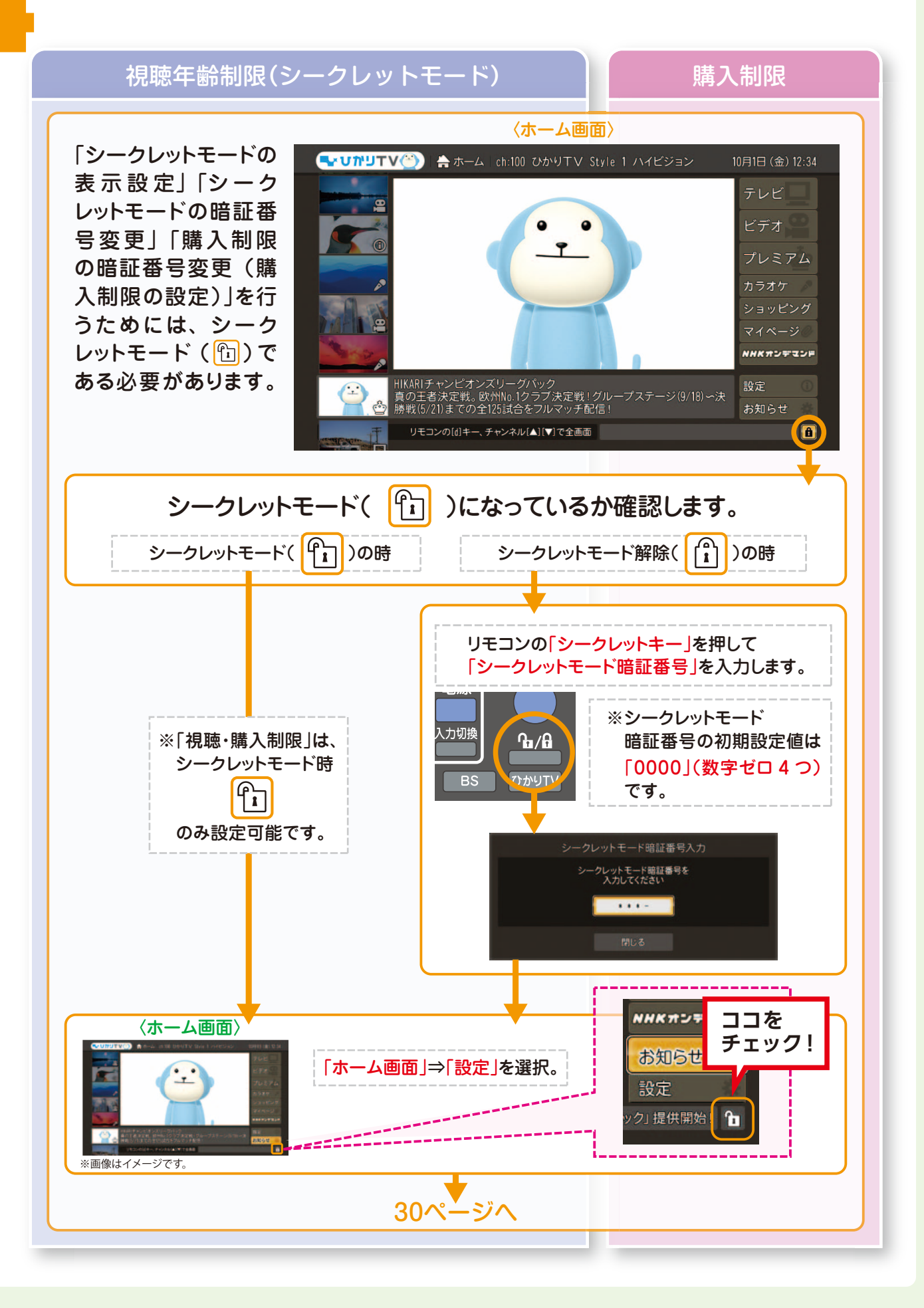

# -2

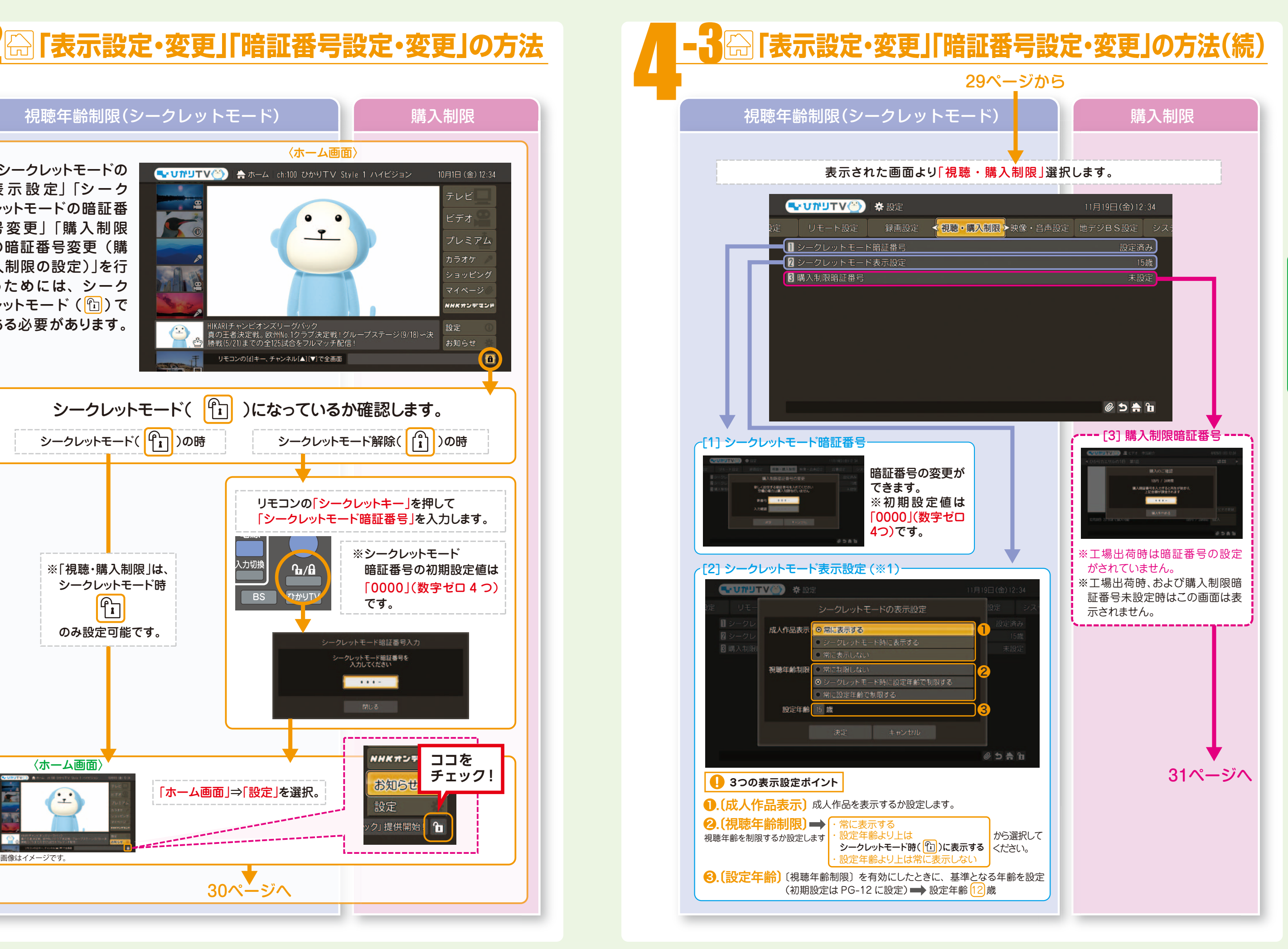

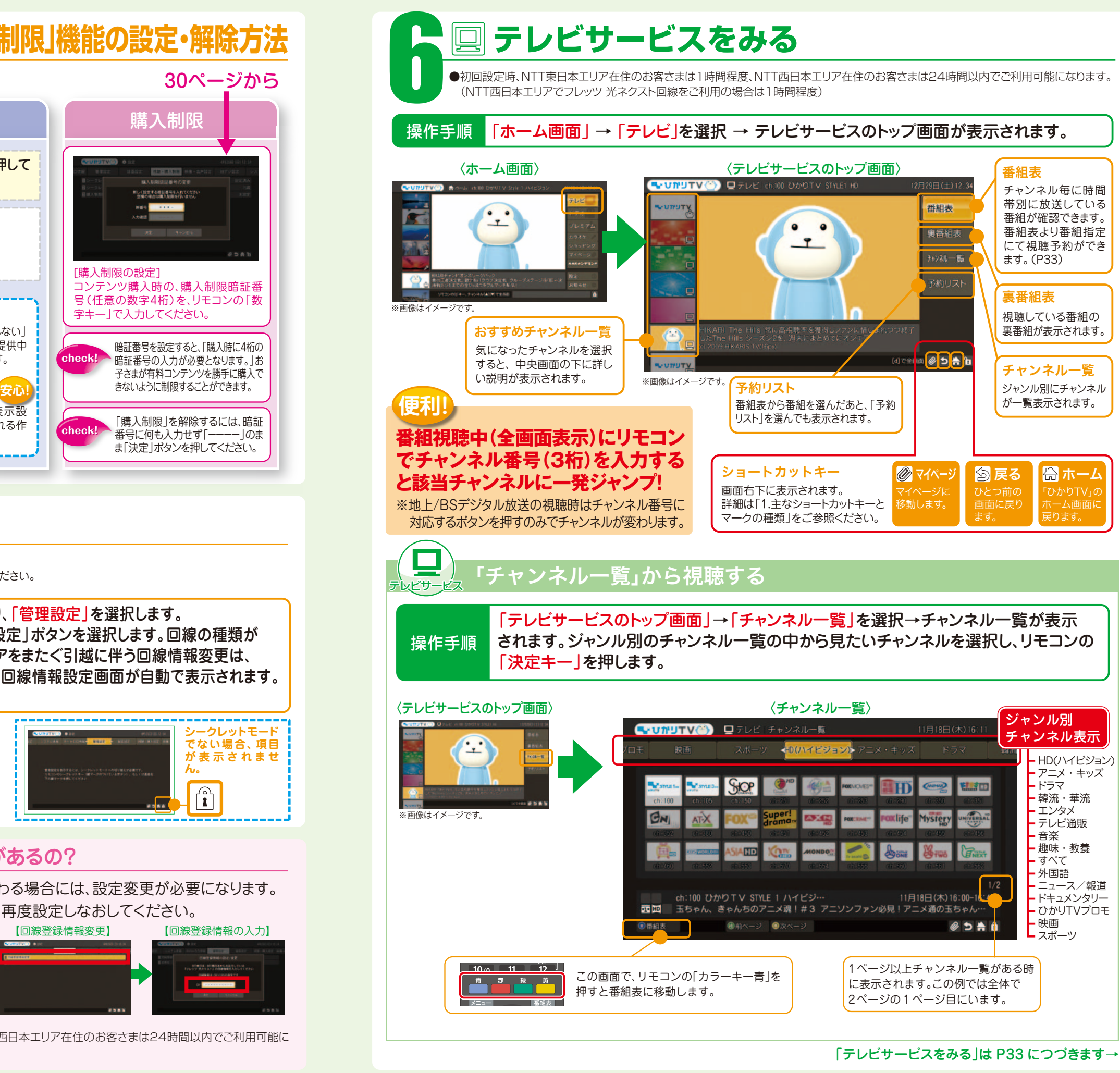

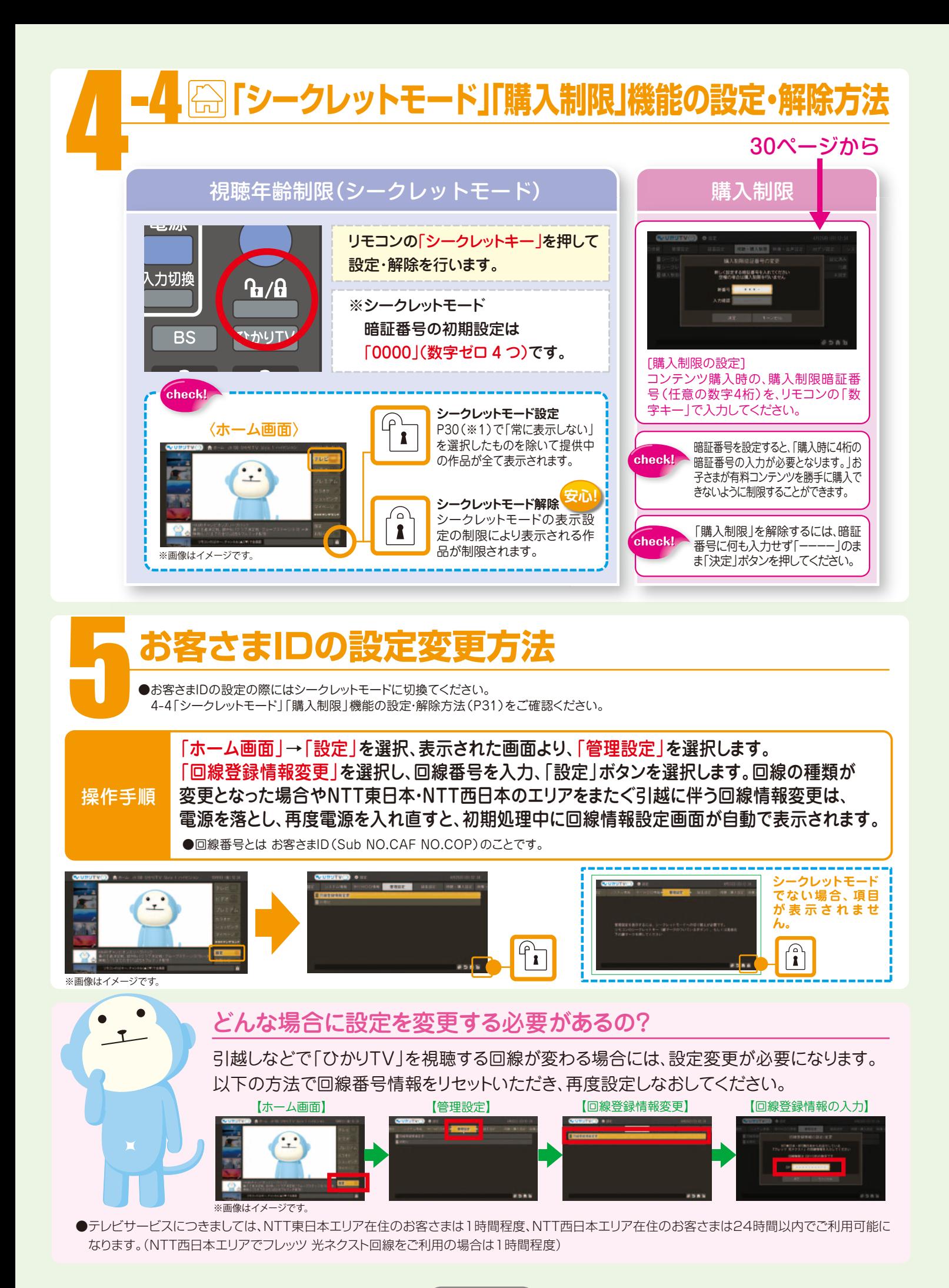

視聴予約は「視聴したい番組を予約」する機能です。録画するには別途、録画機器との接続 および録画予約設定が必要です。 **●録画機器との接続方法は、機器によって異なりますので、本誌P23「録画機器との接続について」をご覧ください。** 

視聴予約って何ですか?

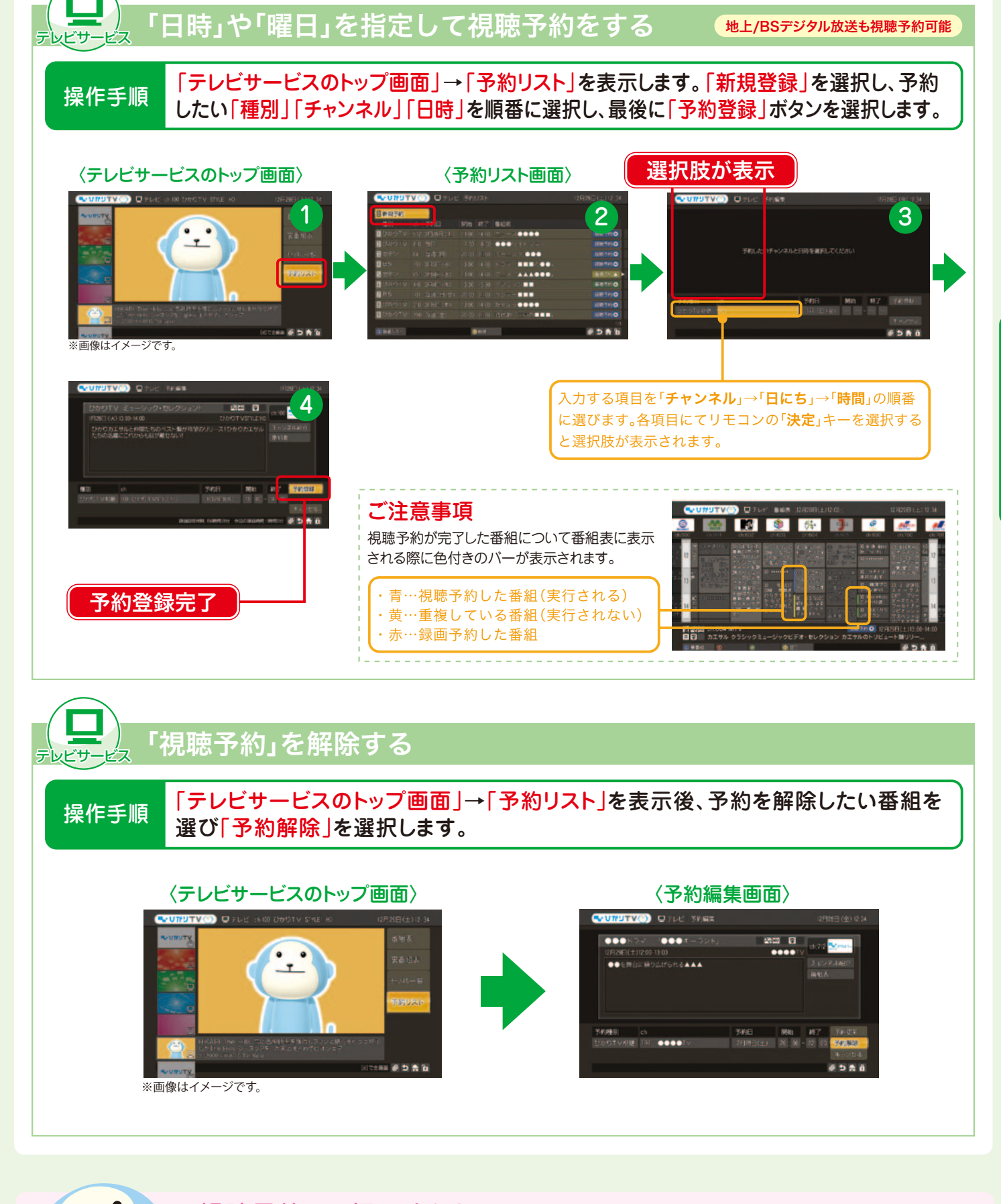

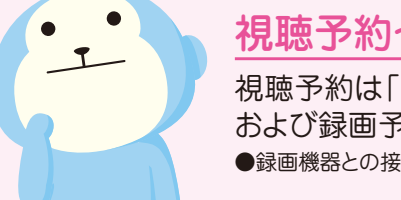

テレビサービスは、プレミアムチャンネルの成人向けチャンネルなどの一部チャンネルを除き、チュー ナーをお手持ちの録画機器と接続することにより録画可能です。「ひかりTV」では1回だけ録画が可 能(コピーワンス)となります。なお、お手持ちの録画機器により録画方法・接続設定は異なります。 -<br>●USBハードディスクドライブをつなぐだけで、HD画質(ハイビジョン)で録画ができます。詳しくは、本誌P23をご覧ください。 **●一般的な録画機器との接続**※については、本誌P24をご覧ください。 ※録画はSD画質(地上アナログ放送の品質クラス)となります。

●映像は録画機器を通して視聴すると、コピーガード(著作権保護)機能によって映像が正しく表示されない場合があります。 <sub>シ、はは数値の設計と違って、など、コローク・コード旨出にはなり。<br>これにはデューナーの映像・音声出力を直接テレビに接続してください。</sub>

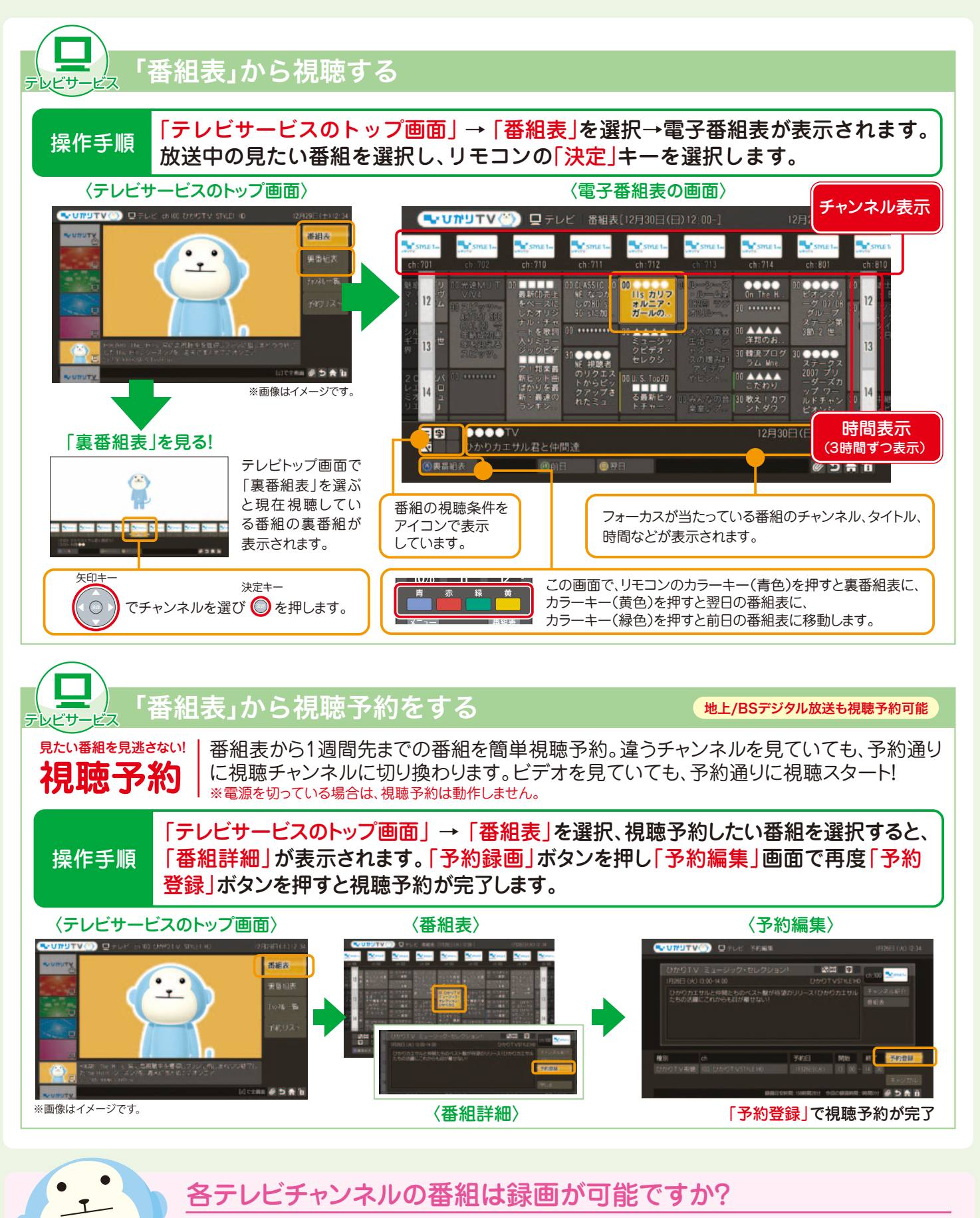

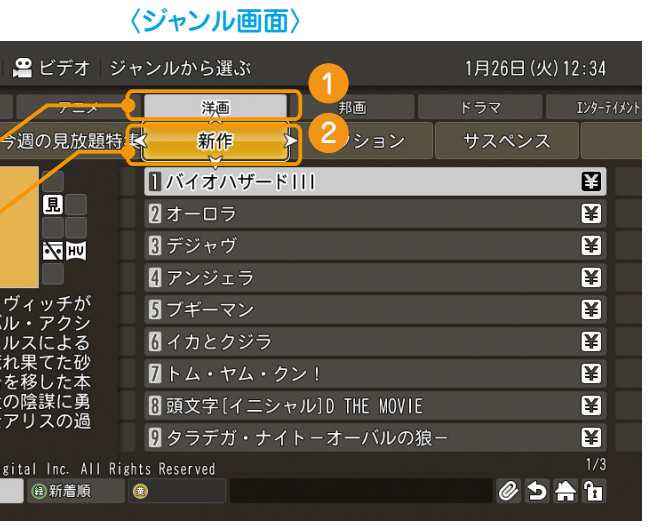

作品一覧表示時のみ、

ビデオサービスは録画できますか?

ビデオサービスは著作権保護のため録画はできません(コピーガード)。

●ひかりTVチューナー機能対応PCは、ビデオサービス、テレビサービスともに録画できません。

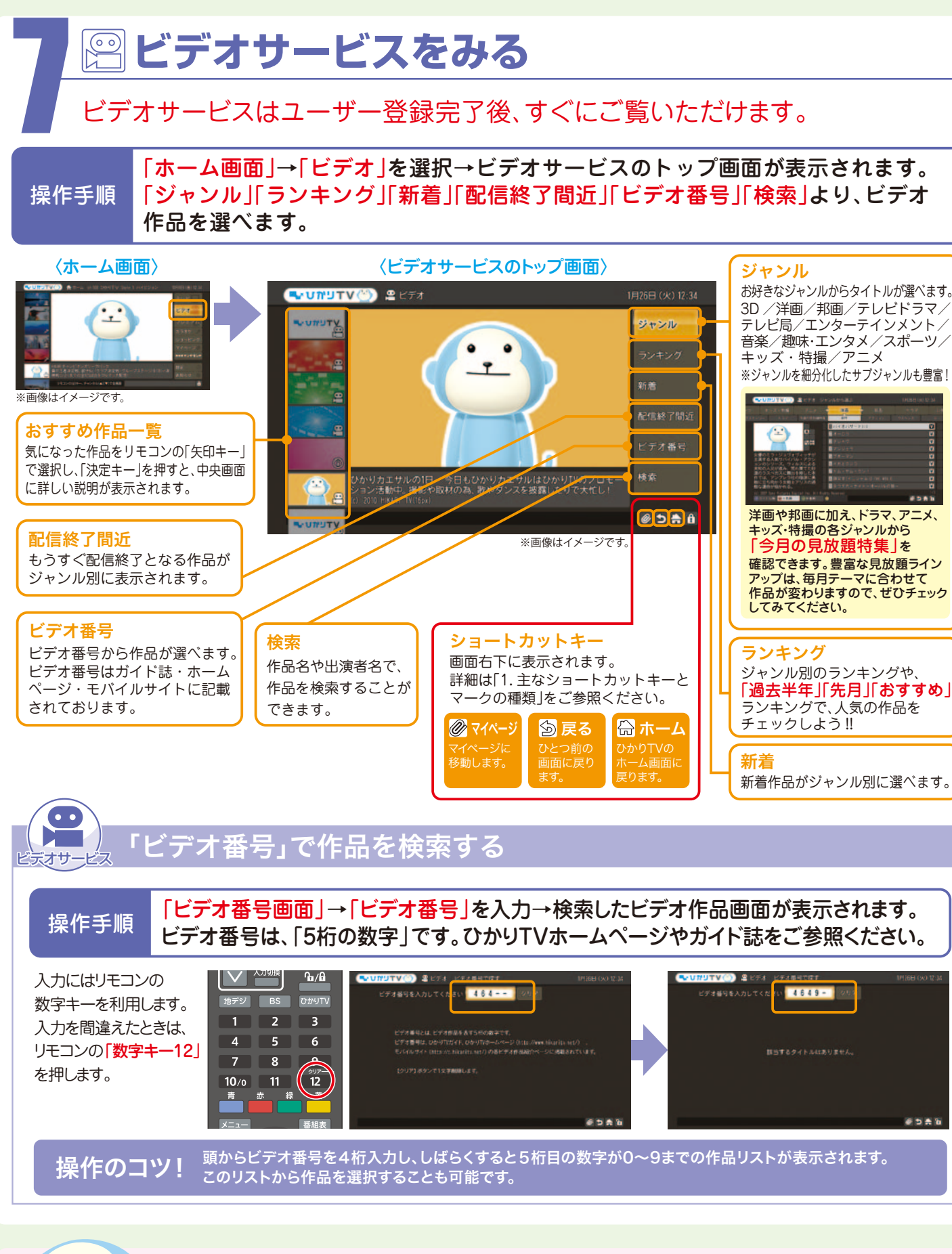

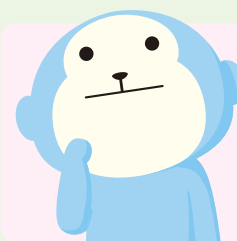

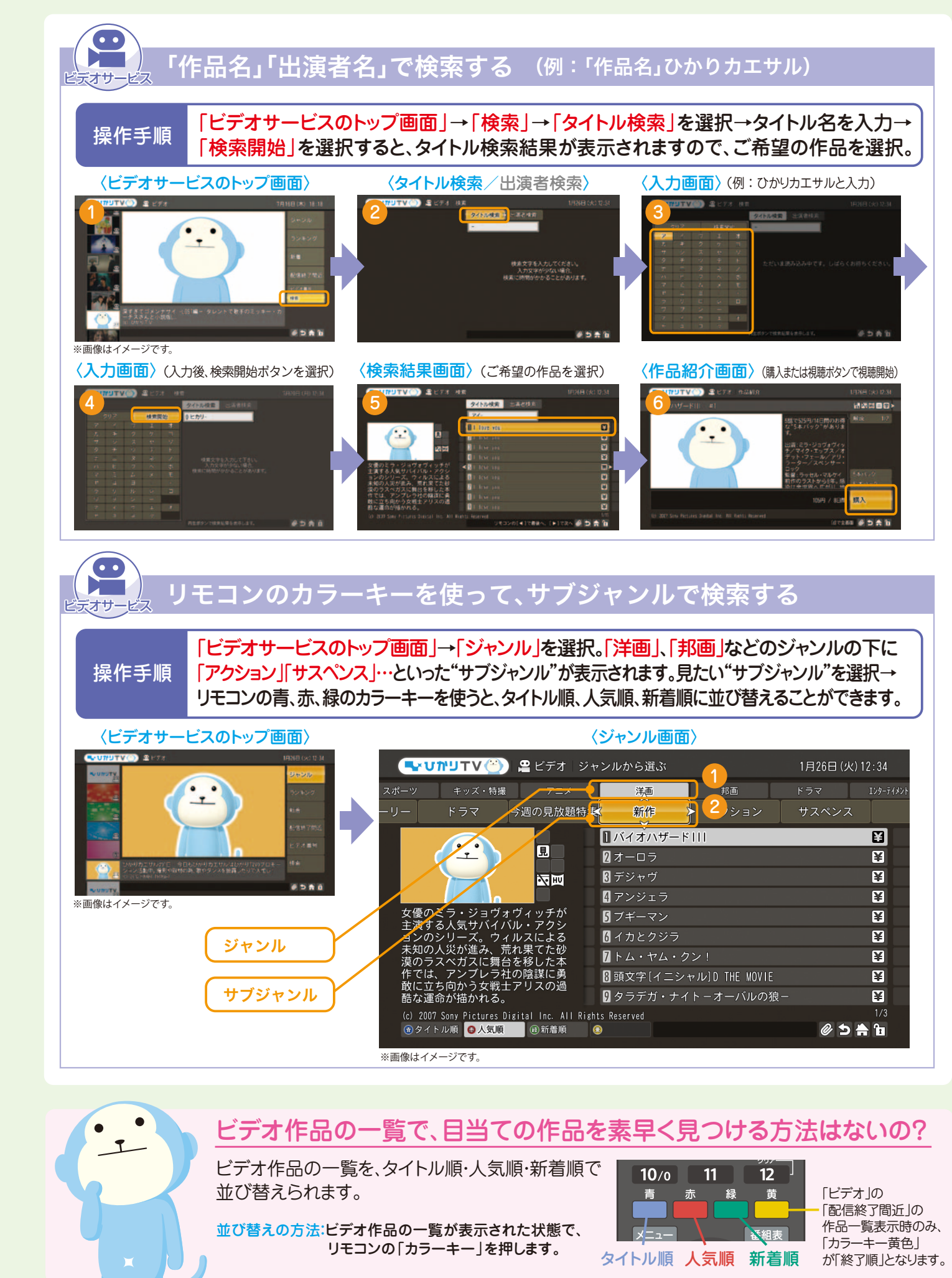

●カラオケマイクは別売りとなります。●マイク及びチューナーにマイクを接続する機器を別途ご用意いただく必要がございます。 「ひかりTV」で動作確認をしているマイクについては、ひかりTVホームページのカラオケページで紹介しています。

> ※マイク師匠のInputとOutputを正しい端子に接続してください。逆 に接続すると、マイク師匠の電源入力時にテレビの音声が聞こえ なくなります。

> ※ひかりTVのサービスをHDMIケーブルにてご利用の場合「ひかり TV」カラオケサービスではテレビの入力切換(音声をアナログに切 り換え)が必要となります。

> ※テレビにD端子がある場合は、ピンケーブル(黄)を使わず、D端子 映像信号ケーブル(別売)でも対応可能です。

**VIDEO INPUT**

 $\overline{\phantom{a}}$ <u>and and</u>

 $\overline{\phantom{a}}$ 

**AUDIO INPUT TV**

頭から4桁を入力し、しばらくおくと5桁目の数字が0~9までの 曲名と歌手名のリストが表示されます。 このリストから曲を選択することも可能です。

新譜または履 歴画面から歌 いたい曲を選 曲します。

後先 曲番号入力

ーーーーーーーーーーーー<br>モコンの数字ボタンでE

[d]で全面 @ ち合作

 $7 | 8 | 9$  $10/0$  11 12 赤緑

**The Common Service**  $1 \mid 2 \mid 3$  $4 \t5 \t6$ 

### 「曲番号検索画面」→「曲番号」を入力→検索した曲画面が表示されます。 操作手順 | 回番5枚米回面」 1回番5」でハカ ・快米した画画面が表示されよす。<br>|操作手順 | 曲番号は、「5桁の数字」です。ひかりTVホームページやガイド誌をご参照ください。

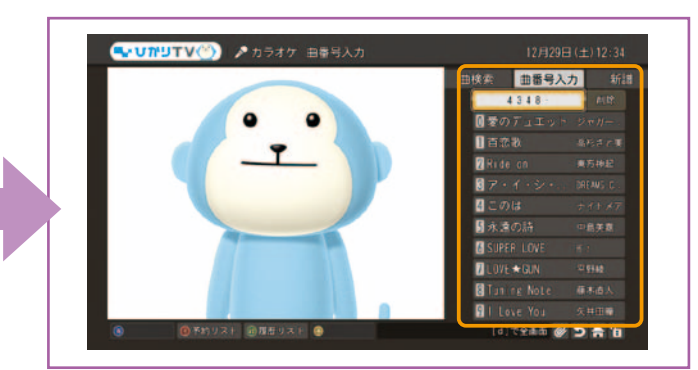

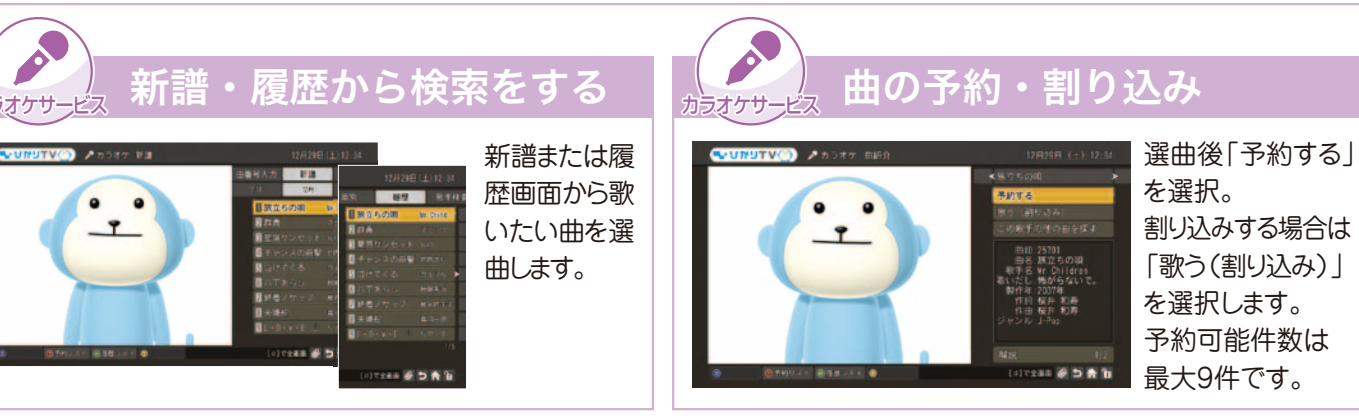

●予約を削除する場合は、予約リストから削除したい曲にカーソルを合わせてリモコンの「カラーキー黄」を押した後、「削除する」を選択します。

ひかりTVホームページより曲番号を記載した歌本をダウンロードいただけます。http://www.hikaritv.net/karaoke/

### 操作のコツ!

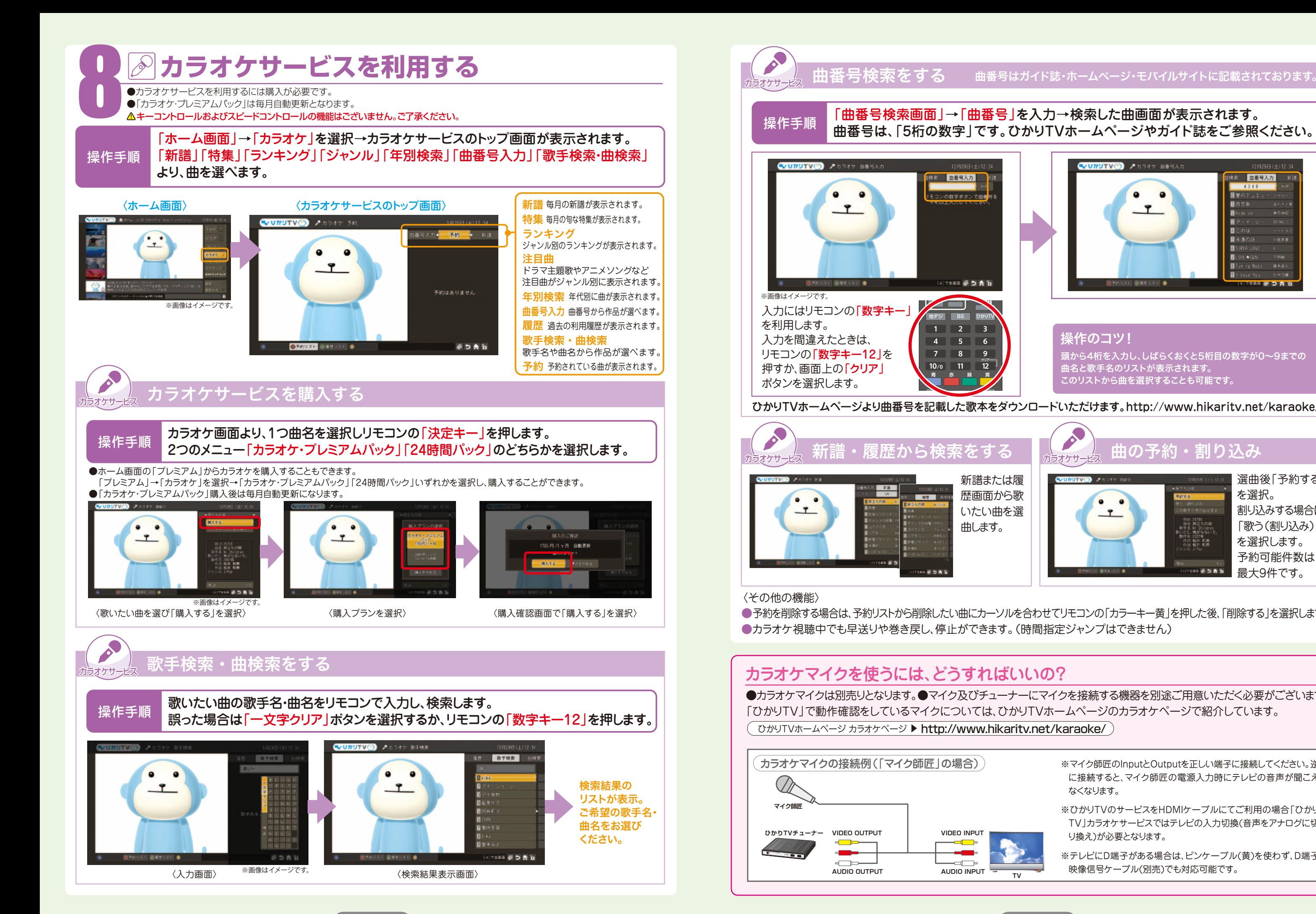

●解約を受け付けた月の末日まではご利用可能です。 無料期間中でのプレミアムチャンネルの解約はできません。また「ひかりTV」の解約もできません。 解約月は、1ヶ月分の視聴料金がかかります。

※「WOWOW」をご視聴いただくには、別途ご契約が必要です。

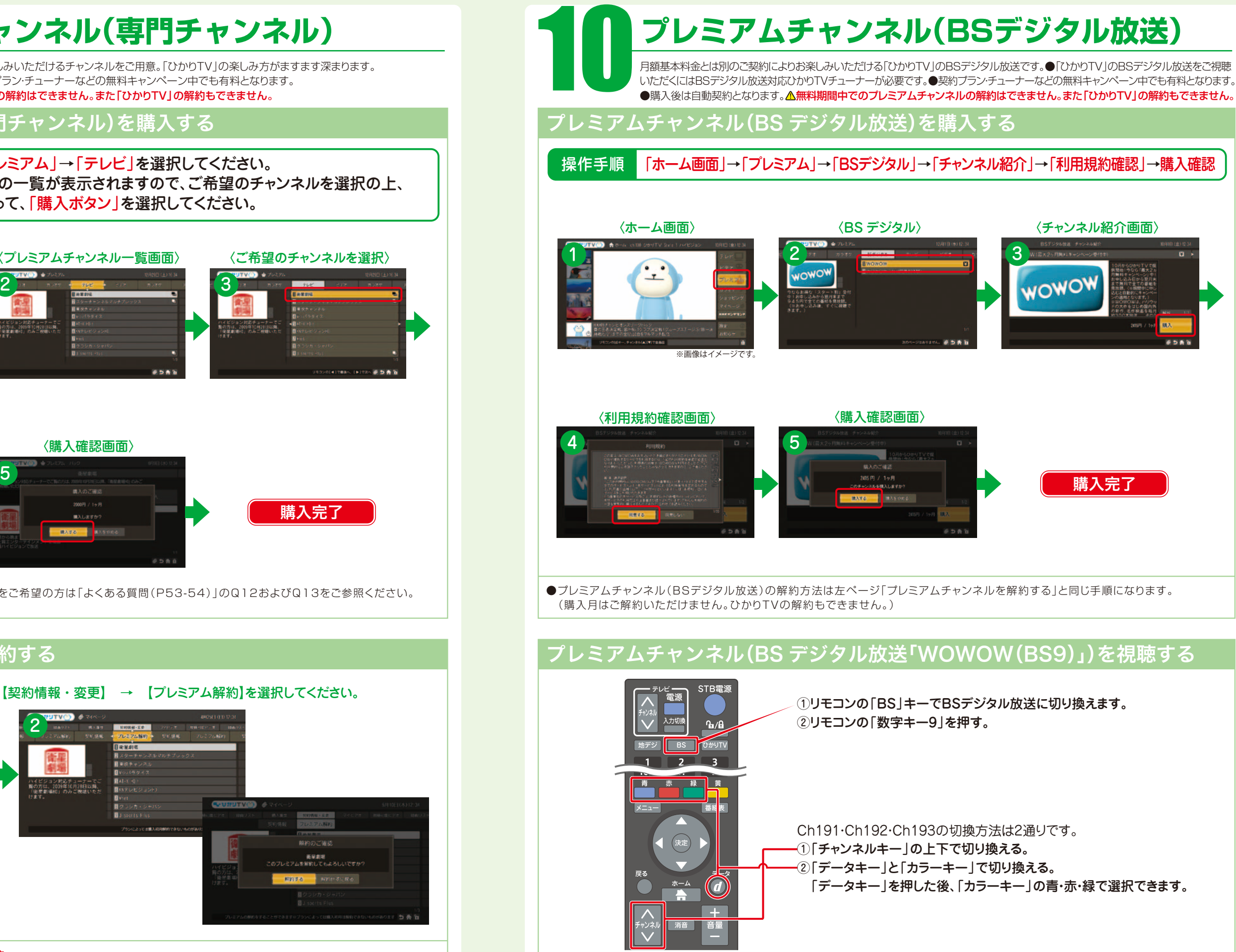

![](_page_20_Figure_0.jpeg)

![](_page_21_Picture_15.jpeg)

![](_page_21_Picture_17.jpeg)

**●**見逃し見放題パックは初月無料(契約初月は解約できません。ひかりTVの解約もできません)、特選見放題パックは初月有料となります。 ●PC向けのNHKオンデマンドとは一部提供内容が異なります。

月額基本料金とは別のご契約によりお楽しみいただけるビデオをご用意。「ひかりTV」の楽しみ方がますます深まります。 ●ご契約は自動更新となります。●契約プラン·チューナー無料キャンペーン中でも有料となります。 無料期間中でのプレミアムビデオの解約はできません。また「ひかりTV」の解約もできません。

「ホーム画面」→「プレミアム」→「ビデオ」を選択してください。 プレミアムビデオの一覧が表示されますので、ご希望のビデオを選択の上、 画面の案内にしたがって、「購入する」ボタンを選択してください。

※視聴年齢制限コンテンツのご購入・ご視聴をご希望の方は「よくある質問(P53-54)」のQ12およびQ13をご参照ください。

# 11 **プレミアムビデオ**

### プレミアムビデオを購入する

### プレミアムビデオを解約する

操作手順

**NHK オンデマンド** 12 NHKが放送した番組を、もう一度テレビでお楽しみ頂けるビデオオンデマンド(VOD)サービスです。 見逃したあの番組、もう一度見たい懐かしい番組がいつでも見られます。 NHKオンデマンドの作品を購入・視聴する 「NHKオンデマンドトップ」にて見逃し番組、特選ライブラリー、新着、ランキング、 ジャンルのいずれかより作品を検索。ご希望の作品を選択して 操作手順 「購入」または「視聴」ボタンを選択してください。 「NHKオンデマンドトップ」→「見逃し番組」から作品を選択して視聴する場合。 〈NHKオンデマンドトップ〉 〈放送日選択〉 〈番組選択〉 **1 2** 2 3 **OSAN PSAI** ※画像はイメージです。 〈作品紹介〉 4 購入完了 作品を視聴できます。 流れになります。

### 「ホーム」→「プレミアム」→「ビデオ」→見逃し見放題パックまたは特選見放題パックを - 操作手順 - トームディンレミノム」フェヒティ」 ア見返し<br>- 操作手順 - 選択し、画面の案内に従って購入してください。 〈ホーム画面〉 〈パック詳細画面〉 〈プレミアム画面〉 1 2 3  $\mathbf{r}$ **JSA1** ※画像はイメージです。 〈利用規約画面〉 〈購入確認画面〉  $\overline{4}$   $\overline{5}$ 950円 / 1ヶ月<br>- NAしますか? 購入完了 **MATE MASON** ●特選ライブラリーの一部作品は特選見放題パックの対象に含まれません。パック購入後も対象外の作品の場合は「視聴」ボタンではなく「購入」ボタンが表示され有料となります。

![](_page_21_Picture_8.jpeg)

# NHKオンデマンドのパック(見逃し見放題パック、特選見放題パック)を購入する

![](_page_21_Figure_20.jpeg)

![](_page_21_Picture_18.jpeg)

![](_page_21_Figure_5.jpeg)

![](_page_21_Figure_4.jpeg)

![](_page_22_Picture_5.jpeg)

# **マイビデオ登録と視聴**

### お好きなビデオ作品をマイビデオとして最大90件まで登録できる機能です。

![](_page_22_Picture_3.jpeg)

![](_page_22_Picture_4.jpeg)

BIGLOBE、So-netは会員のホームページで手続き。ASAHIネットはASAHIネットのカスタマーセンターで受付になります。

![](_page_22_Figure_2.jpeg)

ここで見たい録画番組を選んでいただき、

リモコンの「決定キー」を押すと再生されます。 ※早送りなどはビデオサービスと同様の操作で行えます。 ※録画リストはリモコンの「録画リストキー」からも表示できます。

ホーム画面 ■ マイページ ■ ■

![](_page_23_Picture_7.jpeg)

不要な録画番組は消去できます。録画リストで消去したい番組を選んでいただき、リモコンの「カラーキー黄」を押してください。

同じ時間帯での複数予約はできません お好みの番組をお選びいただき、それ以外の 予約を解除してください

# 録画した番組を見よう!

录画リストからカンタン再生! ホーム画面 ➡ マイページ ➡ 録画リスト

![](_page_23_Picture_4.jpeg)

### <注記事項>

● お客さまが録画した番組は、著作権法上、個人または家庭内などで楽しむ以外には、権利者に無断で使用できません。なお、著作権法違反に基づく民事および刑事 上の責任に関して、当社は一切の責任を負いません。 ● 録画禁止のチャンネルおよび番組、ビデオサービス(NHKオンデマンドを含む)、カラオケサービスは録画でき ません。また、USBハードディスクドライブ(以下、HDD)に録画した番組を、別のHDDやDVDなどのメディアに、コピーや移動することはできません。 ● 動作確認済み のHDD機種については、当社のホームページをご覧ください。動作確認済みのHDD機種であっても、全ての製品の動作を保証するものではありません。 ● 安定動作 のため、HDDをM-IPS200の上に置かないでください。 ● 何らかの原因でHDDに録画できなかった場合、いかなる場合においても当社は一切その責任を負いかね ます。また、いかなる場合においても、当社にて記録内容の修復、復元、複製などはいたしません。 ● HDDを録画機能で初めてご利用になる際は、M-IPS200でHDD をフォーマットする必要があります。フォーマットを行うと、HDDのデータはすべて消去されます。M-IPS200以外の機器で使用していたHDDに保存されているお客 さまのデータは、必要に応じて他のメディアへコピー、移動してください。 ● 録画した番組が保存されているHDDをM-IPS200以外の機器に接続した場合は、既に録 画されている番組が再生できなくなる可能性があります。 ● M-IPS200では、HDDを2台以上同時に利用することはできません。 ● HDDは、M-IPS200に直接接 続してください。USBハブなどを経由してM-IPS200に接続すると、動作が不安定になって録画や再生に失敗したり、録画番組のデータが破損する恐れがあります。 ● 故障などの理由でM-IPS200を交換した場合は、交換前に録画した番組を視聴することはできません。 ● 複数番組の同時録画、ならびに裏番組の録画はできませ ん。録画する番組と視聴する番組は同じになります。 ● 録画中、録画した番組の再生中、または録画予約中にM-IPS200への通電が断たれると、HDDの録画番組が 損なわれることがあります。また、停電などにより、本体への通電が断たれたために生じた損害について、当社は一切その責任を負いかねますので、あらかじめご了承く ださい。● HDDを接続しても録画機能を使用出来ない場合は、本体正面にある[電源スイッチ]から主電源を入れなおしてください。

### リモート予約サービス 外出中にとっても便利! パソコン・携帯・iPad™から簡単予約!

### STEP 3 録画してみよう! リモート録画・視聴予約

● 2010年10月1日現在の情報です。 ● リモート予約サービスをご利用いただくためには事前設定が必要です。番組を録画するには、USBハードディスクドライブ(動作確認済み機種)の接続が必要です。 ● 番 組視聴予約やマイビデオ登録はUSBハードディスクドライブの接続がなくてもご利用いただけます。 ● 放送開始前60分を切っている番組のリモート録画・視聴予約はできません。あらかじめご了承ください。

### 1 ホーム画面 ➡ 設定 ➡ リモート設定 ➡ リモート接続設定を選択。リモート接続パスコードを表示します。

2 ひかりTVホームページ ➡ Web会員トップ ➡ リモート接続設定を表示。リモート接続パスコードを入力 ➡ 送信をクリック ➡ 設定完了 2 〈リモート接続パスコードの入力〉 1 〈リモート接続パスコードの表示〉

![](_page_23_Picture_0.jpeg)

![](_page_23_Figure_15.jpeg)

「リモート予約サービス」は、パソコンや携帯電話のひかりTV公式ホームページからインターネットを通じて、ご自宅のひかりTV対応 チューナーへ、テレビ番組の録画予約やビデオ作品のマイビデオ登録ができるサービスです。ご自宅はもちろん、外出先でも番組の録 画予約などができるので、録り逃しなどの心配もなくなりとても便利です。

ひかりTV公式ホームページ(パソコン・携帯電話)から、見たい番組やビデオを探して「番組予約」や「マイビデオ登録」を押すだけ でリモート予約は完了です。

### <注記事項>

![](_page_23_Picture_18.jpeg)

![](_page_23_Figure_21.jpeg)

両方で設定を行う必要はありません。

![](_page_23_Picture_486.jpeg)

ひかりTVショッピングを利用する インファイン 各種情報を変更する

ひかりTVショッピングは「ひかりTV」をより快適に、より深く楽しんでいただくための商品を取り揃えております。 インクリング は文内容の確認画面」でお届け先や電話番号、支払い方法を変更できます。

●暗証番号の設定:ショッピングのご利用には「購入制限暗証番号(P28)」の設定をおすすめします。●支払い方法:「ひかりTV」の料金を口座振替で お支払いのお客さまと「ひかりTV」とプロバイダー料金を合わせてお支払いいただいているお客さま(ひかりTV for OCN、ひかりTV for BIGLOBE、ひかりTV for So-net、ひかりTV for ASAHIネット)の支払い方法は代金引換(現金払い)のみとなります。●購入上限金額:購入上限金 額は20万円/毎月までとさせていただきます※。●お届け日:商品はご注文より10日以内を目処にお届けいたします(商品説明画面に特に指定がある 商品を除く)※。●キャンセルについて:離島等、一部代金引換をご利用いただけない地域へ配送をご希望の場合には、ご注文をキャンセルさせていた だく場合がございます。●商品・価格について:掲載する商品は、予告なく変更となる場合がございます。また価格は予告なく変更となる場合がござい ますのでご了承ください。●エコポイント:申請方法、リサイクルの方法につきましてはグリーン家電エコポイント事務局のホームページ、または各社 の商品ホームページをご確認ください。●禁止事項:商品を営利目的のために購入し、または購入した商品を利用して営業活動を行うことは禁止させ ていただきます。

※ご購入金額が多額の場合など、当社の判断でお支払い方法を代金引換に変更していただくか、商品の発送を止めさせていただく場合がございます。 ※分割払い(割賦)をご利用の際は、購入上限金額およびお届け日数が異なります。詳しくは下記「分割払い(割賦)のご確認事項」をご参照ください。

### 分割払い(割賦)のご確認事項

●ご利用の流れ:サービス画面より分割払い(割賦)の商品をご注文いただいた時点ではまだ「仮受付」となります。別途与信審査のために仮受付後 「ショッピングクレジットお申込書」を送付いたしますので必要事項をご記入のうえ同封の返信用封筒にてご返信ください。お客さまと信販会社とのク レジット契約が締結できしだい正式注文とさせていただきます(審査結果は文書でも通知いたします)。なお、与信審査につきましては商品ごとにお願 いをしております。●支払回数:商品ごとに設定された回数でのお支払いとなります。●お届け日:お客さまと信販会社のショッピングクレジット手続き 完了後、配送業者よりお届け日について連絡いたします。●購入上限金額:分割払い(割賦)対象商品は、購入金額制限の対象外となります。

●FAQをご利用ください。 ショッピング画面内で カラーキー青

![](_page_24_Figure_9.jpeg)

を押すと「よくある質問」集を確認いただけます。

●ひかりTVショッピングに ●ひかりTVショッピングに MO 0120-120-100 586 (10:00~21:00 年中無休)

※「ひかりTV」の料金を口座振替でお支払いのお客さまと「ひかりTV」 とプロバイダー料金を合わせてお支払いいただいているお客さま(ひ かりTV for OCN、ひかりTV for BIGLOBE、ひかりTV for So-net、 ひかりTV for ASAHIネット)の支払い方法は代金引換(現金払い)の みとなります。または分割払い(割賦)しか選択できない場合がござい ます.

![](_page_24_Picture_29.jpeg)

### 注文履歴を確認する

# ご確認ください! 【ショッピングのご利用にあたって】

### 商品を購入する

■赤:お読み下さい 特定商取引法に基づく表記をご確認いただけます。

■黄:商品一覧 商品一覧に遷移します。

![](_page_24_Figure_3.jpeg)

![](_page_24_Picture_465.jpeg)

お届け先の住所を「ひかりTVのご契約住所」「チューナーのお届け先 住所」「ガイド誌のお届け先住所」から選べます※。

※2回目以降のご注文時には「前回のショッピングお届け先住所」が追 加されます。

### ●電話番号変更

電話番号を任意の番号に変更できます。

### ●支払い方法変更

「代金引換」または「ひかりTV料金に合算」に変更できます※。分割払い (割賦)の場合は、支払い方法の変更はできません。

### 〈注文確認画面〉

ジャンプできます。

### ●お届け先変更

下記フリーダイヤルにて訪問設定をお申し込みください。 ◆バッファロー訪問受付センター

**0120-961-287** (受付時間 10:00~21:00)

### ▶ 最新情報をパソコンでチェックしたいあなたに! ホームページで検索してみよう

▶じっくり、ゆっくり、情報をくまなく調べたいあなたに!

# ▶今すぐ、素早く情報をチェックしたいあなたに! モバイルサイトで検索してみよう

# **作品検索**

ガイド誌で検索してみよう

対応機種をお持ちの方は、左のバーコードをカメラで 読み取ってご覧いただけます。 (読み取り方法は各種機種によって異なります)

業界初のFlash番組表で、とっても見やすくなりました! 検索機能も充実し、見たい作品を一発検索。 さらにはキャンペーンや無料プレゼントなどお得な情報も満載! 巷で噂!?のひかりカエサル情報も盛りだくさん。 今すぐケータイで、見たい番組をチェックしよう!!

# ena<br>Bang

![](_page_25_Figure_8.jpeg)

どうしても「ひかりTV」がつながらない。 そんなあなたの強い味方。 「バッファロー | があなたの悩みを解決します!

![](_page_25_Picture_14.jpeg)

![](_page_25_Picture_26.jpeg)

# **知っ得情報**

毎月お届けする「ひかりTV」のガイド誌なら、 時間のあるときにゆっくり番組をチェックできます。

### かわいいデコメや待ち受けを無料プレゼント! **http://c.hikaritv.net/**

**http://www.hikaritv.net/**

**ひかりTV 検索●** 

### 見たい作品がすぐに見つかる! カンタン便利な「ひかりTV」の作品検索方法。

![](_page_25_Picture_2.jpeg)

# **おりついたい おすすめPOINT!**

3人のオタクがコメント付きで ビデオ作品を紹介する 「提供終了間近の見逃し厳禁作品 セレクトコーナー」は必見です!!

※イメージです。

「ひかりTV」のホームページは、最新のおすすめ番組やビデオ作品、お得なキャンペーンやプレゼント情報が満載!! お好みのジャンルのビデオ作品リストも確認できます。

### 知っていれば得!?をする。 ちょっと便利な「ひかりTV」の耳より情報。

**NTT東日本 : http://web116.jp/ced/ NTT西日本 : http://www.ntt-vshop.com/**

パソコンのケーブルに「ひかりTV」のケーブル。 家の中で、長いコードにひっかかって 転びそうになったことはありませんか? そんな時は、配線をスッキリさせる ことができるPLCがオススメ。 PLCについて詳しくは、下記の ホームページをご覧ください。

画面の操作もリモコン操作も、実際に操作している感覚で 「ひかりTV」を体験することができます。

下記ホームページで「ひかりTV」を体験してみよう!

![](_page_25_Picture_25.jpeg)

![](_page_25_Picture_30.jpeg)

# 知っ得ランキング「ベスト3」(設定・接続編) **1** ひかりTV体験ツアー

**●3分で分かる「ひかりTV」** 

●自由に体験

●簡単操作レッスン

![](_page_25_Picture_37.jpeg)

1.テレビの電源や入力切り替えが正しく選択されているかご確認ください。 2.チューナーとテレビとが映像・音声接続コードやHDMIケーブルなどと正しく接続されているかご確認ください。 3.テレビの外部入力機器の設定が正しくされているか、お使いのテレビの取り扱い説明書を参考にご確認ください。 対処 方法

http://www.hikaritv.net/support/faq/

![](_page_26_Picture_25.jpeg)

●ひかりTVホームページ・モバイルサイトのビデオサービスでも、カテゴリ別タイトル一覧の確認とランキ ング作品検索が可能です。

チャンネルの詳細は、「ホーム画面」→「プレミアム」→「テレビ」でプレミアムチャンネル一覧か、ガイド誌、ひかりTVホーム

# チューナー起動後、画面に何も表示されず視聴できません。 **Q.1**

「ビデオサービス」「テレビサービス」ともにHD画質(ハイビジョン)作品を提供しております。HD画質(ハイビジョン) **A** 対応テレビとHDMIケーブルを接続してご利用ください。

対処 2.HDMIケーブルとD端子接続コードを同時に接続している場合は、映像が乱れることがあります。どちらか一方を 方法 1.映像・音声接続コードなどが正しく接続されているか確認してください。 取り外した後、チューナーを再起動してください。 3.チューナーを再起動してください。

リモコンで画面下部の「閉じる」ボタンを選択すると閉じることができます。

●画面に表示されるメッセージは、チャンネルの追加や新サービスの提供情報などをお知らせするものです。 閉じる前にご一読ください。

# 音声は聞こえますが、映像が乱れたり、表示されなかったりします。 **Q.2**

# ビデオ作品一覧はどこで確認できますか? **Q.6**

「ひかりTV」サービス画面メニューの中から「ビデオ」を選択すると、ジャン ル一覧、ランキングジャンルリスト、新着ジャンルリスト、配信終了間近ジャン ルリスト、ビデオ番号からそれぞれ作品一覧を確認することができます。 **A**

# プレミアムチャンネル、プレミアムビデオの解約はどこでできますか? **Q.7**

「ひかりTV」テレビ画面から解約のお手続きを行なってください。テレビ画面のメニューの中から、「マイページ」→「契 約情報・変更画面」を選択してください。「変更・解約画面」の「プレミアムサービス解約画面」がありますので、画面の 案内にしたがってお手続きを進めてください。 詳細はP39・P41をご確認ください。 **A**

![](_page_26_Figure_9.jpeg)

# HD画質(ハイビジョン)の作品は提供していますか? **Q.8**

# 画面に出てきたメッセージを閉じるにはどうすればいいですか? **Q.9**

●ひかりTVホームページ・モバイルサイトでも、ジャンル別の番組表や、見たいチャンネルの週間番組表も 確認できます。モバイルサイトでは、専門チャンネルのFlash版番組表も確認できます。

# 画面にエラーコードが表示されたら、どうすればいいの? **Q.3**

チューナー本体電源のOFF/ONでも解決しない場合は、下記のエラーコードの解決方法をご確認ください。 **A**

# テレビ番組表はどこで確認できますか? **Q.5**

ひかりTVサービス画面上より「電子番組表」がご利用いただけます。 サービス画面のメニューの中から「テレビ」を選択し「番組表」を選びます。 また、リモコンの「番組表キー」でもご利用いただけます。 **A**

![](_page_26_Picture_29.jpeg)

![](_page_26_Picture_30.jpeg)

![](_page_26_Picture_32.jpeg)

**<sup>Q</sup> A&**

**A**

 $L$ 

**A**

**A**

![](_page_26_Picture_0.jpeg)

![](_page_26_Picture_380.jpeg)

http://www.hikaritv.net/support/faq/

![](_page_27_Picture_29.jpeg)

### お問い合わせ先

![](_page_27_Picture_397.jpeg)

成人向け番組の視聴を希望される場合、ご契約の下記提携インターネットサービスプロバイダー宛に「年齢証明 書」と「最低視聴年齢制限サービス視聴申込書」をお送りいただく必要がございます。

### 「年齢証明書」

免許証/パスポート/住民票/健康保険証のいずれかで、有効期限、氏名、生年月日、住所、証明書発行機関が確認できるもののコ ピーをご用意ください。書類を確認させていただいた後に、約1週間程度でご視聴いただけるようになります。 (視聴年齢制限コンテンツを表示する状態「シークレットモード」にてご視聴ください。)

### 「最低視聴年齢制限サービス視聴申込書」

「最低視聴年齢制限サービス視聴申込書」については、以下のお問い合わせ先をご確認ください。

「最低視聴年齢制限サービス視聴申込書」は(http://www.hikaritv.net/support/nenrei.pdf)よりダウンロードいただけます。 ●申込書に、申請書送付先が記載されております。

プラン変更を実施された月はプラン変更前の料金が適用され、翌月からプラン変更後の料金が適用されます。ただし サービス内容については、プラン変更後即時適用されます。また「お値うちプラン」もしくは「テレビおすすめプラン」をご 利用で「ビデオざんまいプラン」にプラン変更された場合、テレビサービス(ベーシックチャンネル・プレミアムチャンネ ル)がその時点からご利用いただけなくなりますのでご注意ください。 **A ●プラン変更の方法については、P44をご確認ください。** 

新着コンテンツなど、最新の情報をサービス画面に表示させるためには、チューナー本体の主電源を入れなおしてくだ **A** さい。これにより、最新の情報が取得されます。(数分程度時間がかかります。)

> オプションビデオは、お好みのビデオ作品を1タイトルごとにご購入、ご視聴いただけます。 ビデオトップ画面→ジャンルもしくは新着からご確認ください。 **A** ●作品により視聴期間が異なります。●連続作品や、各話タイトルをまとめてご視聴いただけるパックもございます。

![](_page_27_Figure_16.jpeg)

シークレットモードでお客さまの権限の管理と、表示/非表示による視聴年齢制限および購入制限が可能となります。 **A** 特別なお申し込みは必要ありません。暗証番号と制限年齢を設定すると、制限年齢に応じて、コンテンツの存在自体を 隠すことができます。テレビ画面からシークレットモードのON/OFFの切り替えをおこなってください。 シークレットモードの設定方法は、本誌P28~31をご覧ください。

### **④B成人向け番組がみられないのですが。**

# ご利用にあたりお客さまからよくあるご質問 ひかってい 質問 あまま

## 新着コンテンツが更新されません。 **Q.10**

現在、ビデオでの2ヵ国語対応の作品はありません。TVサービスで2ヵ国語対応の番組は、リモコンのメニューから操作 できます。テレビサービスを視聴中にリモコンの「メニューキー」を押すとメニューが表示されますので「二ヶ国語:主/ 副」ボタンを選択し、お好みの言語に切り換えて視聴できます。 **A**

## 洋画を日本語(音声2カ国語放送)で視聴できますか? **Q.11**

# 子供が誤って各種コンテンツを購入できないように設定したい。 **Q.12**

**A**

### 3D作品は視聴できますか? **Q.18**

①. 3Dが視聴可能なひかりTV対応チューナー(M-IPS200他)、②. 3D対応テレビ、③. ②に対応した専用メガネを ご用意いただき、テレビとひかりTV対応チューナーをHDMIケーブルで接続することで「ビデオ>ジャンル>3D」 コーナーにある作品などをお楽しみいただけます。詳しくは http://www.hikaritv.net/3d/ をご覧ください。 **A**

# オプションビデオとプレミアムビデオの違いは何ですか? **Q.16**

プレミアムビデオは、Jリーグ、エクササイズなどのビデオ作品を月額パックで見放題で楽しめます。 こだわりのセレクションを月ごとに更新し、このパックでしかご視聴いただけないタイトルもございます。

![](_page_27_Picture_21.jpeg)

### 以下ご確認ください。

**A**

●USBハードディスクドライブの電源は入っていますか?●USBケーブルは、正常に接続されていますか?(USBハードディスクドライブを2台接続したり、USBハ ブを利用したりすると、正常に動作しません)●フォーマットは行いましたか?●ひかりTV対応のUSBハードディスクドライブをご利用されていますか?●一部のチャン ネル(主にアダルトチャンネル)は録画ができません。●ビデオサービス、カラオケサービスは録画できません。